<span id="page-0-0"></span>**How-to Guide** Document Version: 4.4– 2020-09-07

**How to Work with Resources and Production in SAP Business One 9.3 and higher**

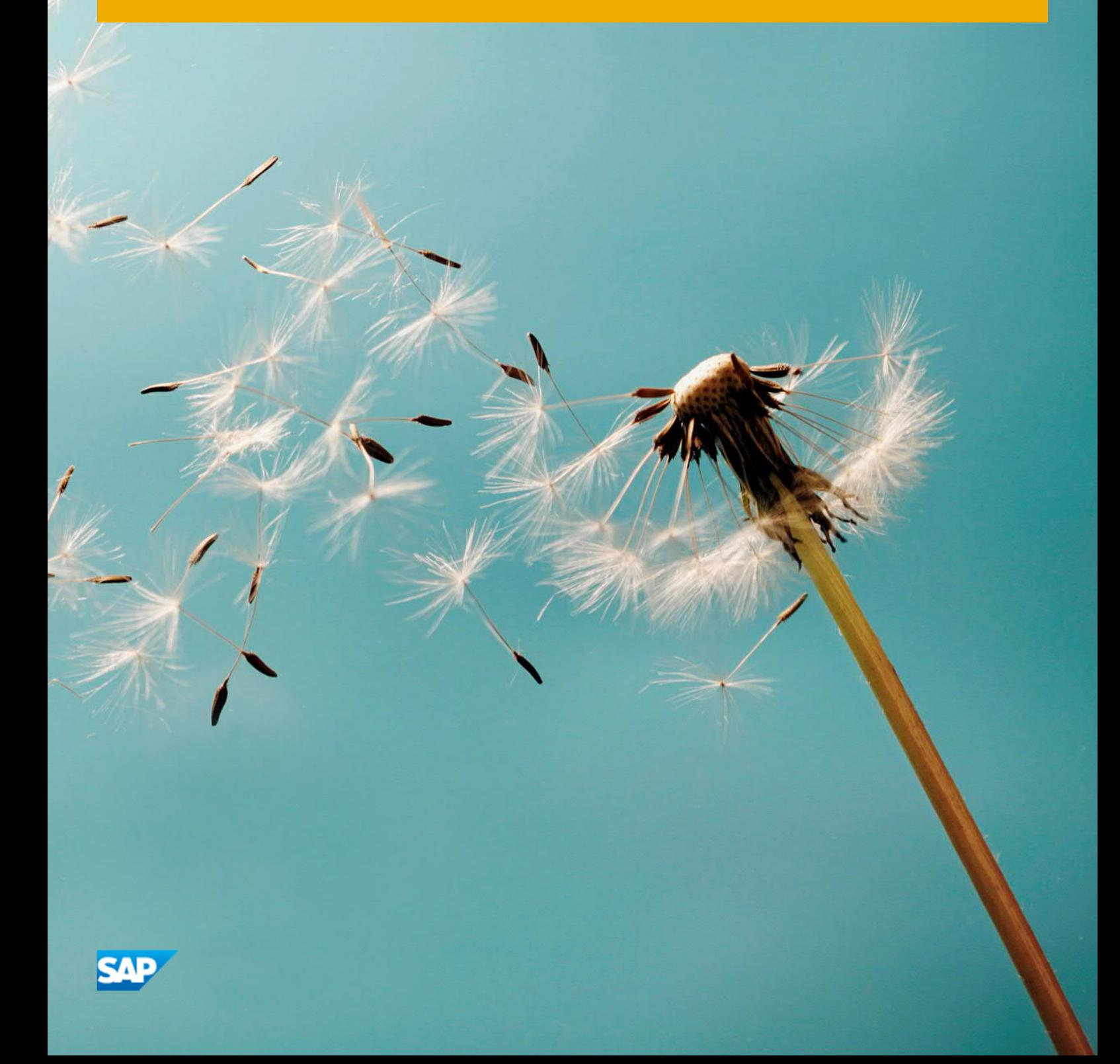

# **Typographic Conventions**

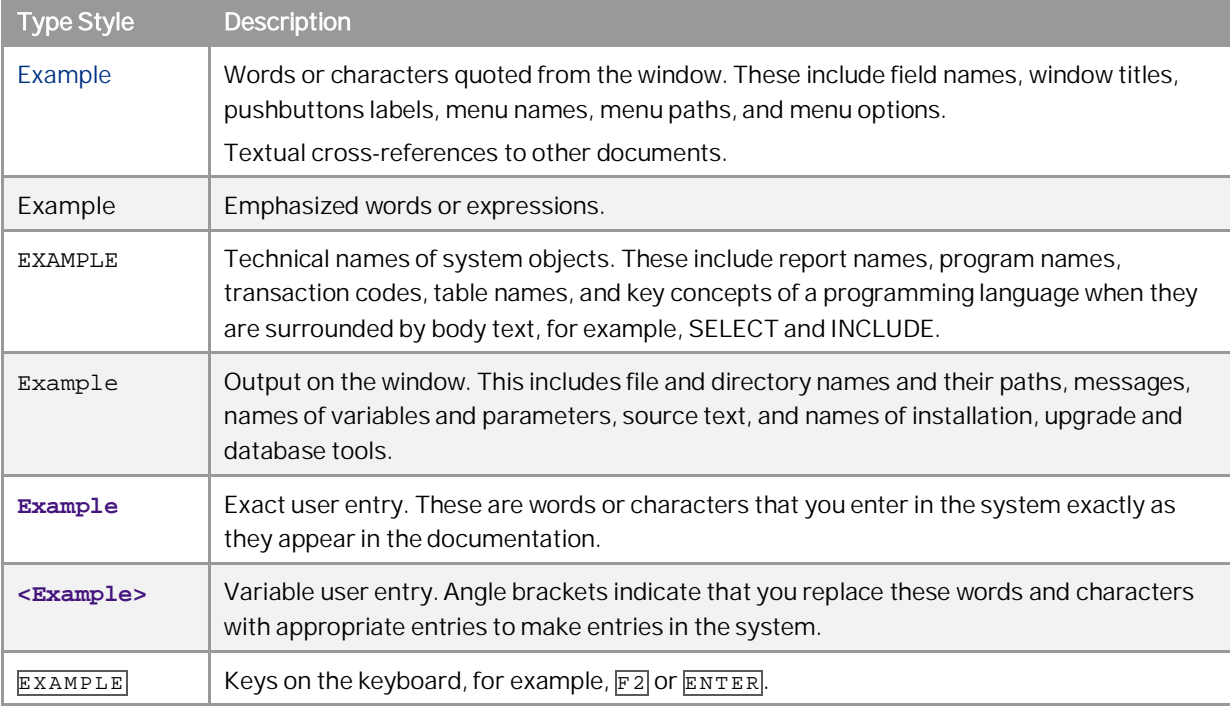

# **Document History**

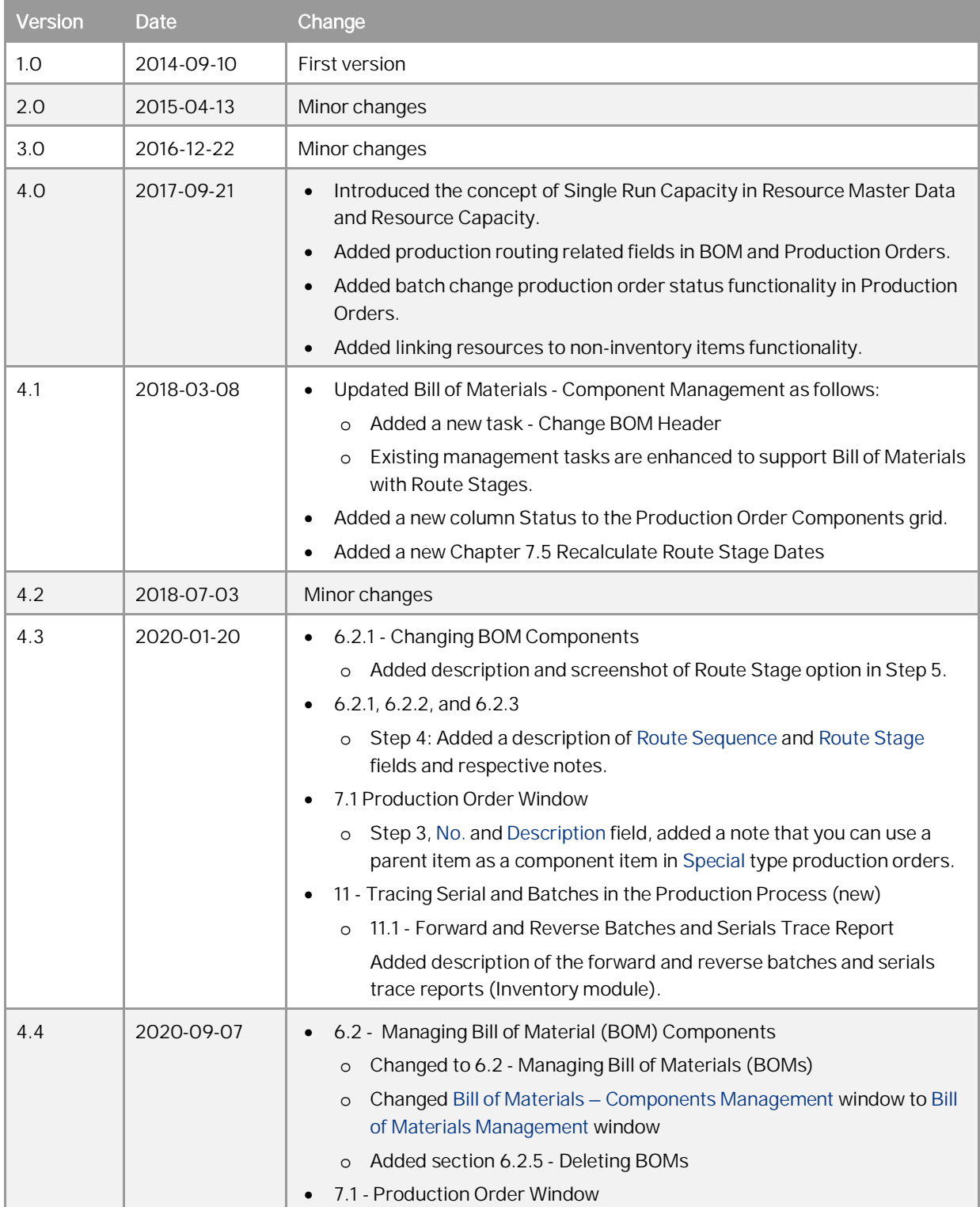

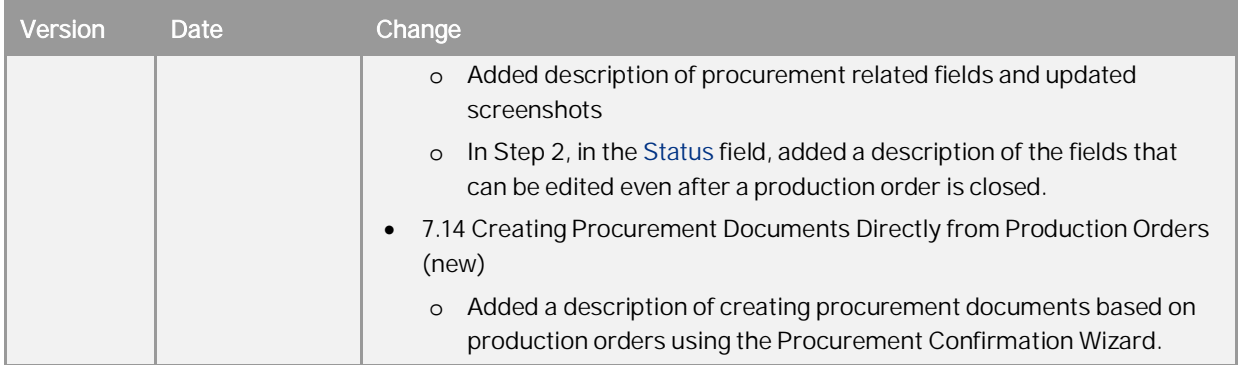

# <span id="page-4-0"></span>Contents

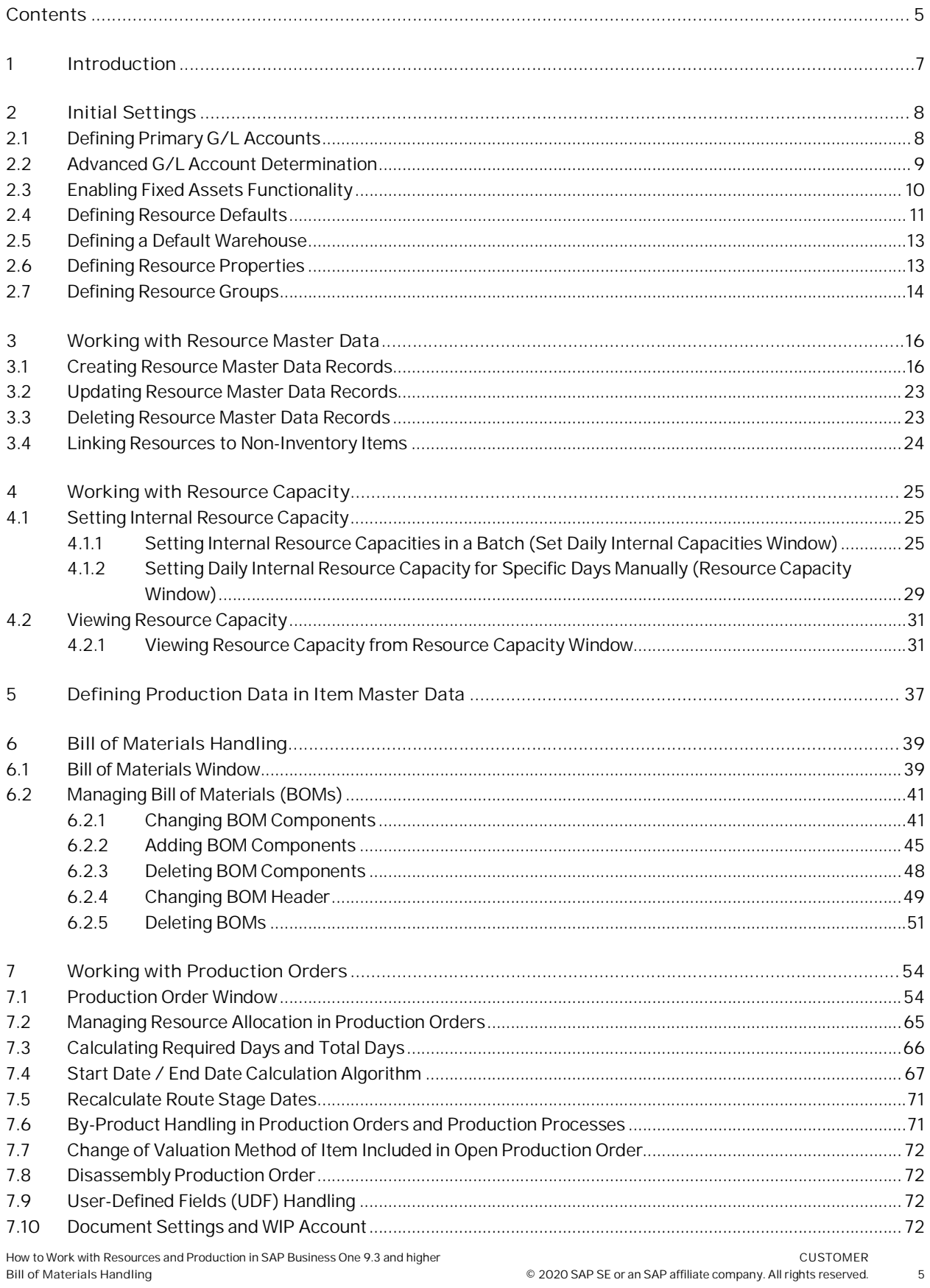

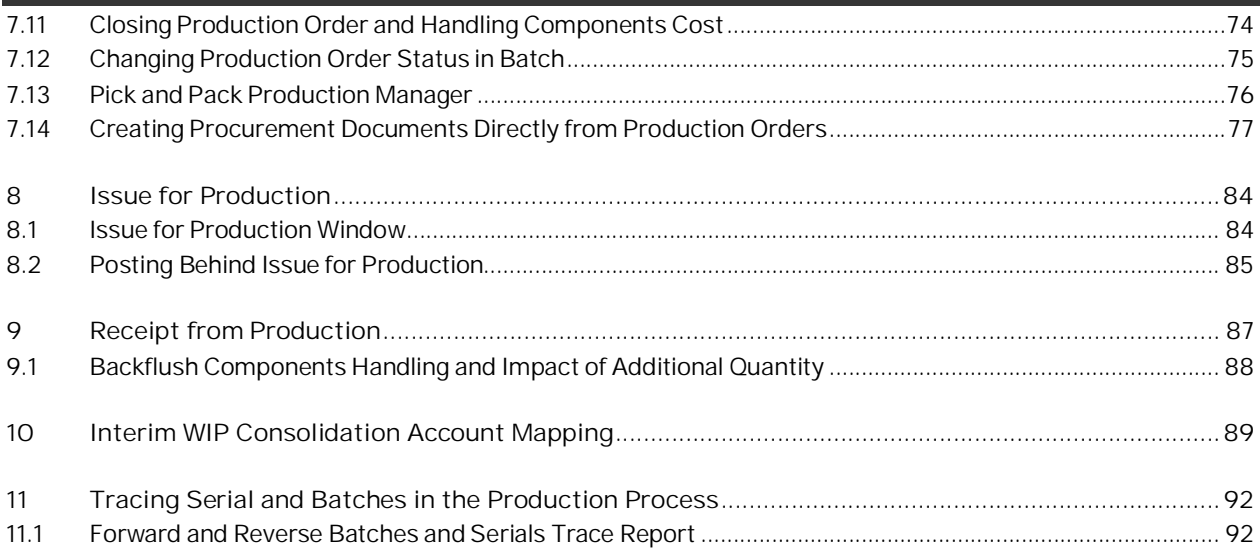

# <span id="page-6-0"></span>**1 Introduction**

The Production module together with the existing resource functionality provides a base platform for managing light manufacturing processes in SAP Business One.

A resource is defined as a commodity, machine, labor, or other asset used to produce goods and services. As opposed to items, resources have capacity available throughout a period of time which can be consumed in a production process. Resources (resource capacity) can therefore be assigned to production orders. Resource capacity is always viewed within a period of time called "capacity period".

Consumption of resources in a production process contributes to the overall production costs and can be split into underlying cost elements for further accounting purposes.

Using the resources functionality, you can perform the following key business functions:

- · Manage basic production capacity
- · Analyze real production variances
- Simplify BOM management
- Use production order more flexibly

# <span id="page-7-0"></span>**2 Initial Settings**

## <span id="page-7-1"></span>**2.1 Defining Primary G/L Accounts**

Define G/L accounts to be used for resources. Postings behind transactions are made to these accounts directly unless you create advanced G/L account determination rules for resources and specify other accounts for certain transactions.

# Example

You may have different resource groups which should use different standard cost expense accounts. If you name Standard Cost Expense 1 differently for two different groups, the system posts costs for both resource groups to the account defined for the Standard Cost Expense 1 in the *G/L Account Determination* window. To enable posting values for Standard Cost Expense 1 to different accounts depending on the resource group, you can define advanced G/L account determination rules, according to which the system will post cost expenses to the accounts determined by each resource group separately. For more information, see [2.2](#page-0-0) Advanced G/L Account Determination.

#### **Procedure**

From the SAP Business One *Main Menu*, choose *Administration* → *Setup* → *Financials* → *G/L Account Determination* → *G/L Account Determination* → *Resources* tab.

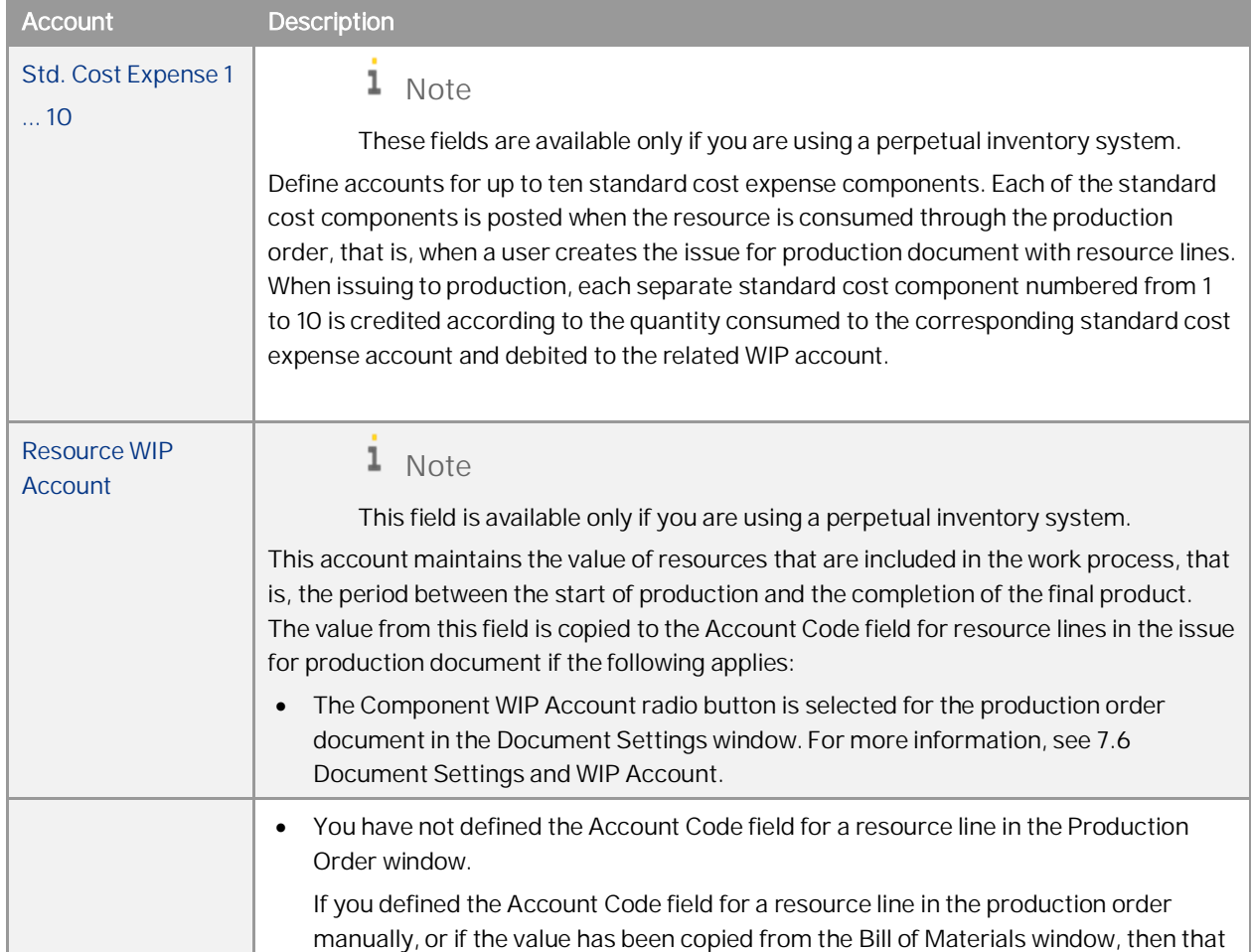

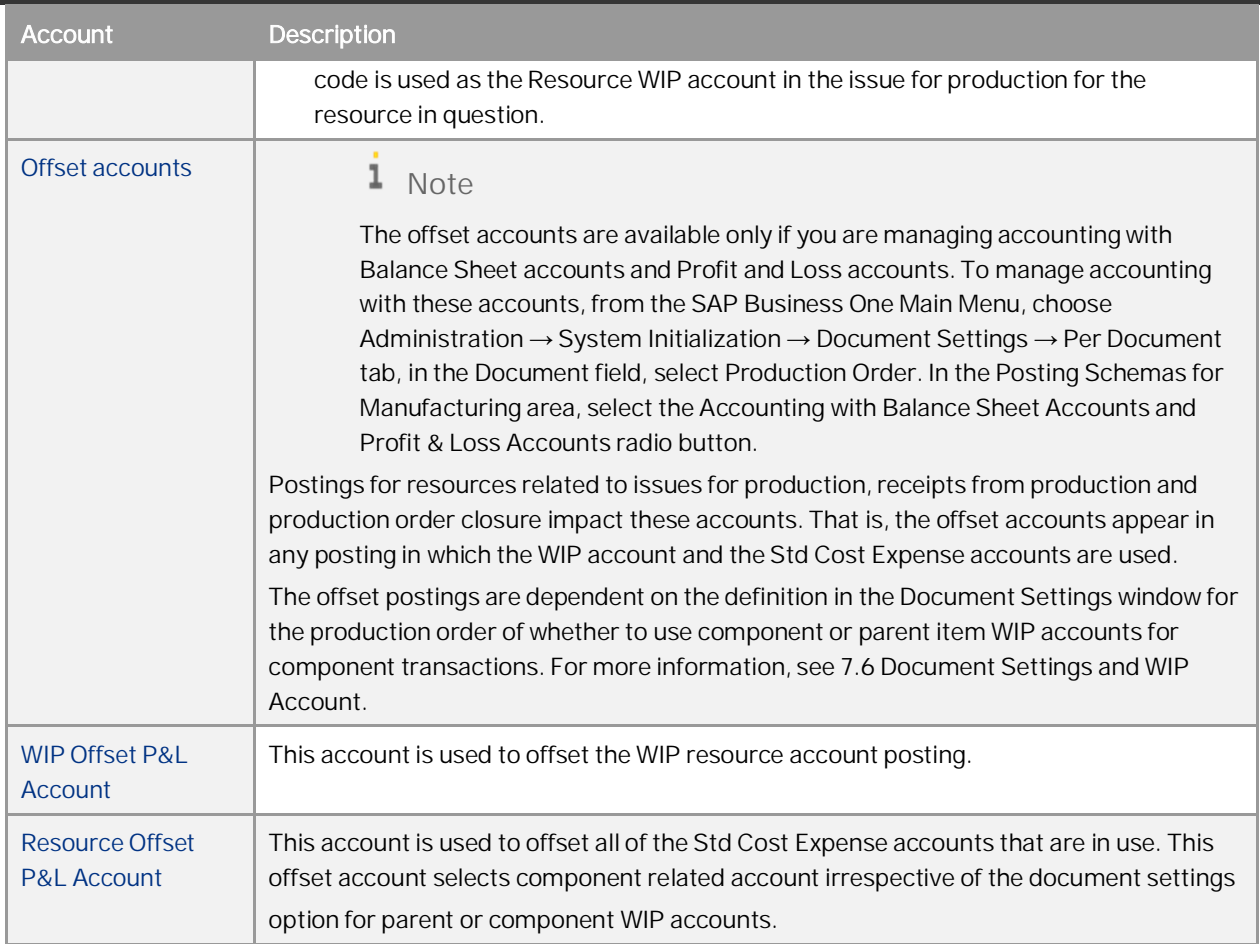

## <span id="page-8-0"></span>**2.2 Advanced G/L Account Determination**

You can manage resource G/L account determination according to a flexible and centralized method. By setting a hierarchy of rules, you can assign resource G/L accounts by the following determination criteria:

- Resource groups
- **Resources**
- **Warehouses**
- · Various combinations of all the above criteria

If defined, the advanced G/L account determination rules have priority over the settings in the *G/L Account Determination* window. However, there are exceptions, for example, if you define the *WIP Account* field in the *Bill of Materials* or the *Production Order* window manually, that account will be used as the WIP account regardless of the criteria you defined in the Advanced G/L Account Determination window. For more information on this functionality, see the *How To Set Up and Work with Advanced G/L Account Determination* guide in the documentation resource center.

## <span id="page-9-0"></span>**2.3 Enabling Fixed Assets Functionality**

If you want to associate some resources with fixed assets, you need to enable the fixed assets functionality.

**Procedure**

- From the SAP Business One *Main Menu*, choose *Administration* → *System Initialization* → *Company Details* → *Basic Initialization* tab.
- Select the *Enable Fixed Assets* checkbox.

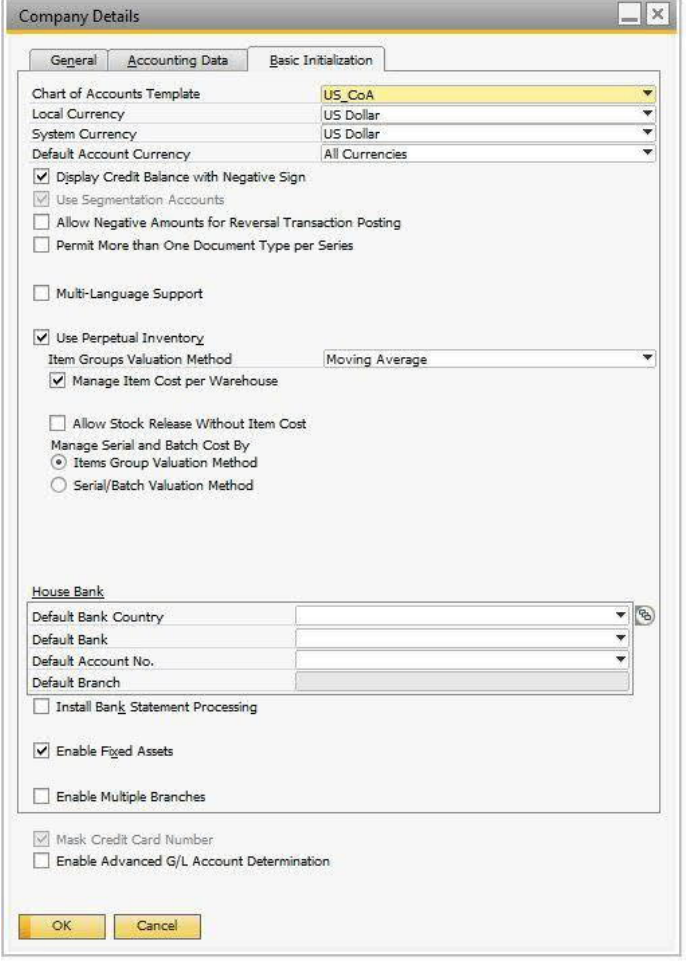

A system message appears informing you that enabling this functionality is an irreversible process. Choose *Yes*.

- On the *Basic Initialization* tab, in the *Calculate Depreciation By* field, select one of the following options:
	- o *Month*
	- o *Day*
- Choose *Update*.

For more information on how to use the fixed assets functionality, see the online help for SAP Business One.

## <span id="page-10-0"></span>**2.4 Defining Resource Defaults**

To define default settings for resources at the company level, proceed as follows:

- From the SAP Business One *Main Menu*, choose *Administration* → *System Initialization* → *General Settings* →  $1.$ *Resources* tab.
- 2. Define the following fields:

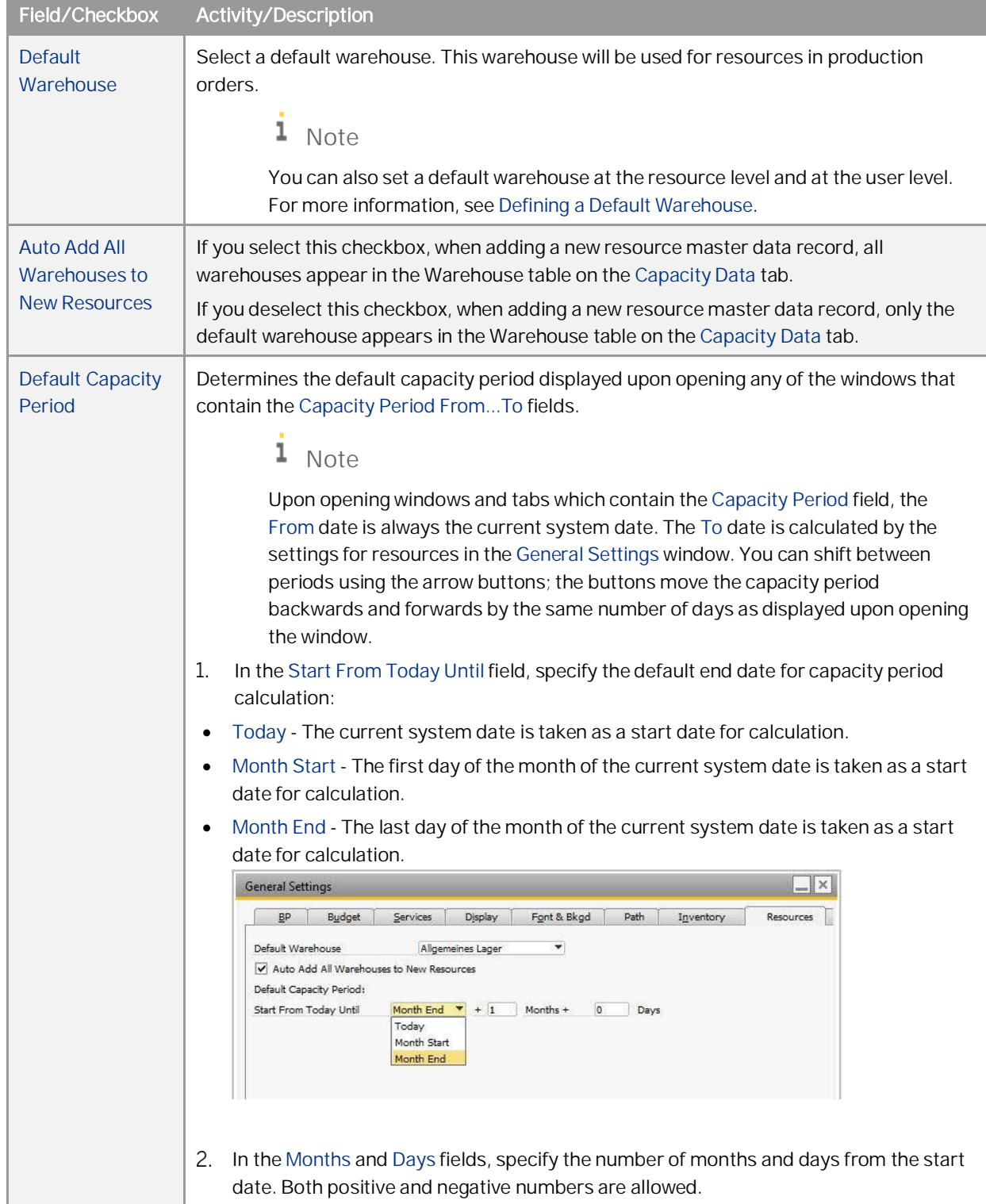

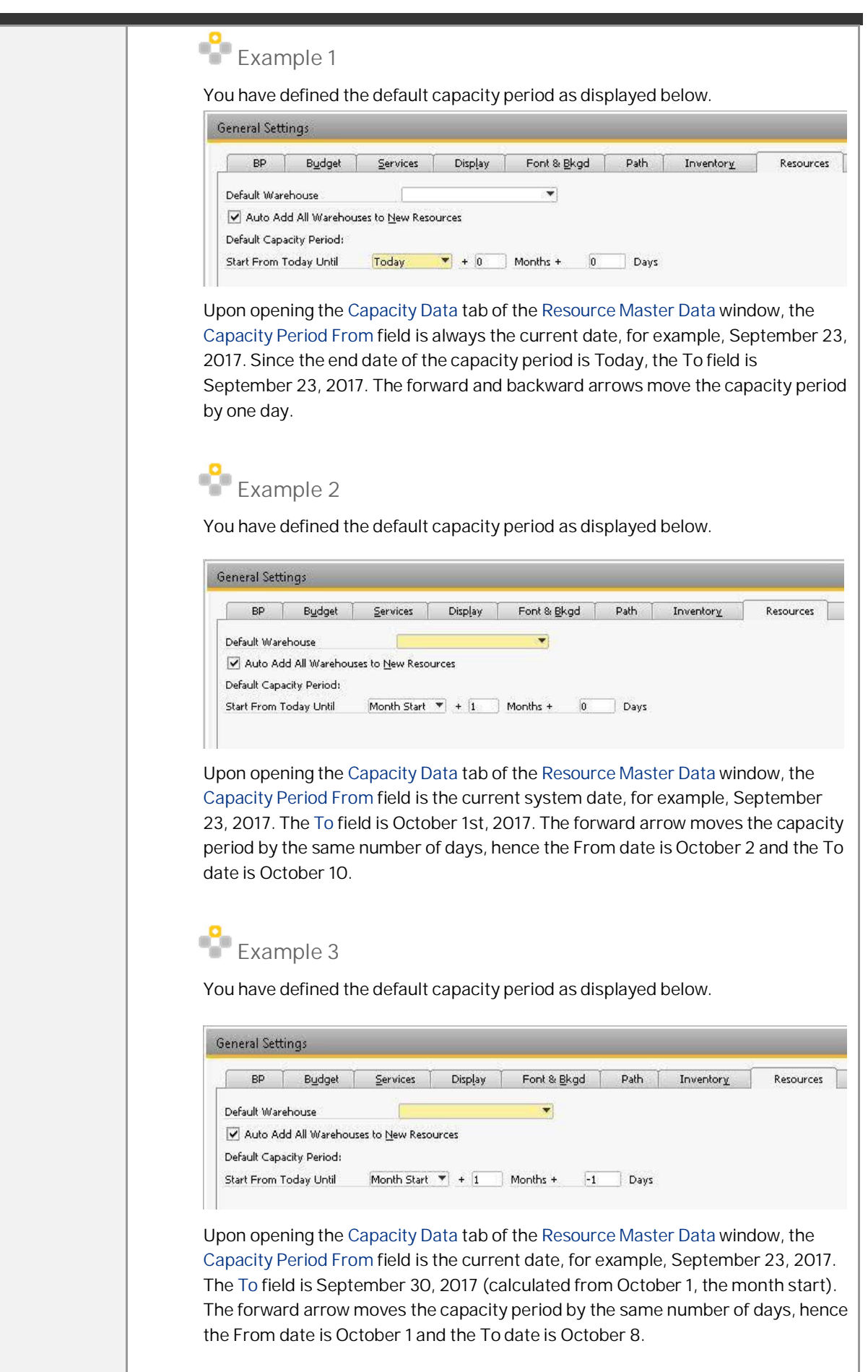

I

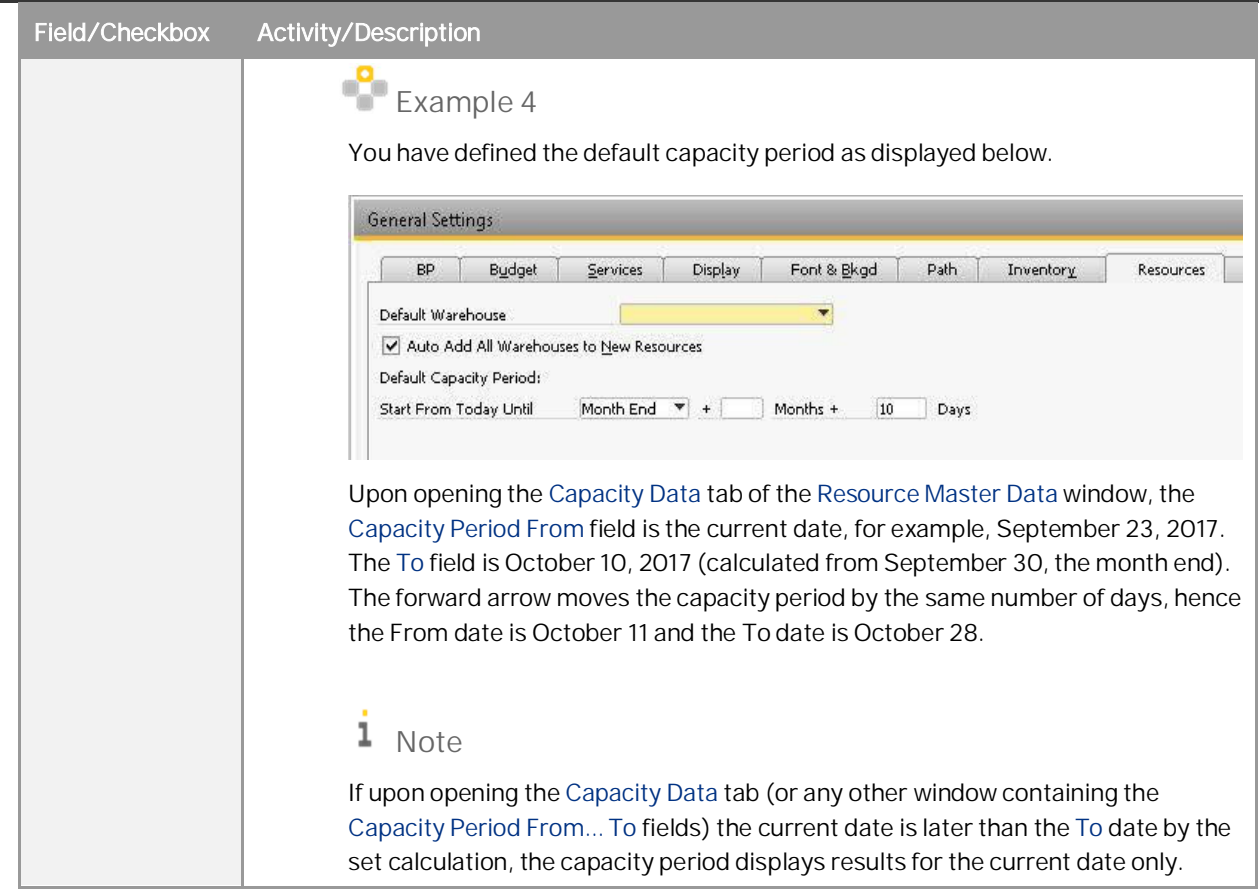

To save the changes, choose *OK*.

## <span id="page-12-0"></span>**2.5 Defining a Default Warehouse**

You can set a default warehouse for a resource at three levels:

- · Resource level in the *Resource Master Data* window
- · User level in the *User Defaults* window
- · Company level in the *General Settings* window (*Administration* → *System Initialization* → *General Settings* → *Resources* tab)

The system takes the default warehouse according to the priority order above; for a new transaction, the system takes the default warehouse from the resource level. If a resource does not have a defined default warehouse at the resource level, it takes the default warehouse from the user level. If there is no default warehouse defined at the user level, it takes the default warehouse defined in the general settings.

### <span id="page-12-1"></span>**2.6 Defining Resource Properties**

You can define resource properties and use them for filtering purposes, for example, in reports.

#### **Procedure**

To define resource properties, proceed as follows:

 $1<sup>1</sup>$ From the SAP Business One *Main Menu*, choose *Administration* → *Setup* → *Resources* → *Resource Properties*. The *Resource Properties - Setup* window appears.

By default, the fields are named *Resource Master Data Property 1… 64*.

- To change the name field, click the line and enter a desired property name.
- Choose *Update*.

## <span id="page-13-0"></span>**2.7 Defining Resource Groups**

Whenever you create a resource, it belongs to a group. The default resource group is *Resources*. You can create more groups to classify your resources. Upon creation, a resource obtains setting defaults from its group. You can change these settings at the resource level in the *Resource Master Data* window.

Use the groups for analysis purposes, reports, evaluations, and to process resources together as a group.

#### **Procedure**

To create a resource group, proceed as follows:

 $1_{-}$ From the SAP Business One *Main Menu*, choose *Administration* → *Setup* → *Resources* → *Resource Groups*. The *Resource Groups - Setup* window appears.

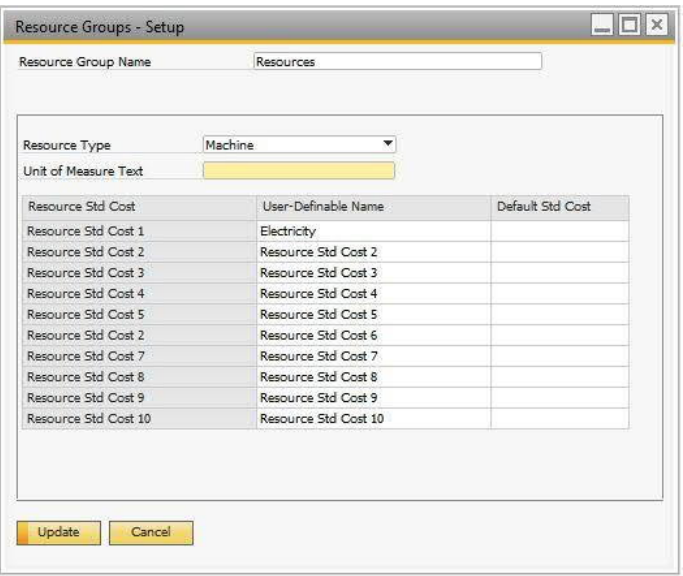

- In the *Resource Group Name* field, enter the name of the group you want to create.
- In the *Resource Type* field, select one of the following options:
- · *Machine* This type of resource can be linked to fixed assets.
- · *Labor* This type of resource can be linked to employees.
- · *Other* This type of resource cannot be linked to fixed assets or employees. The default option is *Machine*.
- In the field *Unit of Measure Text*, enter the unit of measure used for this resource group.

In the *Resource Std Cost* table, you can define up to 10 components of the resource standard cost per the defined unit of measure.

In the column, *User-Definable Name*, enter the desired name of the cost component, for example, "Electricity".

In the column *Default Std Cost*, enter costs charged for one defined unit of measure.

The names and default standard cost values will be copied into the resource master data if the resource belongs to this group.

6. Choose Update.

# <span id="page-15-0"></span>**3 Working with Resource Master Data**

Use the resource master data to add, update, search and maintain resource data.

### <span id="page-15-1"></span>**3.1 Creating Resource Master Data Records**

#### **Procedure**

From the SAP Business One *Main Menu*, choose *Resources* → *Resource Master Data*.

The window appears in *Find* mode. Switch to *Add* mode.

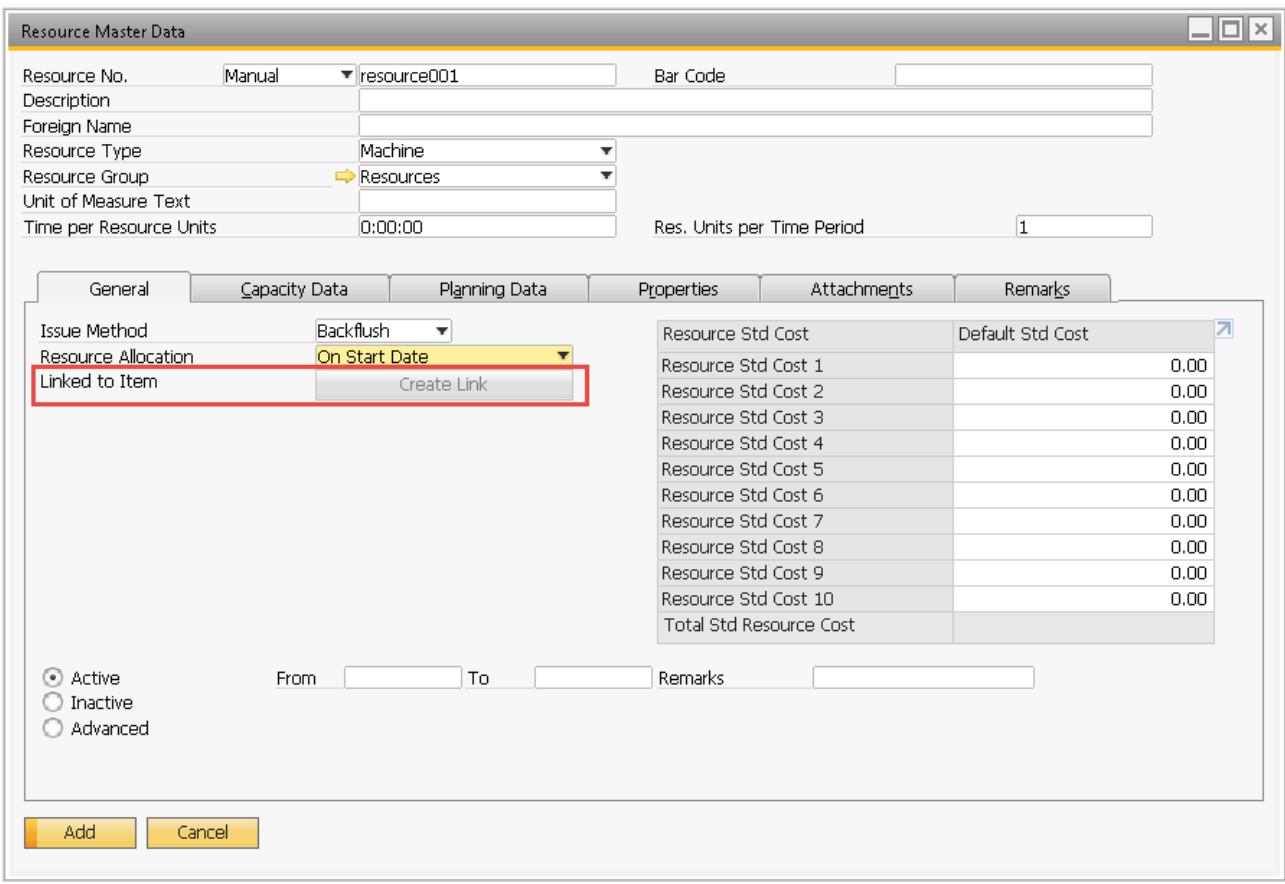

Define the fields in the header area and on the tabs as described below and choose *Add*.

#### **General Area (Header)**

In the general area, define the following fields:

1 Note

Fields that are self-explanatory are not described in the table below:

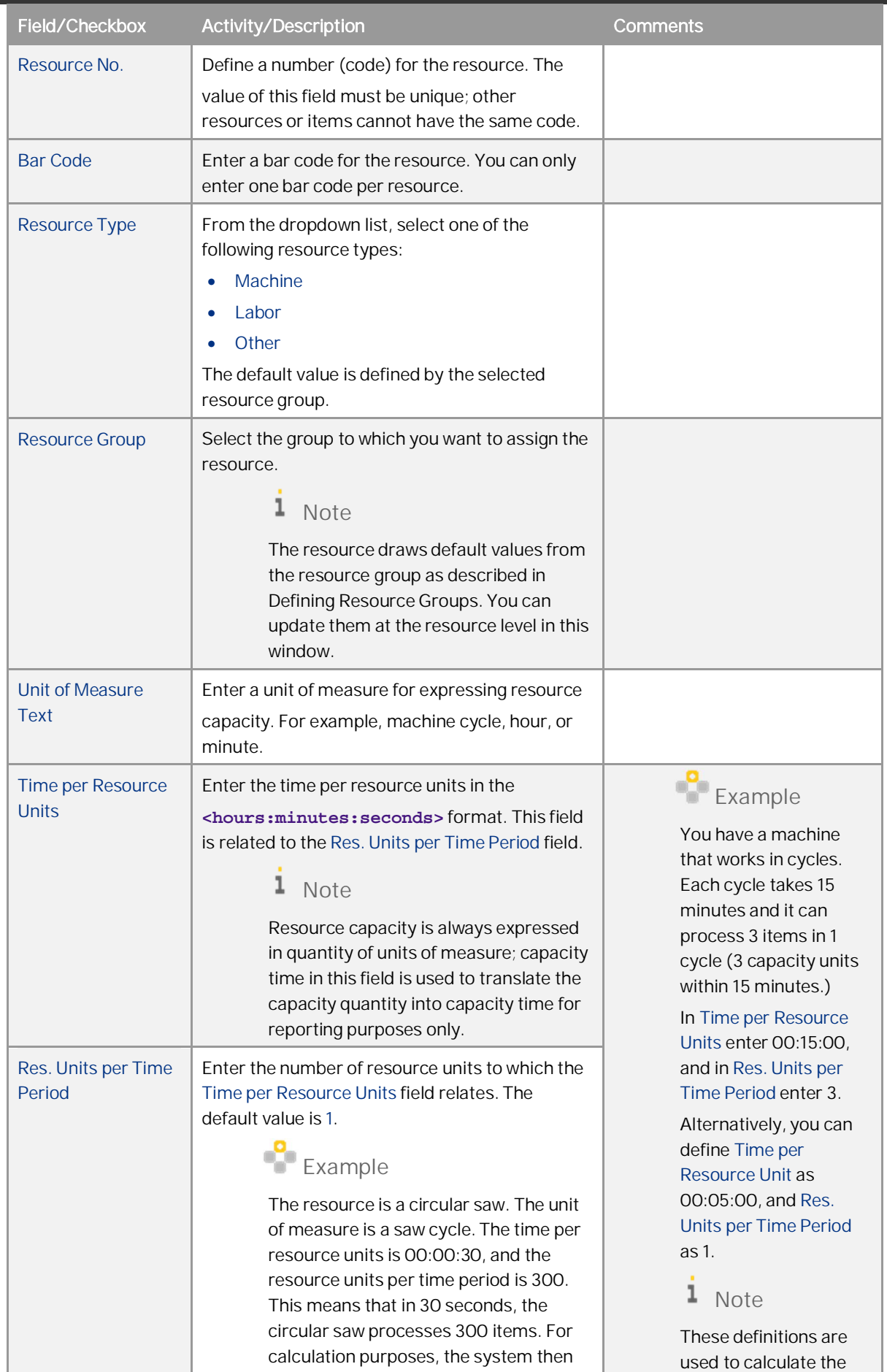

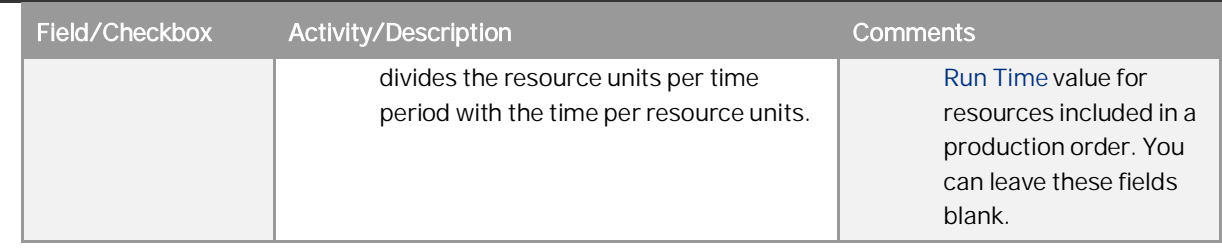

**General Tab**

On the *General* tab, view or define the following fields:

#### 1 Note

Fields that are self-explanatory are not described in the table below:

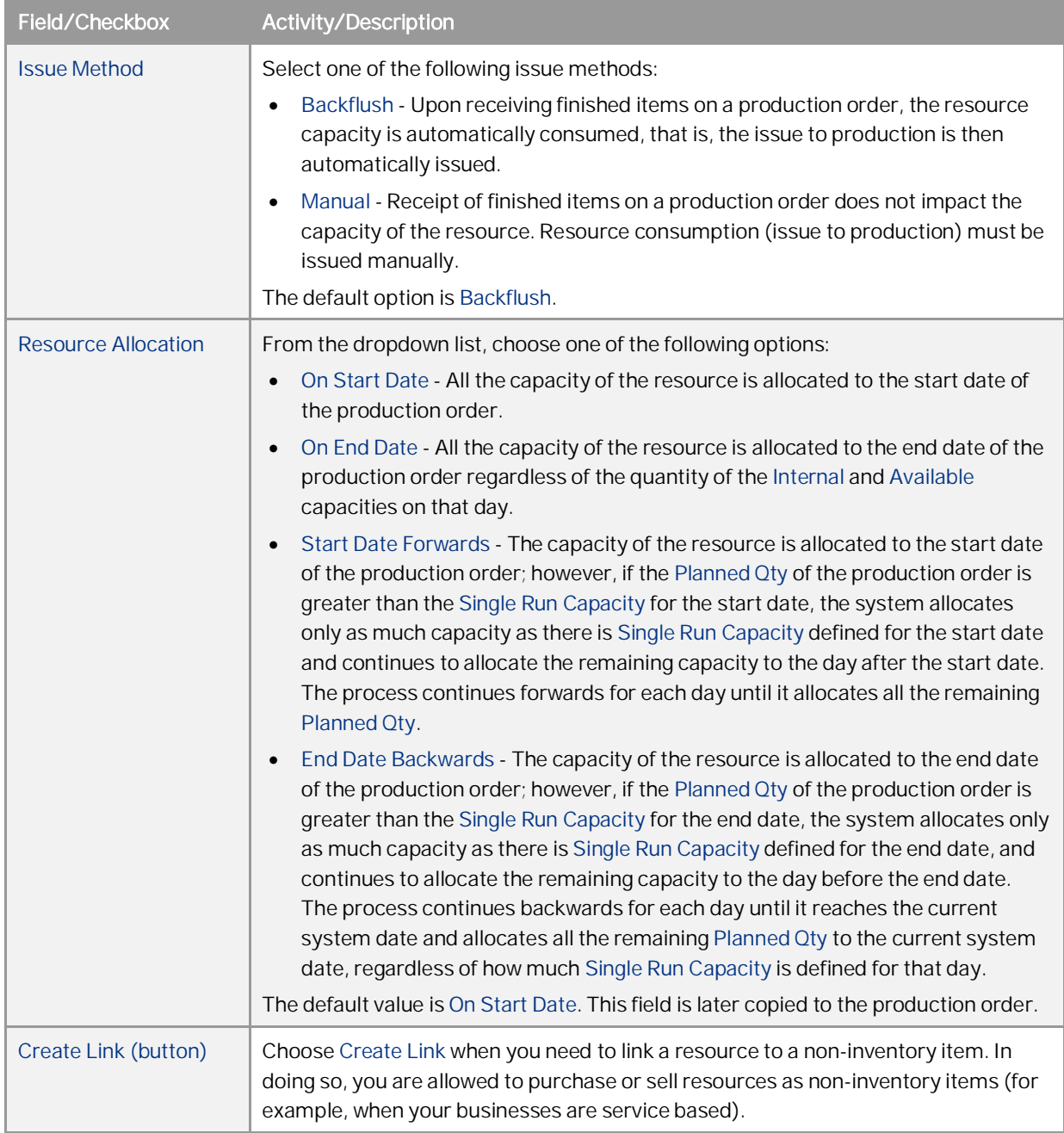

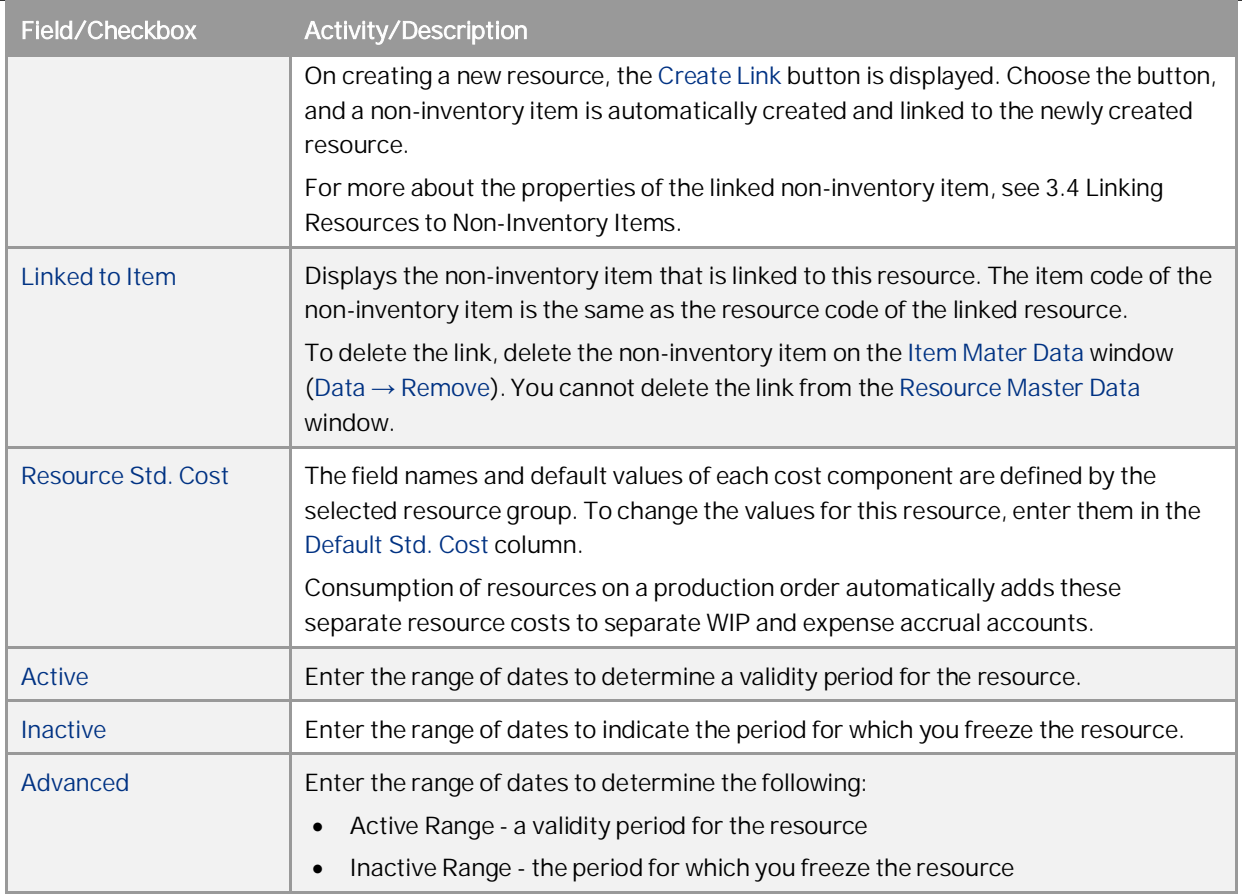

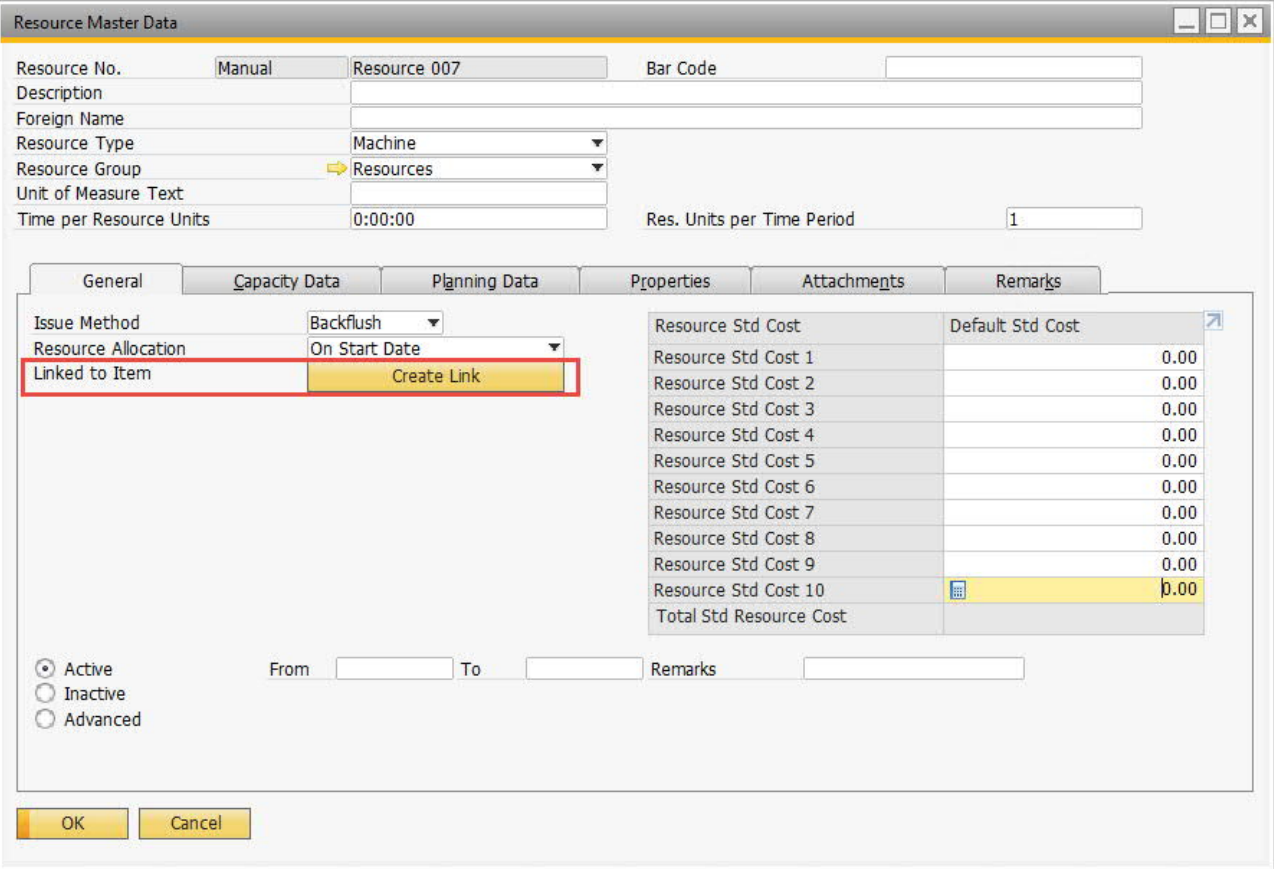

#### **Capacity Data Tab**

On the *Capacity Data* tab, you can view resource capacity for a desired period per warehouse.

Upon opening the window, the *From* date is always the current system date and the *To* date is defined by the default capacity period defined in the *Resources* tab of the *General Settings* window. Use the arrow buttons to shift between capacity periods.

To view the capacity data for a different date range, enter the desired date range in the *Capacity Period* field and click anywhere in the table.

#### 1 Note

The capacity period is restricted to a maximum of one year.

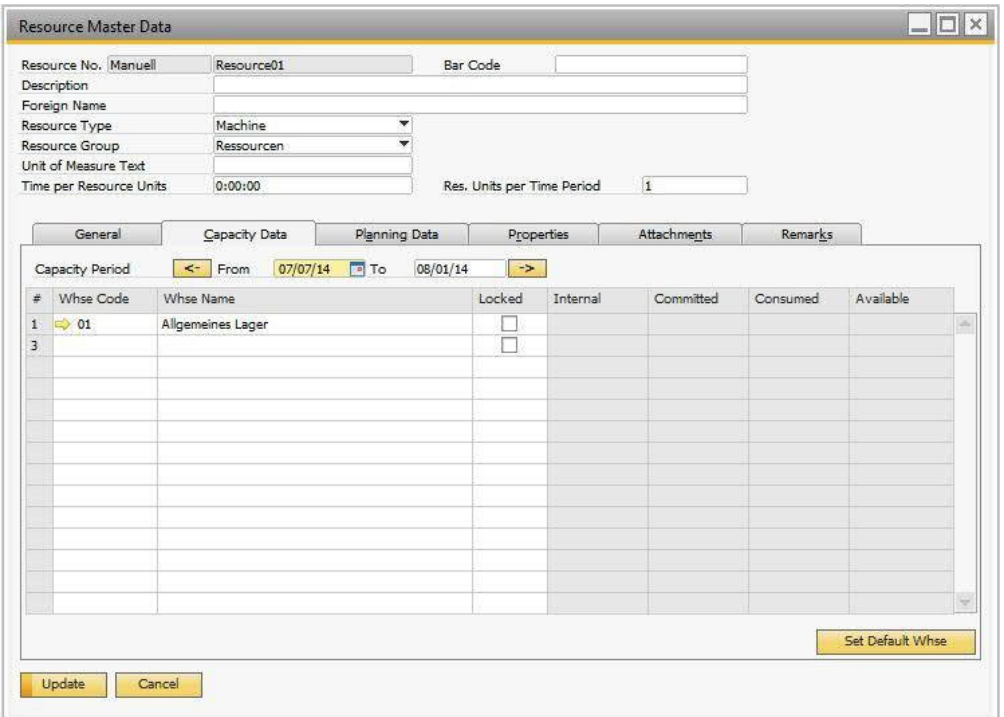

#### 2. View or define the following fields in the warehouse table:

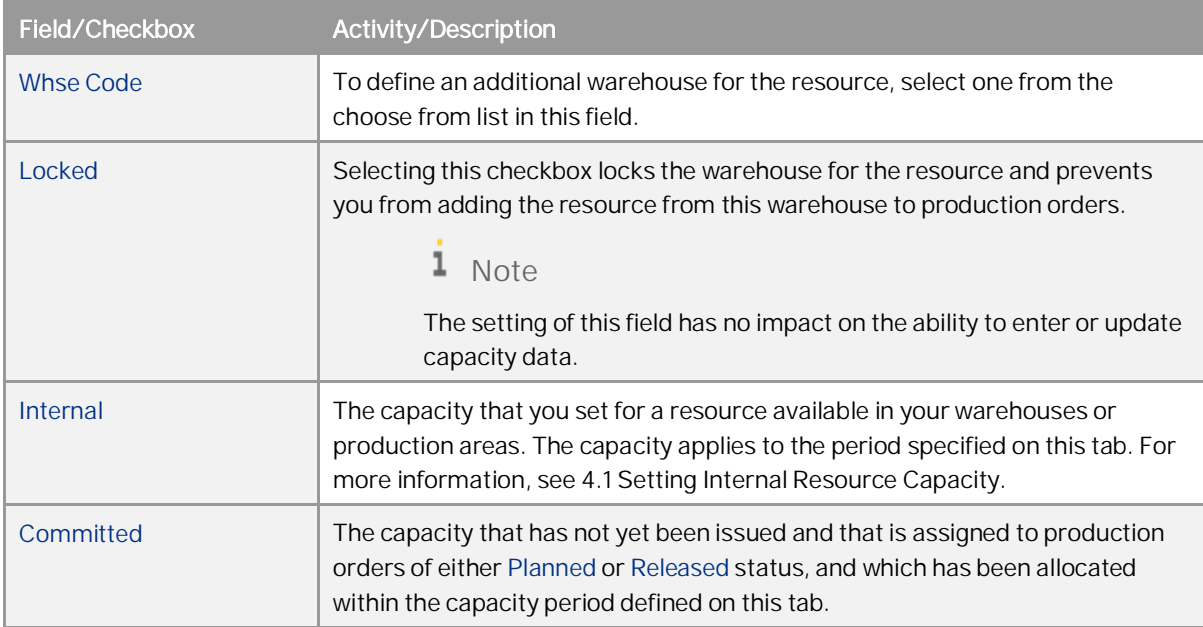

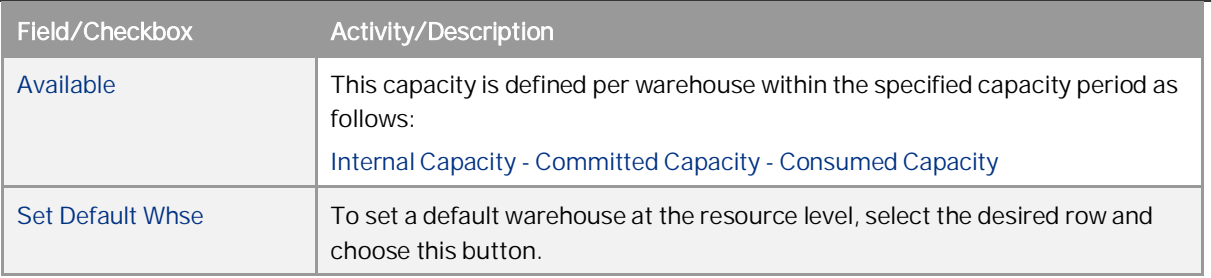

### 1 Note

Capacity data in the warehouse table are rounded according to the settings in SAP Business One *Main Menu* → *Administration* → *System Initialization* → *General Settings* → *Display* tab → *Quantities* field.

### 1 Note

To delete a row, right-click in the row and choose *Delete Row*. You can only delete a row which has zero capacity set from today into the future.

#### **Planning Data Tab**

On the *Planning Data* tab, you can plan daily internal capacity which you can later set as default values in the

*Resources - Set Daily Internal Capacity* window.

For every day in the table, enter up to four daily capacity factors in numbers that determine the overall daily  $1.$ capacity of the resource. The total daily standard capacity is automatically calculated in the *Daily Capacity* field by multiplying the factors. Instead of entering daily factors, you can enter the daily capacity directly in the *Daily Capacity* field.

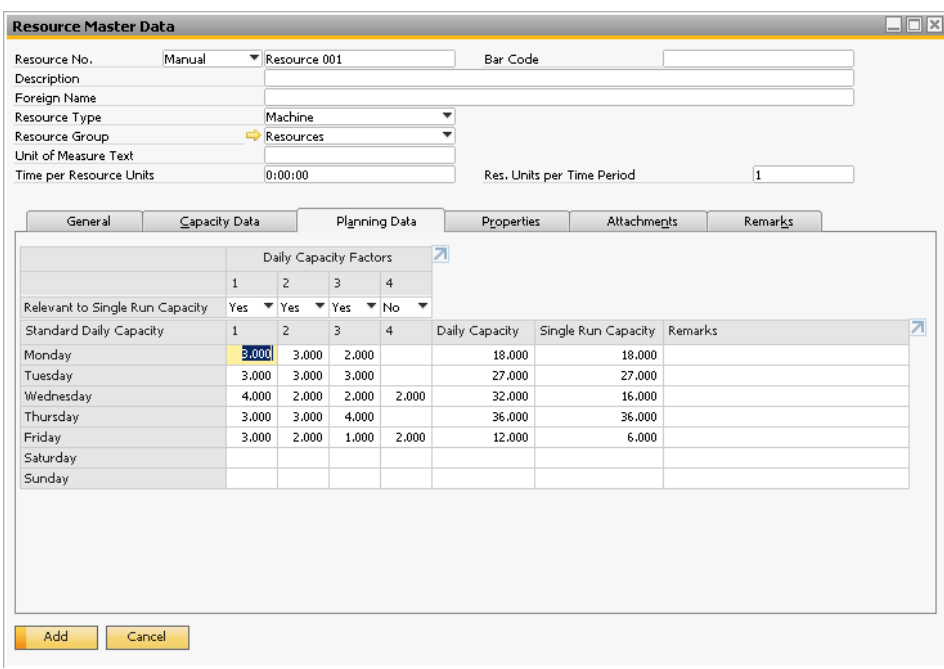

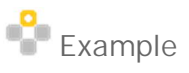

The resource is a wood cutting machine and the unit of measure is machine hour. You have three wood cutting machines which can be operated eight hours a day. In the *Daily Capacity Factors* fields, enter numbers 3 and 8. In the *Daily Capacity* field, the total daily capacity of 24 hours is displayed.

- *Single Run Capacity* is introduced on the assumption that a single production order will only be able to be produced on a single machine. It reflects the number of capacity hours a production order can consume on each working day.
- Select *Yes* or *No* in *Relevant to Single Run Capacity* field to identify whether the factor is relevant to the calculation of *Single Run Capacity* which is automatically calculated by multiplying all relevant factors.

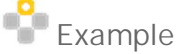

The first daily capacity factor represents hours per shift, and the second factor represents shifts per day. The third factor may represent number of machines. The first two factors are tagged *Yes* in *Relevant to Single Run Capacity*. The calculation of *Single Run Capacity* on any one day would therefore be the multiplication the first and second factors.

You can enter comments and remarks in the *Remarks* field.

#### **Fixed Assets**

Depending on the resource type you have defined, you can associate it with fixed assets or employees.

If the resource type is *Machine*, on the *Fixed Assets* tab, you can associate fixed assets with the resource.

To do so, in the *Fixed Asset Item No* field, select a fixed asset from the choose from list. The remaining fields are then filled with the values from the relevant fields in the *Asset Master Data* window.

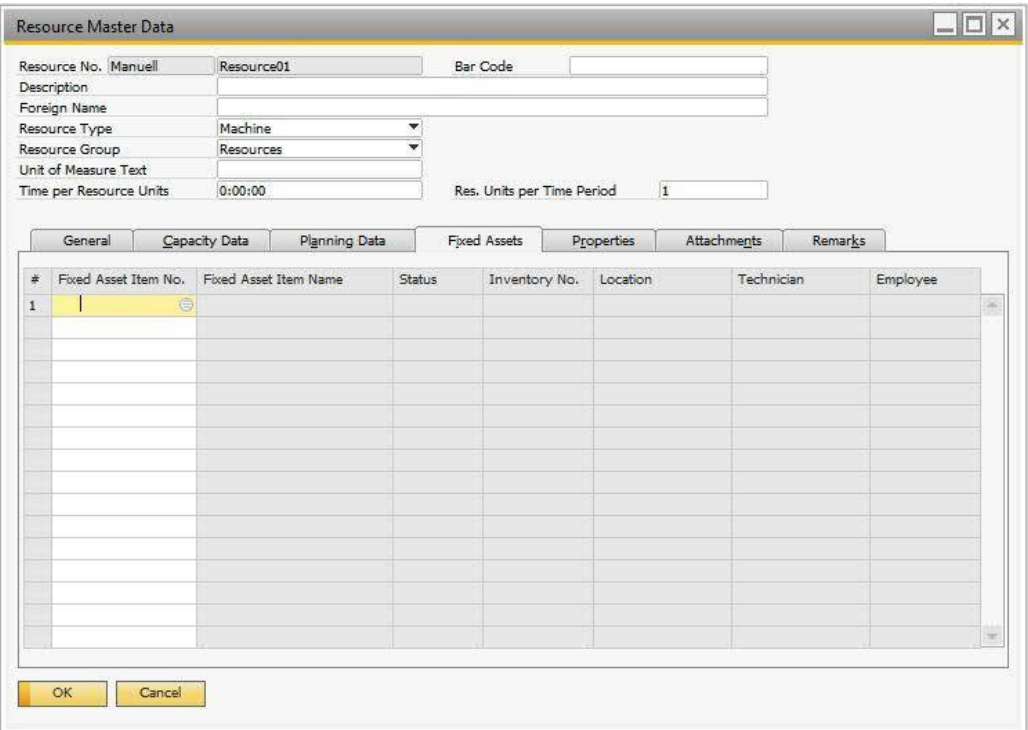

#### 1 Note

- o This tab is available only if the *Enable Fixed Assets* checkbox is selected, as described in *Enabling Fixed Assets Functionality*.
- o One resource can be associated with multiple fixed assets, but one fixed asset can be associated with one resource only.

To delete a row, proceed as follows:

- Select the desired row.  $\mathbf{1}$
- In the menu bar, choose *Data* → *Remove*. 2.
- A message appears informing you about the removal process. Choose *Yes*. 3.

#### **Properties Tab**

On the *Properties* tab, you can assign properties to the resource.

#### **Remarks Tab**

On the *Remarks* tab, you can add text or an image to further describe the resource.

#### **Attachments Tab**

On the *Attachments* tab, you can add files related to the resource. Document formats include Word, Excel, .bmp files and other file extensions.

### <span id="page-22-0"></span>**3.2 Updating Resource Master Data Records**

#### **Procedure**

- From the SAP Business One *Main Menu*, choose *Resources* → *Resource Master Data*.  $\mathbf{1}$
- 2. In the *Resource No.* field, enter the complete or partial resource number and choose *Find*.
- $\mathcal{L}$ Modify the necessary fields and choose *Update*.
- 4. Choose *Update* to save the changes.

### <span id="page-22-1"></span>**3.3 Deleting Resource Master Data Records**

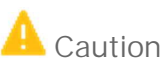

You can remove a resource only if all of the following apply:

- o It is not assigned to a document or a draft document.
- o It is not assigned to any open sales, purchasing or production documents.
- o The internal capacity of the resource for the current system date and later is zero.

#### **Procedure**

- From the SAP Business One *Main Menu*, choose *Resources* → *Resource Master Data*.  $\mathbf{1}$
- In the *Resource No.* field, enter the complete or partial resource number and choose *Find*. 2.
- 3. In the SAP Business One menu bar, choose *Data* → *Remove*.

A system message appears informing you that this process is irreversible.

Choose *Yes*.

## <span id="page-23-0"></span>**3.4 Linking Resources to Non-Inventory Items**

By linking resources to non-inventory items, you can purchase and sell these resources in AP/AR order documents (via the existing non-inventory item functionality). This is especially helpful for service-based businesses.

Note that you first need to create a resource to link to a non-inventory item. To link a resource to a non-inventory item, follow the steps below:

- $1<sup>1</sup>$ Go to the *Resource Master Data* window and switch to *Add* mode; then enter the necessary information for the new resource.
- Choose the *Add* button.
- 3. Find the newly created resource.
- On the *General* tab, in the *Linked to Item* field, choose the *Create Link* button.
- In the confirmation box, choose *Yes* to create a non-inventory item that will be linked to the resource. A linked item is created.

The linked non-inventory item is automatically created with the following properties:

- · The *Inventory Item* checkbox on the *Item Master Data* is automatically deselected, since it is a non-inventory item that is created.
- · The *Item Code* will be the same as the *Resource Code*.

#### 1 Note

Currently it is not allowed to create a *Resource Code* with the same name as an existing *Item Code*. There is, therefore, no possibility that this *Item Code* already exists.

- · The *Item Description* will be the same as the *Resource Description*. However, it can be manually changed when necessary.
- · All warehouses (including drop-ship warehouses) associated with the resource will be automatically associated with both the non-inventory item and the resource. And any change to warehouse details, in either the item or the resource, will be updated in both places.
- · The *Valuation Method* field for the item (on the *Inventory Data* tab) will be automatically set to *Standard* and to read only.
- · The *Item Cost* field for the item (on the *Inventory Data* tab) will be automatically updated with the *Total Std Resource Cost* field value of the linked resource (on the *General* tab of the *Resource Master Data* window).
- The non-inventory item cannot be selected in the MRV document (just like all non-inventory items).

# <span id="page-24-0"></span>**4 Working with Resource Capacity**

## <span id="page-24-1"></span>**4.1 Setting Internal Resource Capacity**

You need to set the internal resource capacity for resources, so that the exact available capacity can be used as a measure against resource requirements in open production orders. Use the following options:

- To set or update daily internal capacity in a batch for a selected range of resources within a period of time, use the *Resources - Set Daily Internal Capacities* window, as described in section *[4.1.1 Setting Internal Resource](#page-0-0) [Capacities in a Batch \(Set Daily Internal Capacities Window\).](#page-0-0)*
- · To set or update internal capacity manually for one or more resources for specific days, use the *Resource Capacity* window, as described in section *[4.1.2 Setting Daily Internal Resource Capacity for Specific Days Manually](#page-0-0) [\(Resource Capacity Window\).](#page-0-0)*

You can also use this window to view all types of capacities per a period of time (*Internal*, *Committed*, *Consumed*, or *Available*).

### <span id="page-24-2"></span>**4.1.1 Setting Internal Resource Capacities in a Batch (Set Daily Internal Capacities Window)**

#### **Procedure**

 $1.$ From the SAP Business One *Main Menu*, choose *Resources* → *Set Daily Internal Capacities*.

### $\mathsf{1}\hspace{1mm}$  Note

You can access this window from the *Resource Capacity* window by choosing the *Set Daily Internal Capacities* button. In this case, all the selection criteria fields inherit the values from the *Resource Capacity* window

The *Capacity Period* fields are defined by the initial settings for the default capacity period.

Upon opening the window, the *From* date is always the current system date. The *To* date is defined by the default capacity period. Use the arrow buttons to shift between capacity periods. To define a different capacity period, enter the desired date range in the *Capacity Period* field and click outside the fields.

- Define the range of the remaining selection criteria in the header area:
	- o *Warehouse Code*
	- o *Resource No.*
	- o *Resource Group*
	- o *Resource Type*
	- o *Resource Properties*

### 1 Note

If you leave any of the fields above blank, the system selects all data from the category.

In the *Set Daily Capacity Basis Using* field, select one of the following options:

### 1 Note

Depending on this selection, different fields in the window are enabled.

· Data from *Planning Data Tab of Resource Master Data* - Sets the internal capacity for the selected range of resources using the values specified on the *Planning Data* tab of the relevant resource master data record.

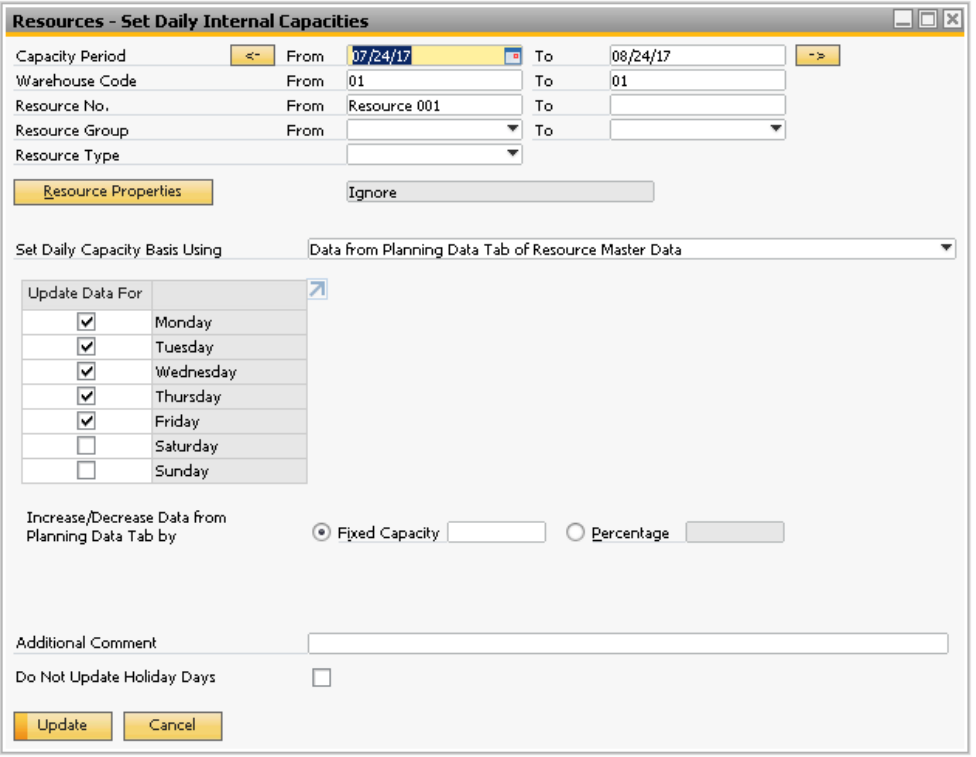

- In the table area, in the *Update Data For* column, select the checkboxes for the days for which you want to update the internal capacity.
- To modify the data from the *Planning Data* tab, in the *Increase/Decrease Data from Planning Data Tab By* field, select one of the following:
	- o *Fixed Amount* Enter the amount of resource units, positive or negative, by which you want to increase or decrease the data.
	- o *Percentage* Enter the percentage, positive or negative, by which you want to increase or decrease the data.
- · *Manual Data as Entered Below for Each Weekday* Sets the internal capacity for the selection of resources according to the data entered manually in this window.
- In the table area, in the *Update Data For* column, select the checkboxes for the days for which you want to update internal capacity.
- In the *Daily Capacity Factors* fields, enter up to four daily capacity factors in numbers that determine the overall daily capacity of the resource. The total daily standard capacity is automatically calculated in the *Daily Capacity* field by multiplying the factors. Instead of entering daily factors, you can enter the daily capacity directly in the *Daily Capacity* field.

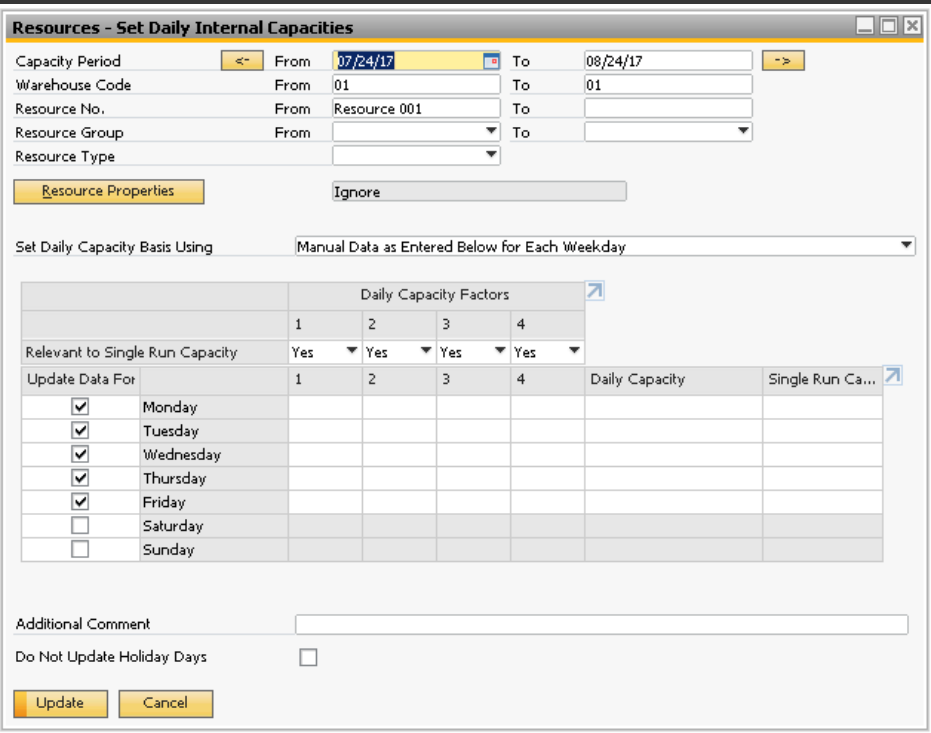

- In the *Additional Comment* field, you can enter text which will be accessible from the *Resource Capacity* window. In the mentioned window, the data associated with this comment are displayed in blue.
- If you do not want the capacity data to be applied to holiday days, select the *Do Not Update Holiday Days* checkbox.
- 5. Choose Update.

### 1 Note

To view capacity for a resource that you have defined here, use the *Resource Capacity* window. There you can update resource capacity for specific days manually.

When you access this window from the *Main Menu*, the *Capacity Period From…To* values appear according to the rules defined in the *General Settings* window, and the remaining criteria are inherited from the last execution view

· Update Single Run Capacity with Internal Capacity

When this option is selected and the *Update* button is pressed, the data held in the *Single Run Capacity* fields in the *Resource Capacity* window will be overridden with the values from the *Internal Capacity* fields, for the corresponding dates and the range of data selected in this window.

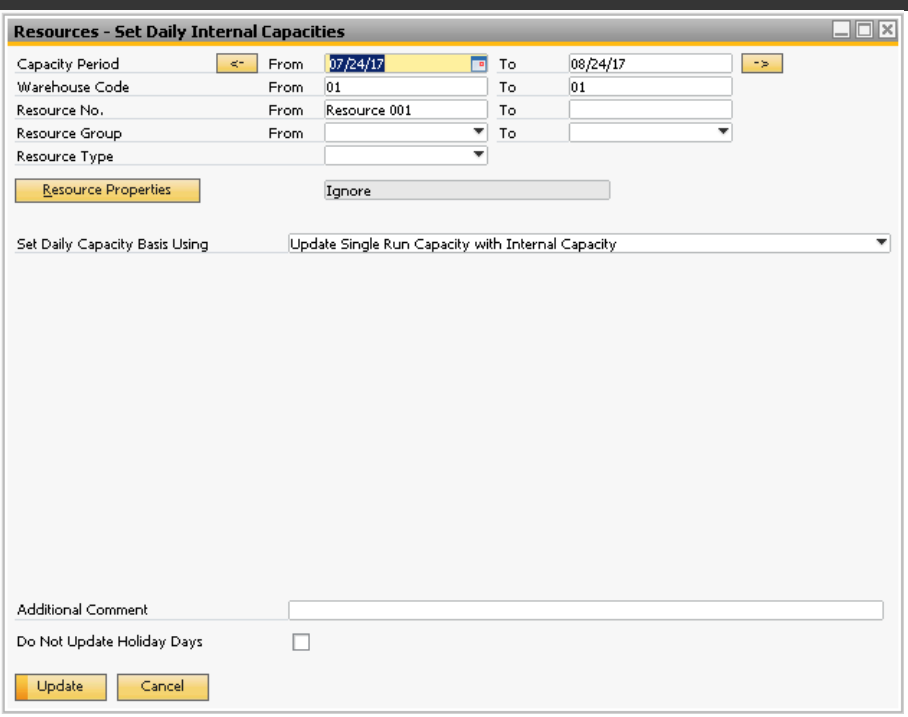

· Update Internal Capacity with Single Run Capacity

When this option is selected and the *Update* button is pressed, the data held in the *Internal Capacity* fields in the *Resource Capacity* window will be overridden with the values from the *Single Run Capacity* fields, for the corresponding dates and the range of data selected in this window.

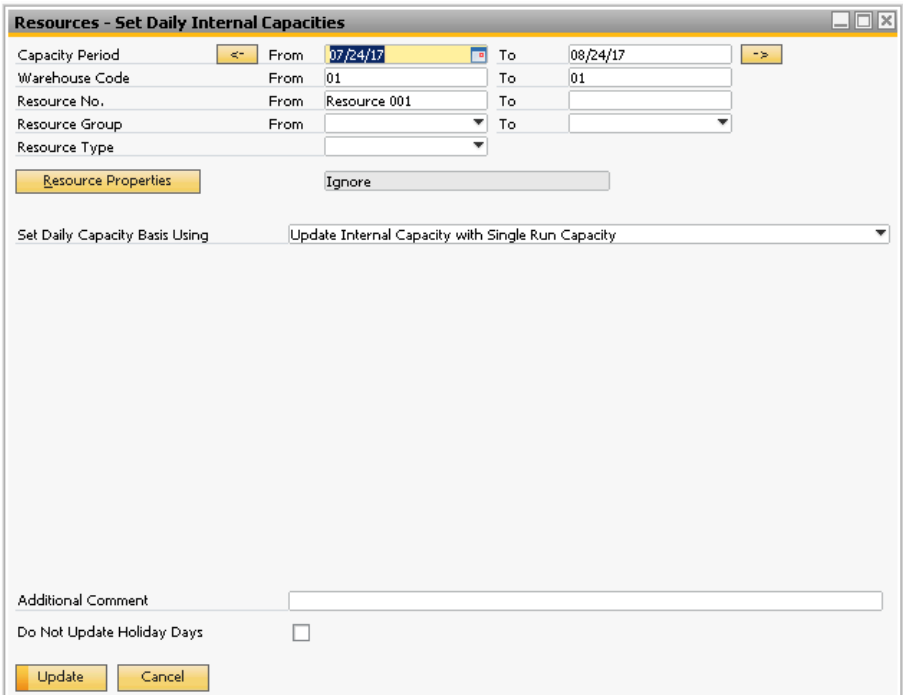

### <span id="page-28-0"></span>**4.1.2 Setting Daily Internal Resource Capacity for Specific Days Manually (Resource Capacity Window)**

#### **Procedure**

From the SAP Business One *Main Menu*, choose *Resources* → *Resource Capacity*. The *Resource Capacity* window  $1$ appears.

### $\frac{1}{\sqrt{2}}$  Note

If you access this window from the *Resource Master Data* window, the selection criteria from the *Resource Capacity* window are copied to the *Resource Capacity* window and internal resource capacity data *for All Warehouses* is displayed.

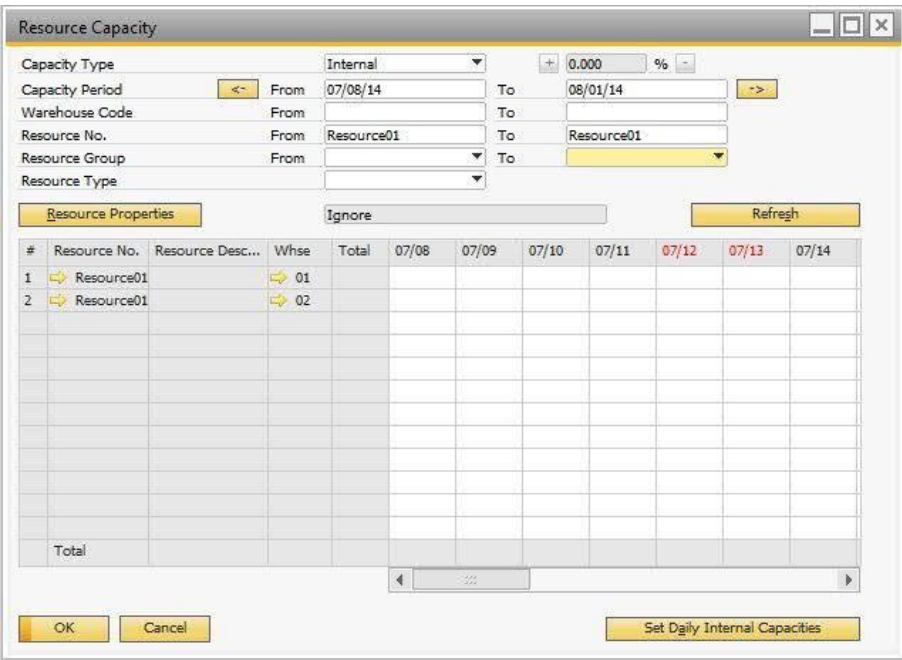

- In the *Capacity Type* field, select Internal.
- The *Period Capacity From* and *To* fields are determined by the defined default capacity period. To shift between capacity periods, use the arrow buttons. To change the capacity period, enter the desired date range and choose Refresh.

The defined capacity period cannot be longer than one year.

- Define the range of the remaining selection criteria in the general area, then choose *Refresh*:
	- o *Warehouse Code*
	- o *Resource No.*
	- o *Resource Group*
	- o *Resource Type*
	- o *Resource Properties*
	- o *Resource Properties Status*

 $\mathsf{1}\;$  Note

- 1 Note
- o If you leave any of the fields above blank, the system selects all data from the category.
- o If there is already any internal capacity defined for this period, it is displayed in the table area.

To view data for each day in the table, scroll over the date fields, as displayed below:

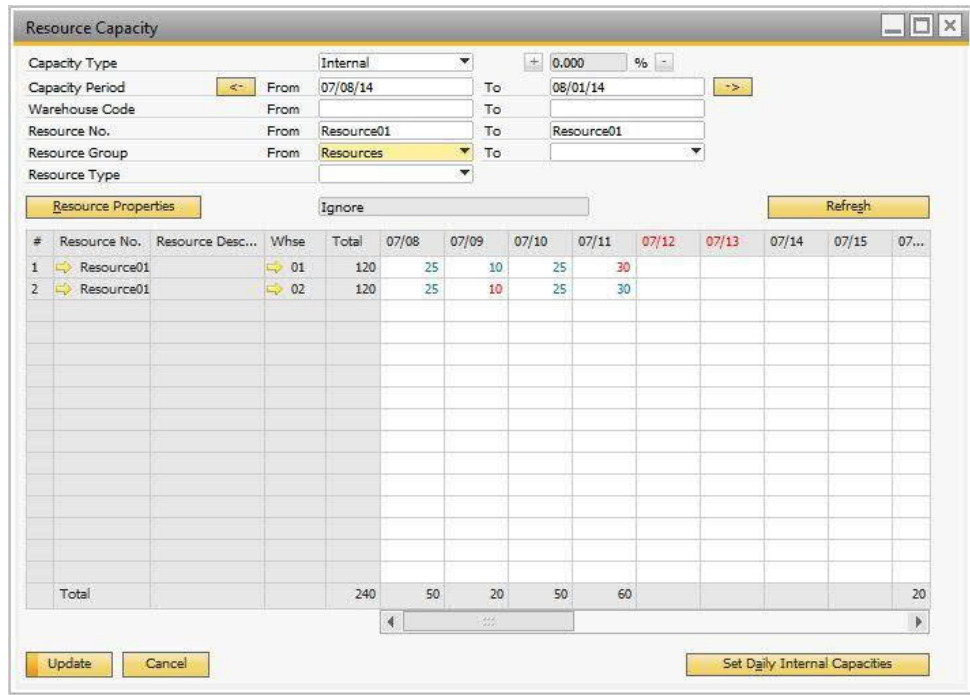

In the desired date field, enter capacity for a resource. You can enter decimal values, too. You can repeat this for as many dates and resources as you need.

### 1 Note

Dates related to holiday days are displayed in red.

To decrease or increase values by 5%, press  $\overline{CTRL}$  and select the desired rows in the table, then choose the *Decrease/Increase Percentage* buttons or enter a desired percentage value in the field (positive or negative).

To enter a comment, double-click a desired cell in the table and choose *Edit Comment*. Enter the comment and choose *OK*.

Fields with comments added from the *Resource Capacity* window are displayed in red.

Fields with comments added from the *Resources - Set Daily Internal Capacity* window are displayed in blue. You can edit those comments in this window, as well. In that case, the fields are no longer displayed in blue, but in red.

- The following internal capacity totals related to the selection criteria are displayed in the table:
	- o At the bottom of each column displays the total internal capacity of the displayed items per date.
	- o In the *Total* column for each item, displays the total internal capacity for the defined capacity period.
	- At the bottom of the *Total* column, the value of the summed totals is displayed.
- To save the data, choose *Update*.

## 1 Note

If you access this window from the *Main Menu*, all selection criteria are inherited from the last execution view except the *Capacity Period From… To* field, which appears according to the definitions in the *General Settings* window. Choose *Refresh* to display the capacity data in the table.

### **4.1.2.1 Accessing Resource Capacity Window from Resource Master Data**

If you access the *Resource Capacity* window from the *Capacity Data* tab of the *Resource Master Data* window, the selection criteria from the *Capacity Data* tab are copied to the *Resource Capacity* window. To access the *Resource Capacity* window from *Resource Master Data*, proceed as follows:

On the *Capacity Data* tab, right-click anywhere in the window and choose *Internal Resource Capacity*.

The *Resource Capacity* window opens with the following selection criteria copied from the *Capacity Data* tab: *All Warehouses*, *Capacity Period*, and *Resource No*.

### **4.1.2.2 Accessing Resource Capacity Window from Production Order Window**

You can access the *Resource Capacity* window from the *Production Order* window. To do so, in the resource line, click (Link Arrow) in the *Available* column. The *Resource Capacity* window opens with the following criteria:

- · *Capacity Type*: All
- · *Capacity Period*: Not defined
- · *Warehouse Code*: Copied from the resource line of the production order

## <span id="page-30-0"></span>**4.2 Viewing Resource Capacity**

To view data for all capacity types for a resource within a desired capacity period, use the *Capacity Data* tab in the *Resource Master Data* window.

To view daily data for all capacity types for a selected range of resources within a desired capacity period, use the *Resource Capacity* window as described below.

### <span id="page-30-1"></span>**4.2.1 Viewing Resource Capacity from Resource Capacity Window**

### $\mathbf 1$  Note

If you access this window from the *Main Menu*, all selection criteria are inherited from the last execution view except the *Capacity Period From… To* field, which appears according to the definitions in the *General Settings* window. Choose *Refresh* to display the capacity data in the table.

#### **Procedure**

- From the SAP Business One *Main Menu*, choose *Resources* → *Resource Capacity*.
- From the dropdown list in the *Capacity Type* field, select the desired option:
	- o *Internal* If you select this, you can also manually update the *Internal* capacity data.
	- o *Ordered -* Ordered capacity displays the total quantity of the *Qty (Inventory UoM)* grid line field for the noninventory item linked to this resource. (For more about resources linked to non-inventory items, see *3.4 Linking Resources to Non-Inventory Items*), from the following documents:
		- o Purchase orders with a document grid line field of *Del. Date,* which falls within the *From-To* period specified in the *Capacity Period* field.
		- ı Note

When the purchase order is copied to a GRPO or purchase invoice, the ordered capacity from the purchase order will be reduced by the drawn quantity. Meanwhile, the ordered capacity from the GRPO or purchase invoice will be increased by the drawn quantity.

Also note that if a non-inventory item is linked to a resource, when a purchase order is copied to a GRPO, the quantity in the GRPO cannot be greater than the quantity in the purchase order.

- o GRPOs with a document grid line field of *Actual Del. Date* which falls within the *From- To* period specified in the *Capacity Period* field.
- 1 Note

When the GRPO is copied to a purchase invoice, the ordered capacity from the GRPO will remain unchanged. However, when the GRPO is copied to an A/P Return, the ordered capacity from the GRPO will be reduced by the drawn quantity.

Non-based purchase invoices (and purchase invoices generated based on purchase quotations) with a document grid line field of *Actual Del. Date* which falls within the *From-To* period specified in the *Capacity Period* field.

1 Note

When the non-based purchase invoice is copied to an A/P Credit Memo, the ordered capacity from the purchase invoice will be reduced by the drawn quantity.

o *Committed*

Generally, this field displays the resource capacities that are committed to production orders. However, if there are resources linked to non-inventory items, it may also contain the total quantity of the *Qty (Inventory UoM)* grid line field for the non-inventory item linked to this resource, from open Sales Orders.

(For more about resources linked to non-inventory items, see *3.4 Linking Resources to Non-Inventory Items.*)

1 Note

When the sales order is copied to a sales delivery or A/R invoice, the committed capacity from the sales order will be reduced by the drawn quantity. Meanwhile, the consumed capacity will be increased for delivery and A/R invoice.

o *Consumed*

Generally, this field displays the resource capacities that are consumed by production orders. However, if there are resources linked to non-inventory items, it may also contain the total quantity of the *Qty (Inventory UoM)* grid line field for the non-inventory item linked to this resource, from the following documents:

o A/R deliveries with a document grid line field of *Actual Del. Date,* which falls within the *From-To* period specified in the *Capacity Period* field.

(For more about resources linked to non-inventory items, see *3.4 Linking Resources to Non-Inventory Items*)

## 1 Note

When the A/R delivery is copied to an A/R invoice, the consumed capacity remains unchanged. However, if the delivery is copied to a Return, the consumed capacity is reduced by the drawn quantity.

o Non-based A/R invoices (including A/R invoices copied from sales quotations) with a document grid line field of *Actual Del. Date* which falls within the *From-To* period specified in the *Capacity Period* field.

### 1 Note

When the non-based A/R invoice is copied to an A/R credit memo, the consumed capacity is reduced by the drawn quantity.

- o *Available*
- o *Single Run Capacity If you* select this, you can also manually update the *Single Run Capacity data.*
- o *All* If you select this, all these capacity types are displayed simultaneously. In the collapsed view, only the *Internal* capacity is visible. In the expanded view, all these capacity types are visible, and the *Internal* capacity and *Single Run Capacity* can be both manually updated.

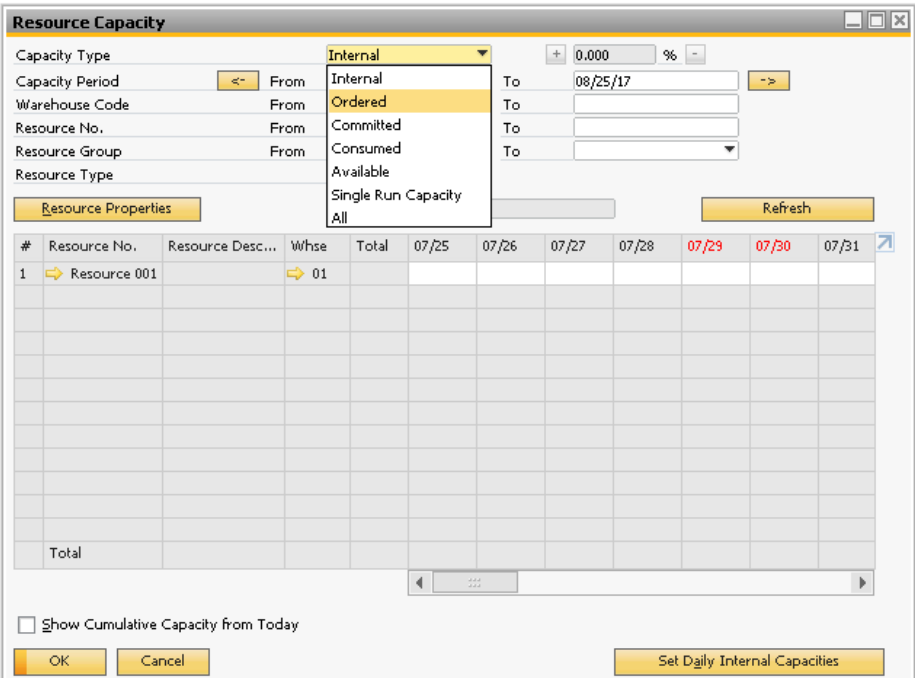

- The *Period Capacity From* and *To* fields are determined by the defined default capacity period. Upon opening the window, the *From* date is the current system date. To shift between capacity periods, use the arrow buttons. To change the capacity period, enter the desired date range and choose *Refresh*.
- Define the range of the remaining selection criteria in the header area:
	- o *Warehouse Code*
	- o *Resource No.*
	- o *Resource Group*
	- o *Resource Type*
	- o *Resource Properties*
		- 1 Note

If you leave any of the fields above blank, the system selects all data from the category.

#### Choose *Refresh*.

The capacity data for the defined selection criteria are displayed in the table area.

To view data for each day in the table, scroll to the right over the date columns.

1 Note

For Internal resource capacity type, the following applies:

- o Capacity data with comments added from the *Resource Capacity* window are displayed in blue.
- o Capacity data with comments added from the *Resources Set Daily Internal Resource Capacity* window are displayed in red.

To view the comments, hover over the field.

To view cumulative quantities of the selected capacity type, select the *Show Cumulative Capacity from Today* checkbox. The capacity quantities accumulate with each day starting from the current system date, regardless of the *Capacity Period* you are viewing. Data for days prior to the current system date are in this case blank.

 $\mathbf 1$  Note

If you are viewing the *Internal* capacity type, the fields in the table are read-only; you cannot update the internal capacity if the *Show Cumulative Capacity from Today* checkbox is selected.

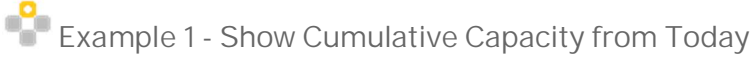

o You are viewing *Available* capacity for a resource for a period of 5 days. The *From* date is the current system date, July 12. The following information is displayed in the table when the *Show Cumulative Capacity from Today* checkbox is deselected.

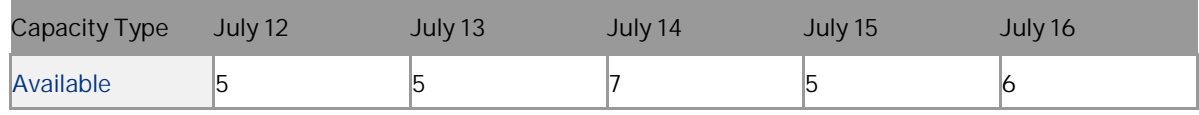

o You are viewing *Available* capacity for the same resource, for the same period. However, now the *Show Cumulative Capacity from Today* checkbox is selected.

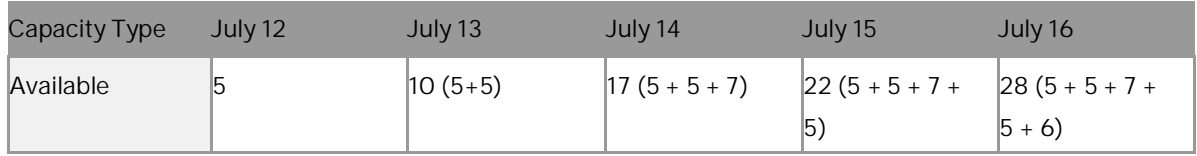

# **Example 2 - Show Cumulative Capacity from Today**

You are viewing *Available* capacity for a resource for a period of 7 days. The *From* date is July 10, the current date is the current system date, July 12. The following information is displayed in the table when the *Show Cumulative Capacity from Today* checkbox is selected.

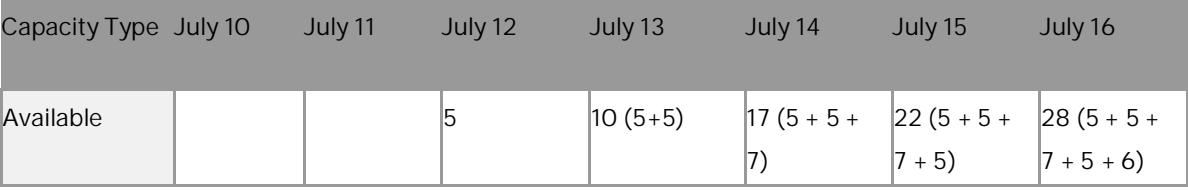

**CUSTOMER** 

**<sup>34</sup>** © 2020 SAP SE or an SAP affiliate company. All rights reserved.

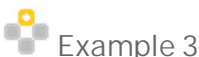

# **Example 3 - Show Cumulative Capacity from Today**

You are viewing *Available* capacity for a resource for a period of 3 days. The From date is July 14, the current date is the current system date, July 12. The following information is displayed in the table when the *Show Cumulative Capacity from Today* checkbox is selected.

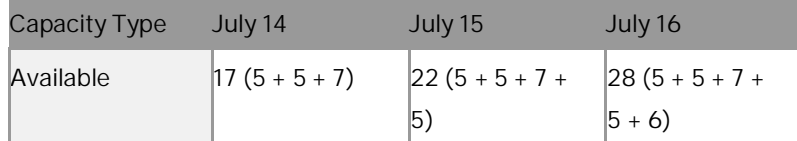

- If you are viewing *All* capacity types in collapsed view, the quantities in resource rows display the Available capacity type. Choose the *Expand All* button, to switch to the expanded view and display all capacity type rows.
	- o In the *Internal* capacity type row, if you have defined internal capacities for the defined period, the relevant quantities are displayed. You can update the internal capacity for any of the dates displayed, and view or add comments.
	- o In the *Ordered, Committed* and *Consumed* capacity type rows, the cells which contain values appear as push buttons. Click them to see the relevant source documents related to the committed or the consumed quantity of the resource.

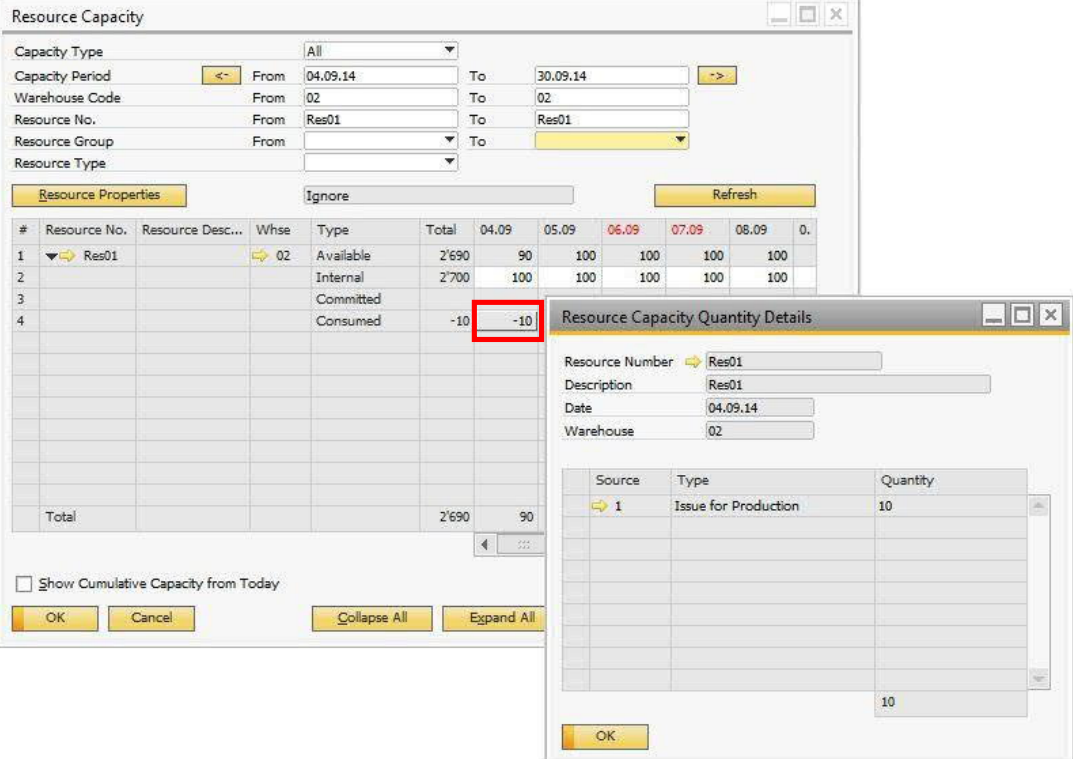
## **5 Defining Production Data in Item Master Data**

The *Production Data* tab is available on the *Item Master Data* window to help streamline BOM and resource management.

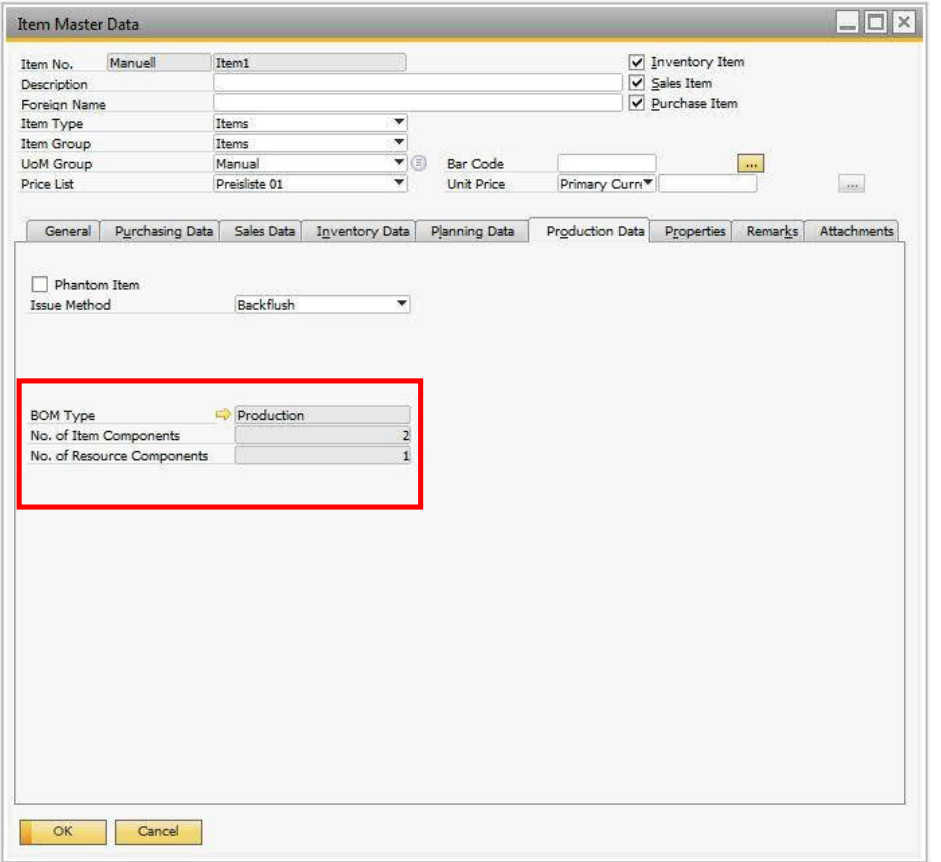

To access this tab, from the SAP Business One *Main Menu*, choose *Inventory* → *Item Master Data* → *Production* tab.

View or define the following:

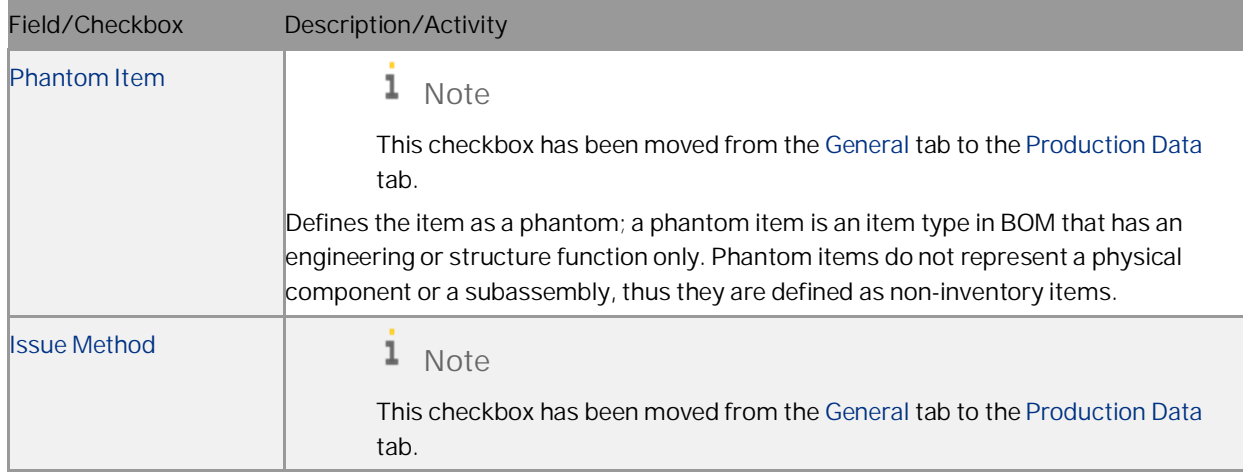

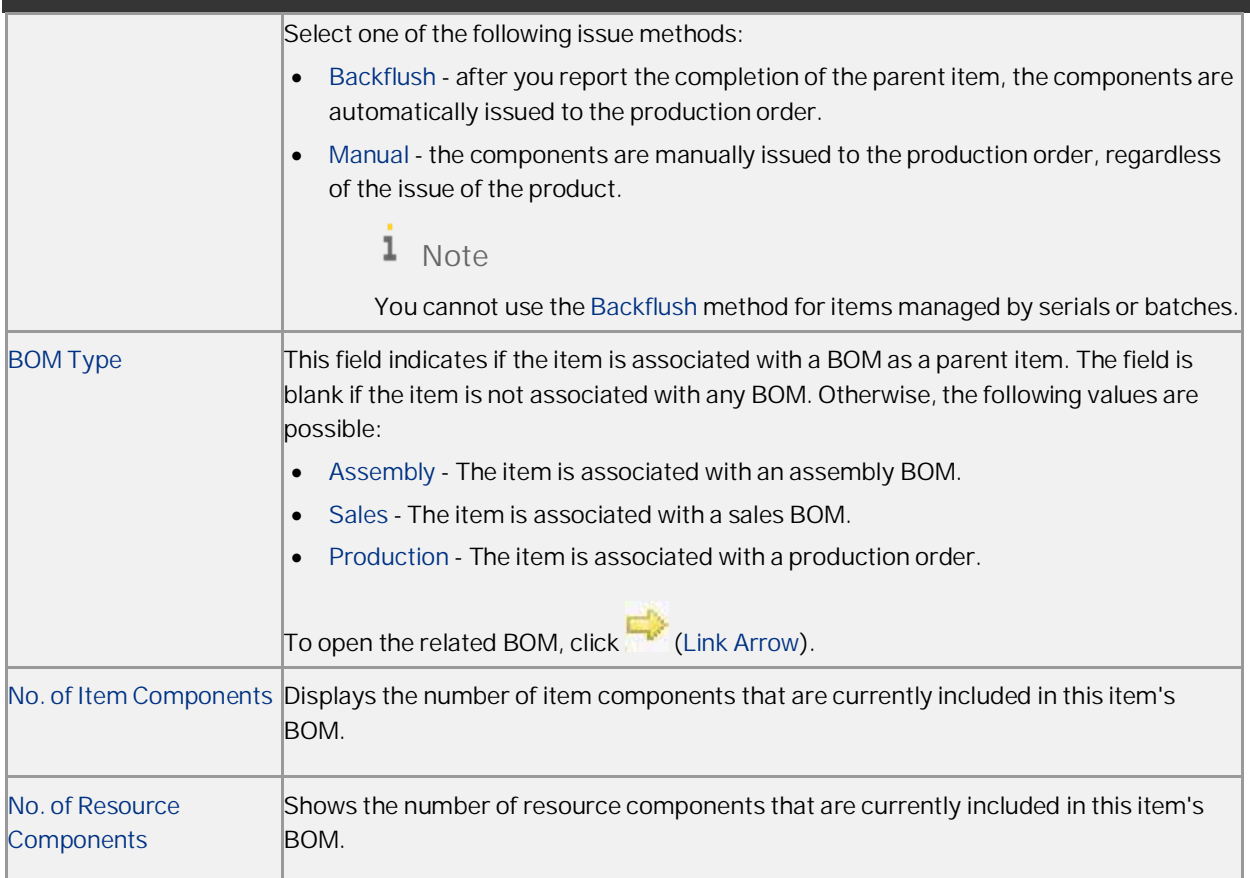

# **6 Bill of Materials Handling**

### **6.1 Bill of Materials Window**

The BOM has a hierarchical arrangement of components. Enter all the child items, raw materials, resources, or even route stages required to assemble and produce the finished product.

In the *Bill of Materials* window, *Route Stage* can be selected in the *Type* table field, to allow route stage association of BoM lines. The *Route Sequence* field will then be displayed in the table to indicate the order by which the route states will be performed.

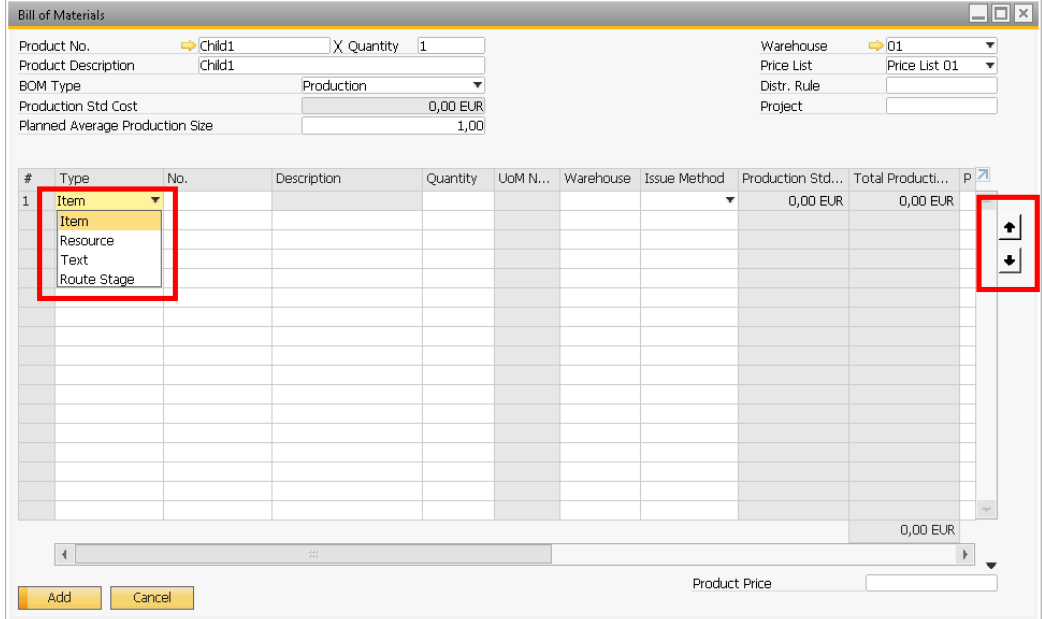

#### $1.$ From the SAP Business One *Main Menu*, choose *Production* → *Bill of Materials*.

#### View or define the fields in the *Bill of Materials* grid:

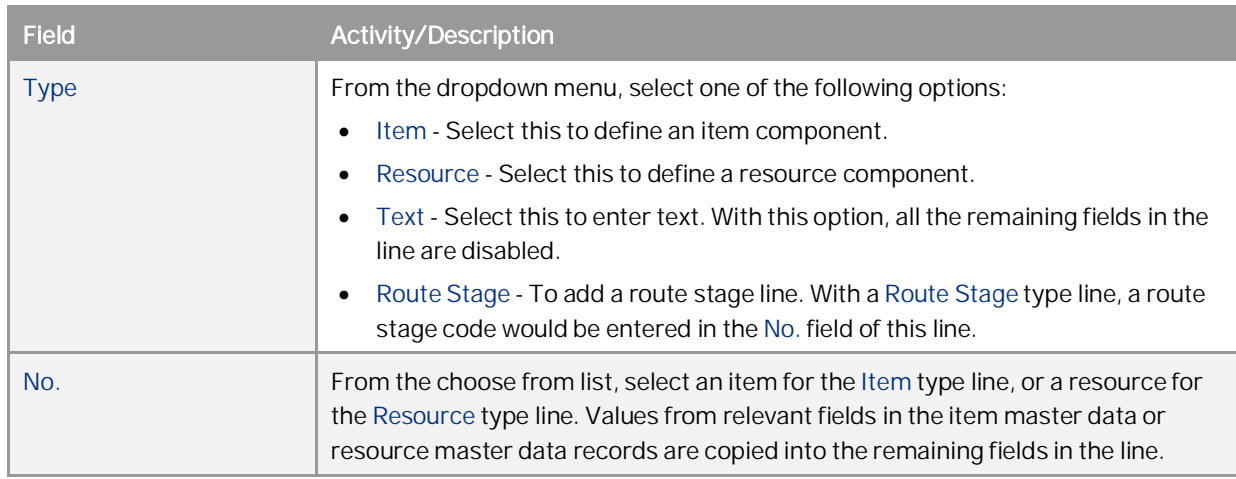

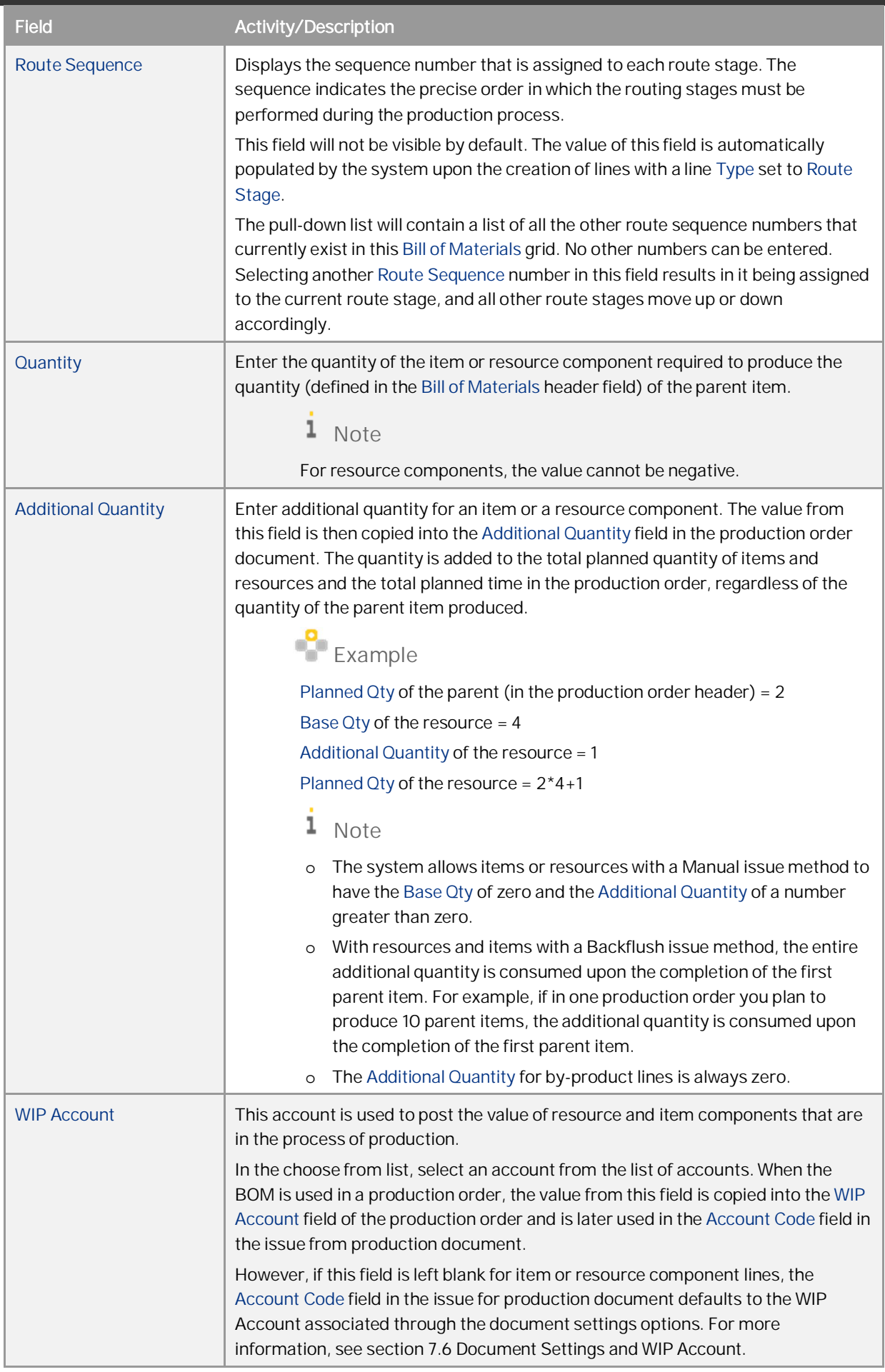

п

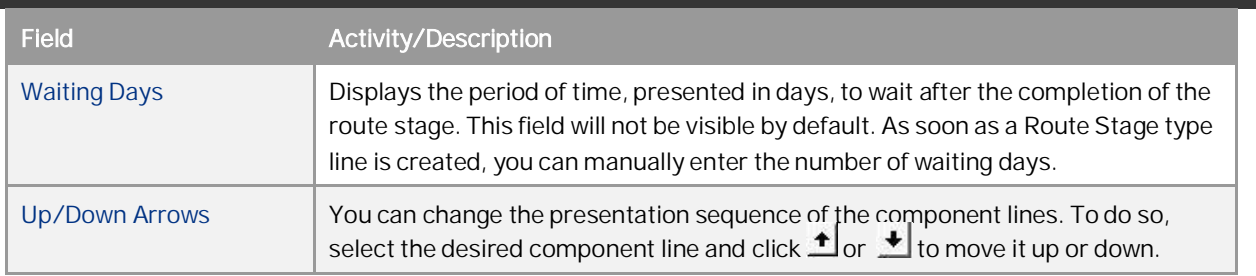

#### i. Note

Some fields are not displayed by default. To define which fields should be displayed, click (*Form Settings*) in the toolbar.

#### ı Note

A resource can be a component of a phantom item.

### 1 Note

You can choose to filter and view specific types of lines in the grid. To view only resource and route stage type lines, right-click on the Bill of Materials, and select *Display Route Stages* and *Display Resources*. The following options are all selected by default, and you can deselect them according to your needs:

- o *Display Route Stages*
- o *Display Items*
- o *Display Resources*
- o *Display Texts*

In addition, you can also choose to filter type lines by pressing the following shortcut keys:

- o Press  $\overline{C \text{tr} 1}$  +  $\overline{Shift}$  +  $\overline{1}$ , and route stages lines will be hidden.
- o Press  $\overline{c \text{trl}} + \overline{\text{Shift}} + \overline{2}$ , and item lines will be hidden.
- o Press  $\sqrt{c \tau r}$  +  $\sqrt{c \tau r}$  +  $\sqrt{c \tau}$  and resource lines will be hidden.
- o Press  $\sqrt{c \cdot r}$  +  $\sqrt{s}$  hift +  $\sqrt{4}$ , and text lines will be hidden.

### **6.2 Managing Bill of Materials (BOMs)**

Using the bill of materials management functionality, you can change, add, or delete components of all types from BOMs in a batch. Additionally, you can change the header fields of several BOMs at once or delete batches of BOMs.

### 1 Note

If an error occurs during the execution of replacing, adding, or deleting components or headers, none of the selected BOMs are updated.

### **6.2.1 Changing BOM Components**

You can replace component lines of a BOM with different components or update existing ones, for example, the quantity, issue method, route sequence, route stage, and so on.

#### **Procedure**

- Bill of Materials Management Selection Criteria  $\mathbb{R}$ Management Task Change BOM Lines  $\overline{\phantom{0}}$ Select BOMs **BOM Product No.** From To **BOM Item Group** From To **BOM Type ROM Warehouse No.** From To. **BOM Distr. Rule** From To **BOM Project** From To  $\circ$  Yes  $\bigcirc$  No Routed: Route Sequence To From Route Stage From To Select BOM Lines  $T<sub>0</sub>$ Item From Specify Properties for BOM Lines to Be Changed Replacement BOM Component 1.000 No. of Replacement Components per Existing Components Change Additional Quantity 0.000 Change Warehouse Change Issue Method Change WIP Account Change Route Sequence Change Route Stage Change Price List Change Distr. Rule г Change Project  $OK$ Cancel
- From the SAP Business One *Main Menu*, choose *Production* → *Bill of Materials Management*. The *Bill of Materials Management - Selection Criteria* window appears.

- From the *Management Task* dropdown list, select *Change BOM Lines*.
- In the *Select BOMs* section, define the range of BOMs for which you want to replace or change components.
- In the *Routed* section, proceed as follows:
	- o Select *Yes* if you want to change components for BOMs that contain at least one Route Stage. If you are using routed BOMs, you must specify at least one of the following fields:
		- o *Route Sequence* Enter a positive integer in the *From* and *To* fields to specify the route sequence range.
		- o *Route Stage* From the choose from list in the *From* and *To* fields, specify the route stage range.
		- 1 Note:

Only the selected routed BOM lines will be processed and only lines belonging to specified route stage range will be affected.

- o Select *No* if you want to change components for BOMs that do not contain a Route Stage.
- In the *Select BOM Lines* section, select one of the following:
	- o *Item* In the *From* and *To* fields, define the range of the item components in the selected BOMs you want to change or replace.
	- o *Resource* In the *From* and *To* fields, define the range of the resource components in the selected BOMs you want to change or replace.
	- o *Text* Enter at least part of the text which you want to replace. In the *Replacement Text* field enter the new text and move to Step 6, as the fields relevant to items and resources in the BOMs are not available in the window.

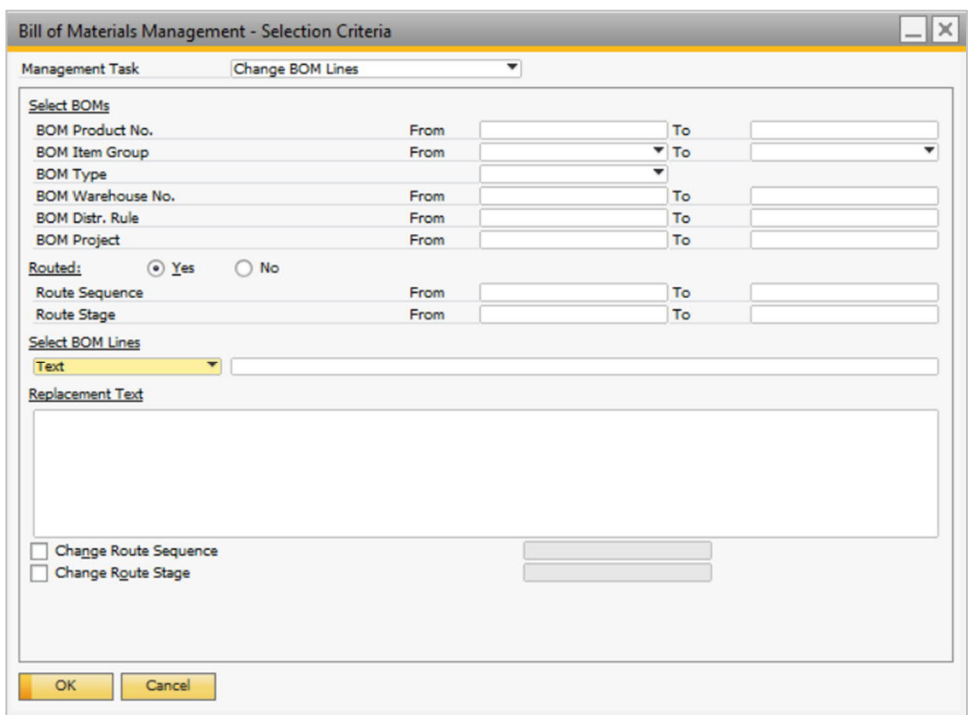

- o *Route Stage* In the *Specify Properties for BOM Lines to Be Changed* section, perform the following and then proceed to step 7:
	- o To change the route stage, select the *Change Route Stage* checkbox and select the route stage code from the choose from list. All selected route stages will be updated with the newly entered route stage code.
	- $i$  Note:

Changing the route stage will update all lines associated with the selected route stage lines.

o To change the waiting days for the route stage, select the *Change Waiting Days* checkbox and enter a value for the number of days.

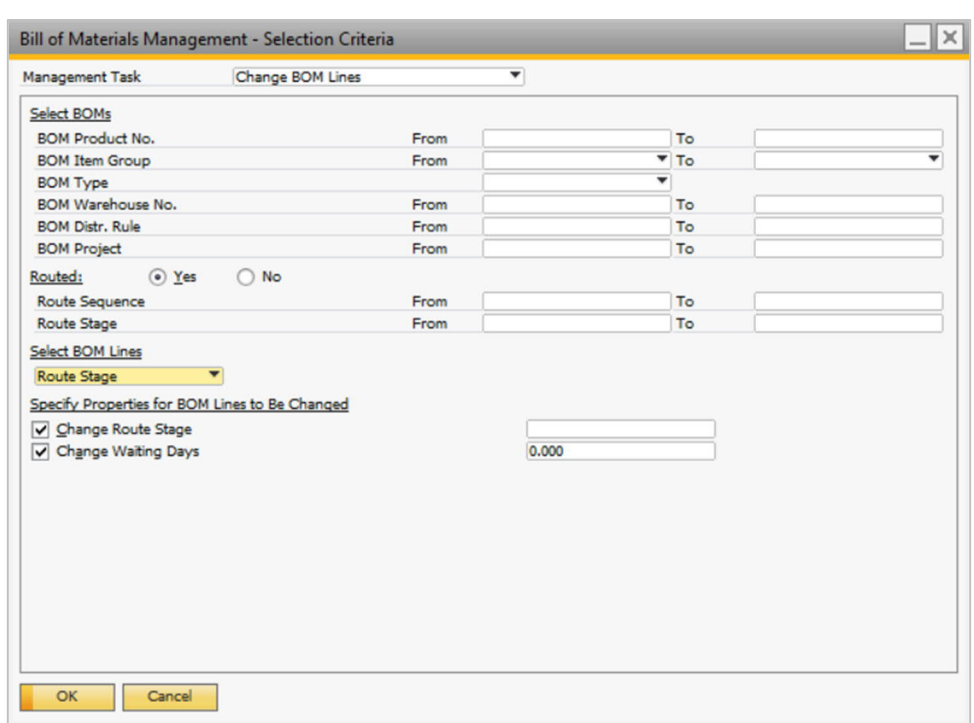

- In the *Specify Properties for BOM Lines to Be Changed* section, proceed as follows:
	- o If you want to replace the selected components with a different one, select the *Replacement BOM Component* checkbox. In the choose from list, define the replacement component and define the number of replacement components per existing components.

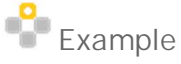

You defined a range of BOMs in which you want to replace every Resource A and every Resource B with two units of Resource C. In each BOM, the system will replace every unit of Resource A with two units of Resource C. It will also replace every unit of Resource B with two units of Resource C.

- o If you want to change parameters for the selected components or for the replacement component, select one or more of the following checkboxes and specify the desired values:
	- o *Change Additional Quantity*
	- o *Change Warehouse*
	- o *Change Issue Method*
	- o *Change WIP Account*
	- o *Change Route Sequence*
	- o *Change Route Stage*
	- o *Change Price List*
	- o *Change Distr. Rule*
	- o *Change Project*
- Choose *OK*.

The *Bill of Materials Management - Change Preview* window appears.

The *Selected* checkbox is selected for each BOM in which the system is about to change the component. If you do not want to change the component in a BOM, deselect the relevant checkbox.

Each parameter displays a column with the existing value and a column with the replacement value.

To execute the task, choose *OK*.

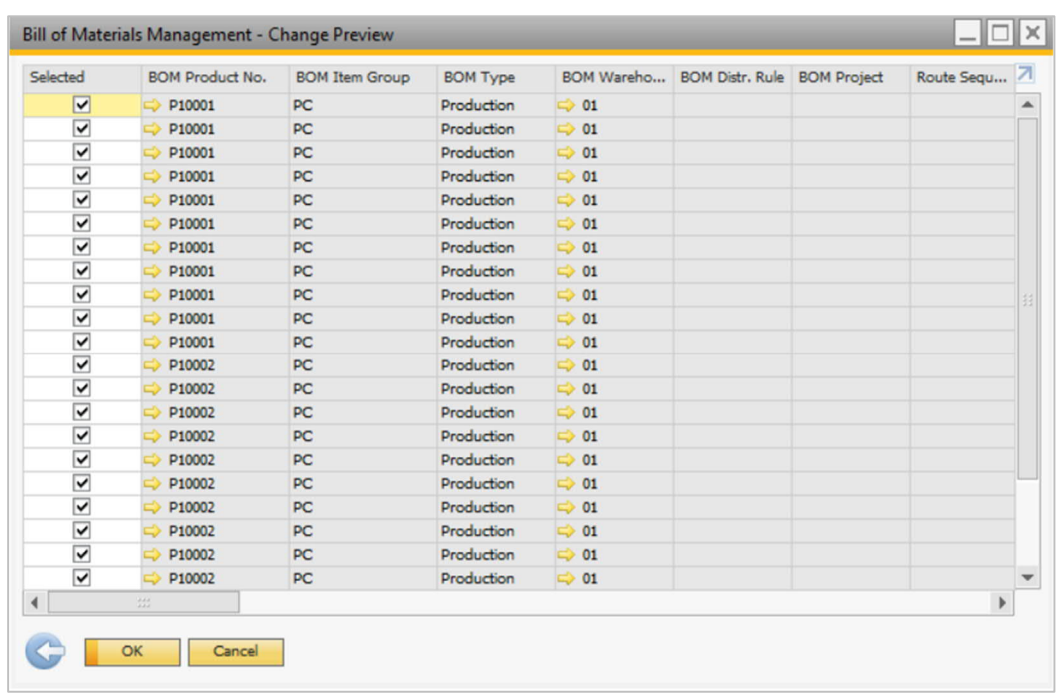

### **6.2.2 Adding BOM Components**

You can add components of all three types to a desired range of BOMs.

#### **Procedure**

1. From the SAP Business One *Main Menu*, choose *Production* → *Bill of Materials Management*. The *Bill of Materials Management - Selection Criteria* window appears.

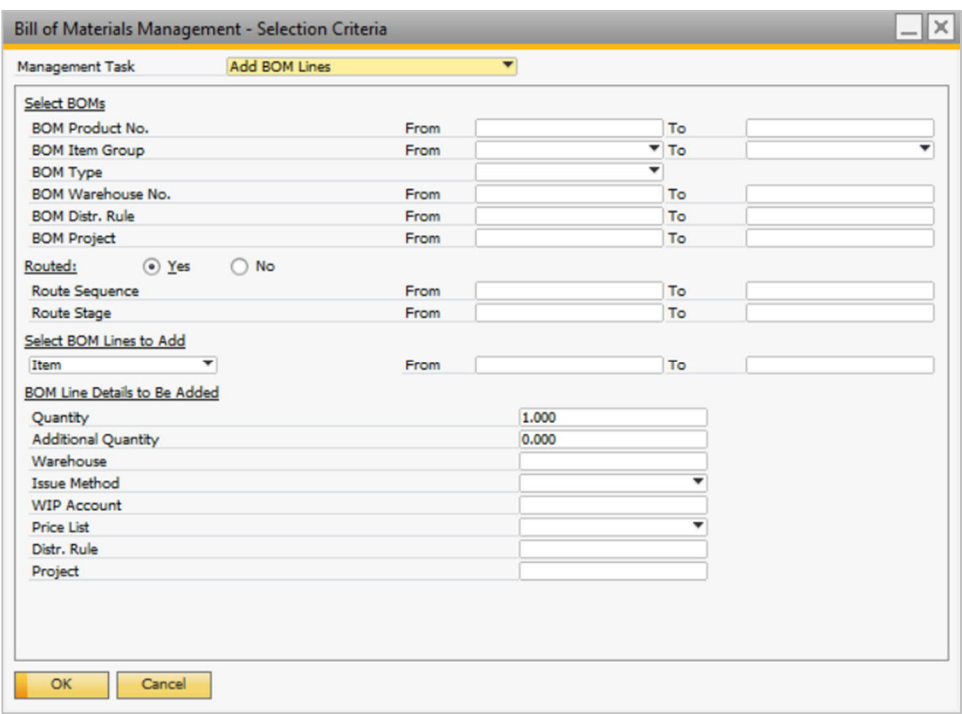

- From the *Management Task* dropdown list, select *Add BOM Lines*.
- In the *Select BOMs* section, define the range of BOMs for which you want to add a component.
- In the *Routed* section, proceed as follows:
	- o Select *Yes* if you want to change components for BOMs that contain at least one Route Stage.

If you are using routed BOMs, you must specify at least one of the following fields:

- o *Route Sequence* Enter a positive integer in the *From* and *To* fields to specify the route sequence range.
- o *Route Stage* From the choose from list in the *From* and *To* fields, specify the route stage range.
- 1 Note:

Lines will only be added to routed BOMs.

 $\mathbf{1}$  Note:

If only the *Route Stage* field is specified, a line will be added to each selected route stage, even if the route stage is repeated in a particular BOM. For example, if a route stage appears three times in a BOM, three lines will be added to the BOM.

- o Select No if you want to change components for Bill of Materials that do not contain any Route Stage.
- In the *Select BOM Lines to Add* section, select one of the following:
	- o *Item* In the *From* and *To* fields, define the range of the item components you want to add to the selected BOMs.
	- o *Resource* In the *From* and *To* fields, define the range of the resource components you want to add to the selected BOMs.
	- o *Text* Enter text in the *Text to Be Added* section and move to Step 6, as the fields relevant to items and resources in the BOMs are not available in the window.
- In the *BOM Line Details to Be Added* section, define the following fields:
	- o *Quantity*
	- o *Additional Quantity*

**CUSTOMER** 

- o *Warehouse*
- o *Issue Method*
- o *WIP Account*
- o *Price List*
- o *Distr. Rule*
- o *Project*
- Choose *OK*. The *Bill of Materials Management Add Preview* window appears.

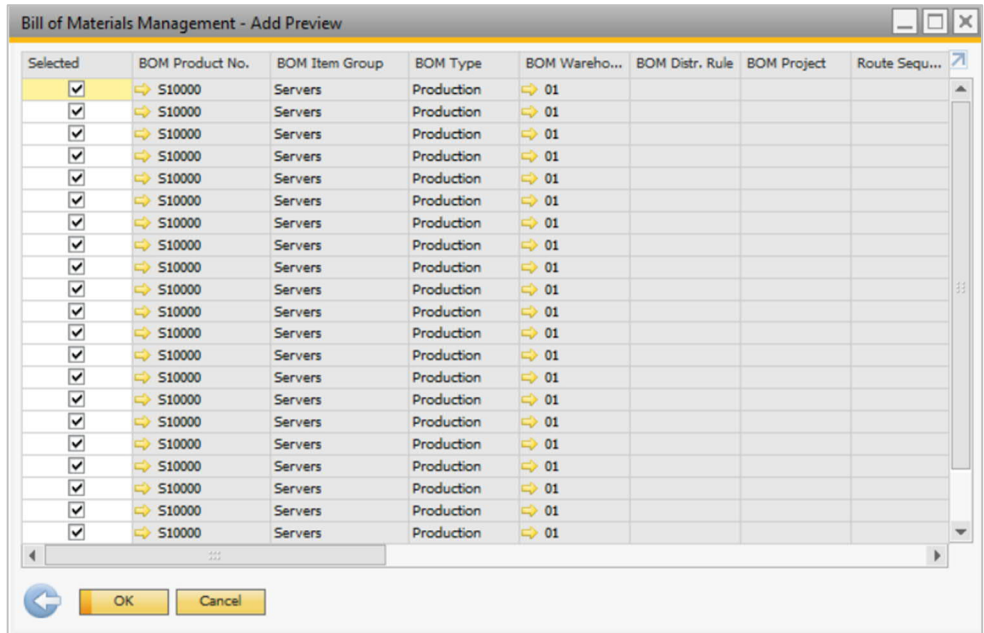

- The *Selected* checkbox is selected for each BOM to which the system is about to add the component. If you do not want to add the component to a BOM, deselect the relevant checkbox.
- To execute the task, choose *OK.*

### **6.2.3 Deleting BOM Components**

**Procedure**

From the SAP Business One *Main Menu*, choose *Production* → *Bill of Materials Management*. The *Bill of Materials Management - Selection Criteria* window appears.

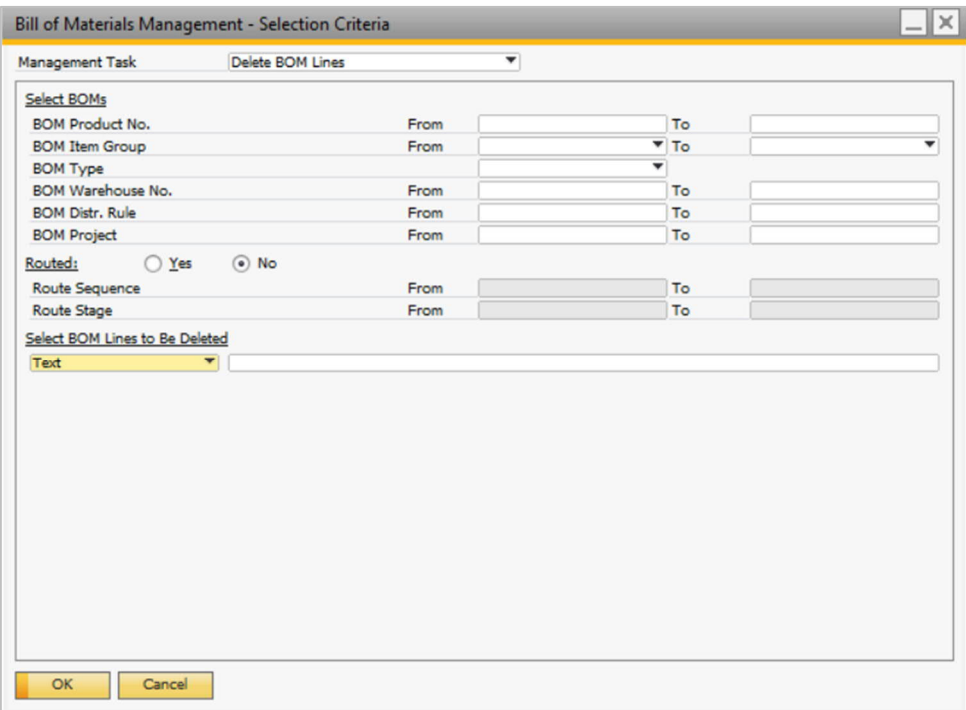

From the *Management Task* dropdown list, select *Delete BOM Lines*.

- In the *Select BOMs* section, define the range of BOMs for which you want to delete components.
- In the *Routed* section, proceed as follows:
	- o Select *Yes* if you want to change components for BOMs that contain at least one Route Stage. If you are using routed BOMs, you must specify at least one of the following fields:
		- o *Route Sequence* Enter a positive integer in the *From* and *To* fields to specify the route sequence range.
		- o *Route Stage* From the choose from list in the *From* and *To* fields, specify the route stage range.

1 Note:

Lines will only be deleted according to the selected criteria for routed BOMs.

- o Select *No* if you want to change components for Bill of Materials that do not contain any Route Stage.
- In the *Select BOM Lines to Be Deleted* field, select one of the following:
	- o *Item* In the *From* and *To* fields, define the range of the item components you want to delete from the selected BOMs.
- o *Resource* In the *From* and *To* fields, define the range of the resource components you want to delete from the selected BOMs.
- o *Text* Enter at least part of the text line you want to delete.
- o *Route Stage* All lines associated with selected route stages will be deleted.
- Choose *OK*. The window *Bill of Materials Management Delete Preview* appears.

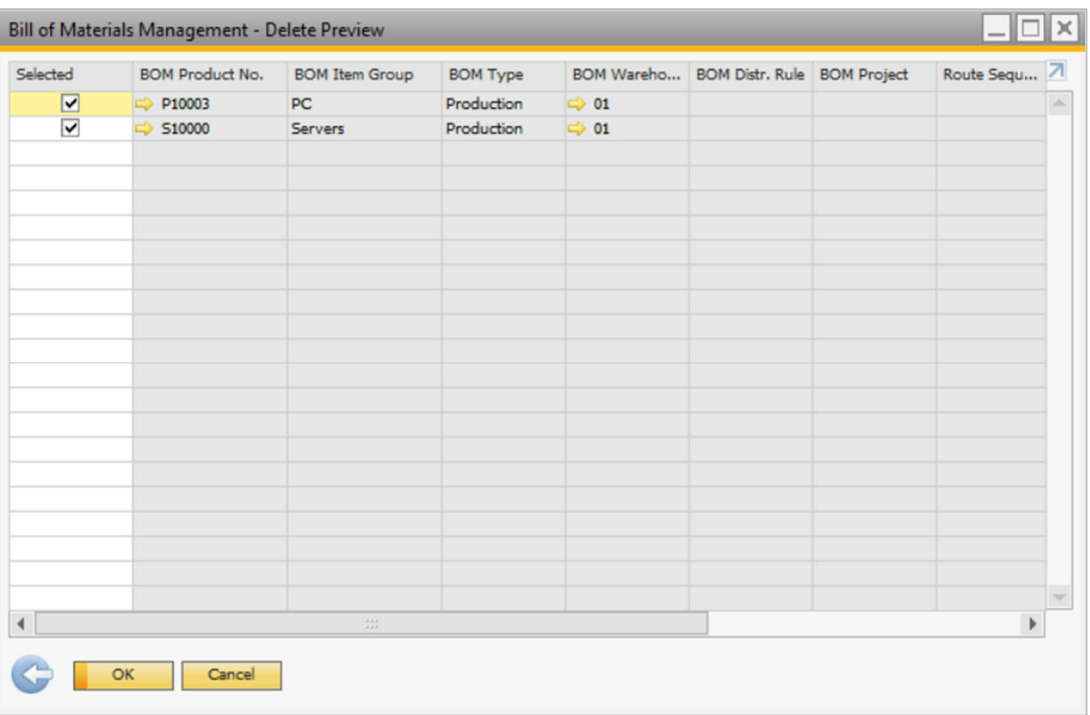

- The *Selected* checkbox is selected for each BOM in which the system is about to delete the component line. If you do not want to delete the component in a BOM, deselect the relevant checkbox.
- To execute the task, choose *OK*.

### **6.2.4 Changing BOM Headers**

You can update the header fields of several BOM all at once. In addition, you have the option to apply the newly defined header fields such as *Price List*, *Distr. Rule* and *Project* to all rows.

#### **Procedure**

From the SAP Business One *Main Menu*, choose *Production* → *Bill of Materials Management*. The *Bill of Materials Management - Selection Criteria* window appears.

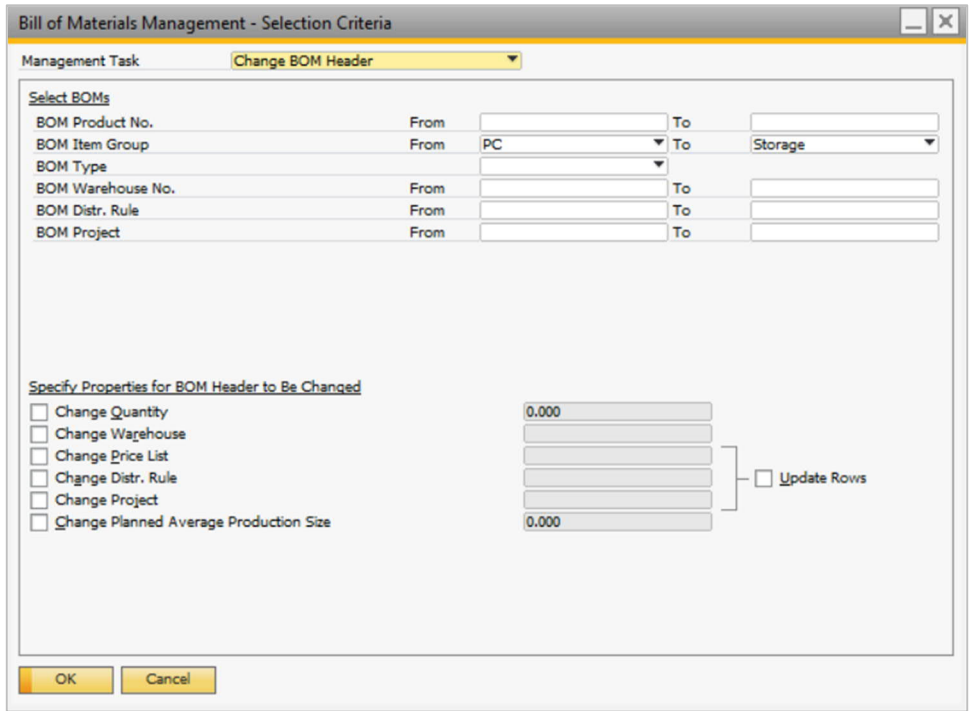

- From the *Management Task* dropdown list, select *Change BOM Header*.
- In the *Select BOMs section*, define the range of BOMs for which you want to update the header data.
- In the *Specify Properties for BOM Header to Be Changed* section, select one or more of the following checkboxes and specify the desired values:
	- o *Change Quantity*
	- o *Change Warehouse*
	- o *Change Price List*
	- o *Change Distr. Rule*
	- o *Change Project*
	- o *Change Planned Average Production Size*
- If necessary, you can select *Update Rows* to apply the newly defined value of *Price List*, *Distr. Rule*, and *Project* to all rows in the selected BOMs.
- Choose *OK*.

The *Bill of Materials Management - Change Header Preview* window appears.

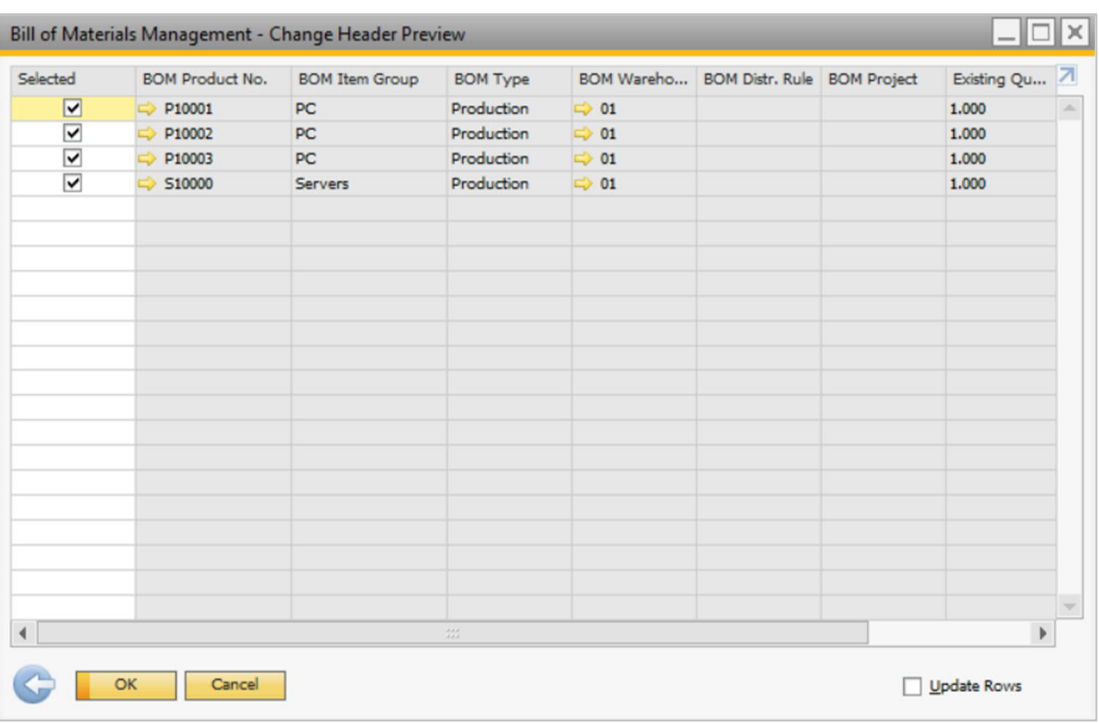

The *Selected* checkbox is selected for each BOM in which the system is about to change the header. If you do not want to change the header in a BOM, deselect the relevant checkbox.

Each parameter displays a column with the existing value and a column with the replacement value.

To execute the task, choose *OK*.

### **6.2.5 Deleting BOMs**

#### **Procedure**

 $1$ From the SAP Business One *Main Menu*, choose *Production* → *Bill of Materials Management*. The *Bill of Materials Management* - *Selection Criteria* window appears.

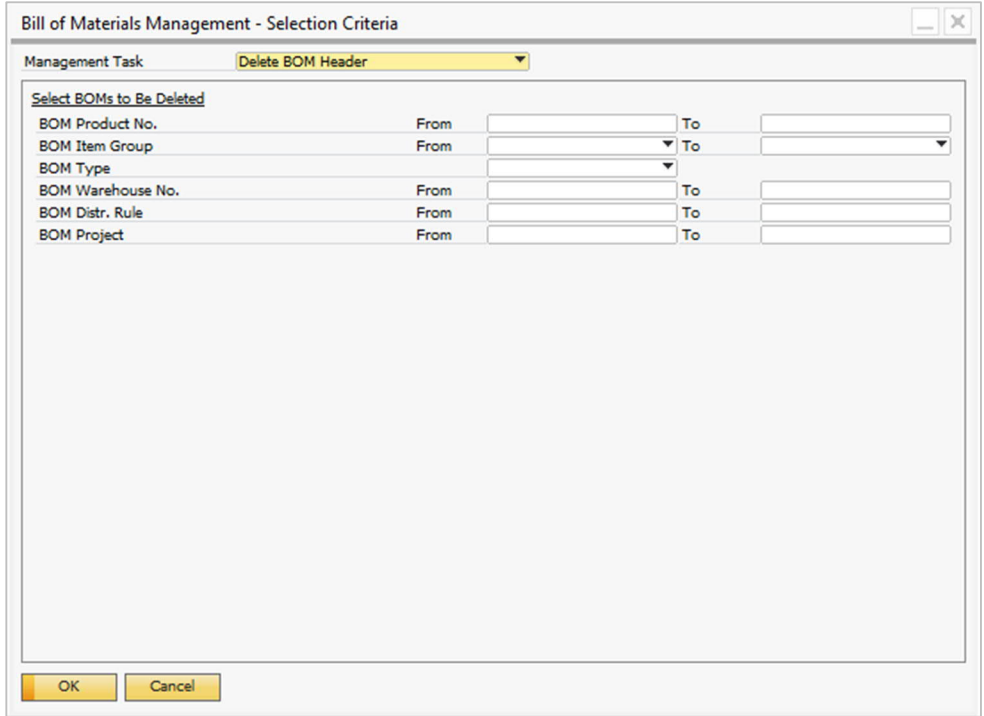

- From the *Management Task* dropdown list, select *Delete BOM Header*.
- In the *Select BOMs to Be Deleted* section, define the range of BOMs that you want to delete.
- Choose *OK*. The *Bill of Materials Management Delete Header Preview* window appears.

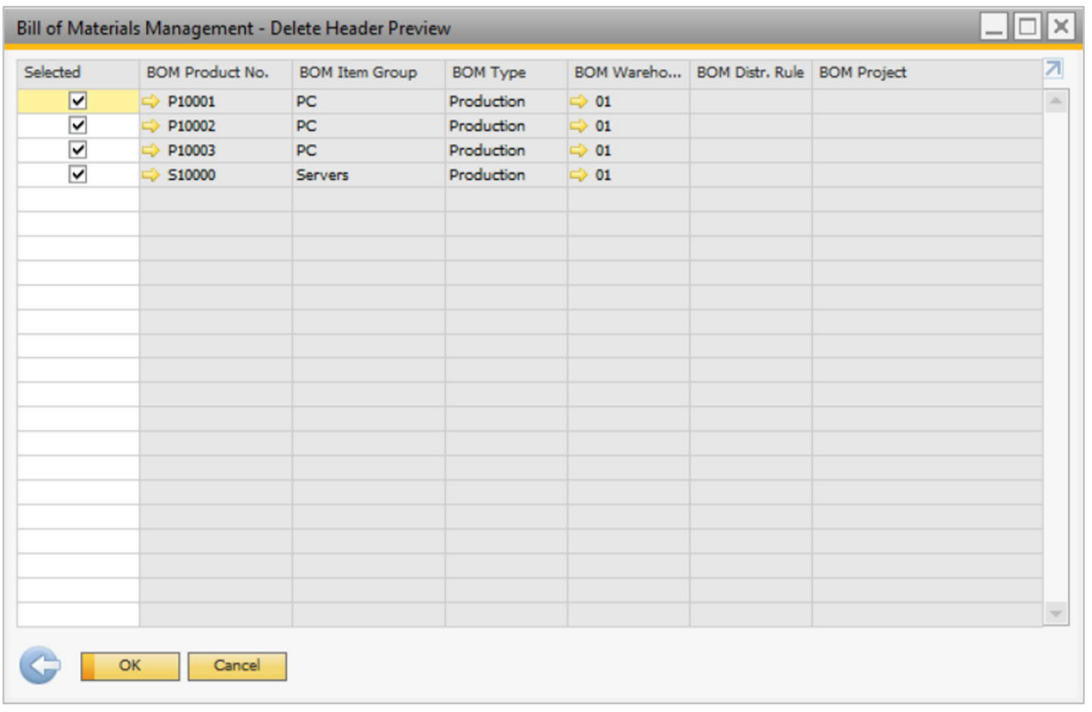

The *Selected* checkbox is selected for each BOM that the system is about to delete. If you do not want to delete the BOM, deselect the relevant checkbox.

To execute the task, choose *OK*.

# **7 Working with Production Orders**

As in *Bill of Materials Handling*, the *Route Stage* in the *Type* filed allows route stage association of all production order lines. In addition, it will facilitate a simple filtering ability of any combination of production order line types.

### **7.1 Production Order Window**

#### **Procedure**

 $1.$ From the SAP Business One *Main Menu*, choose *Production* → *Production Order*.

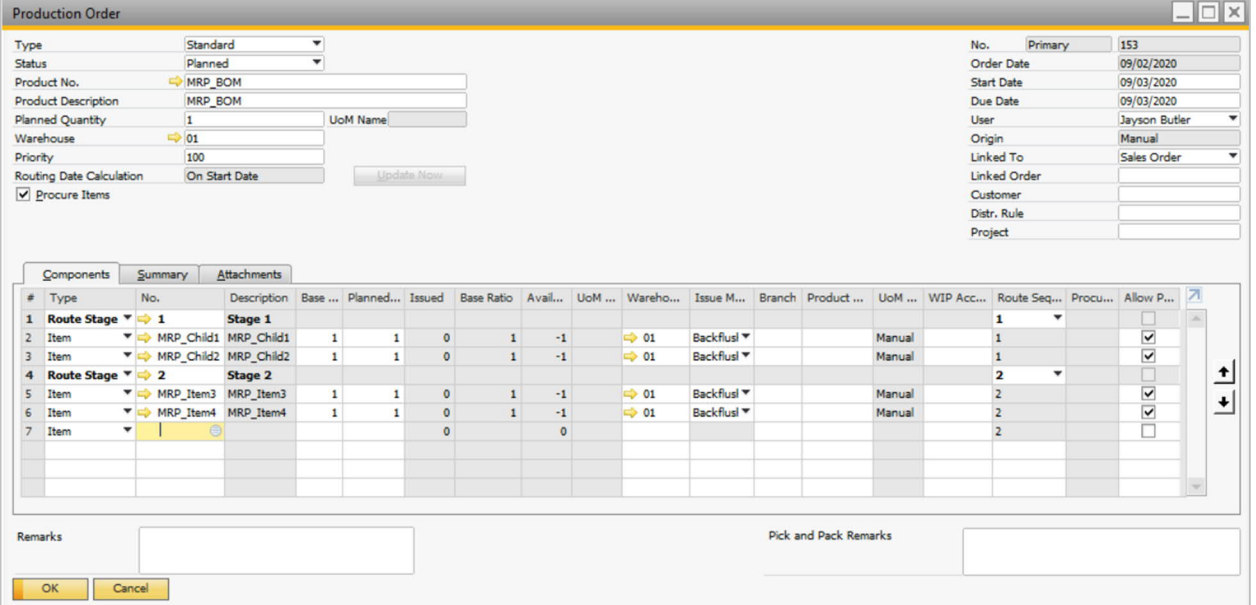

- 2. View or update the following fields in the general area:
	- $i$  Note

Fields that are self-explanatory are not described in the table below.

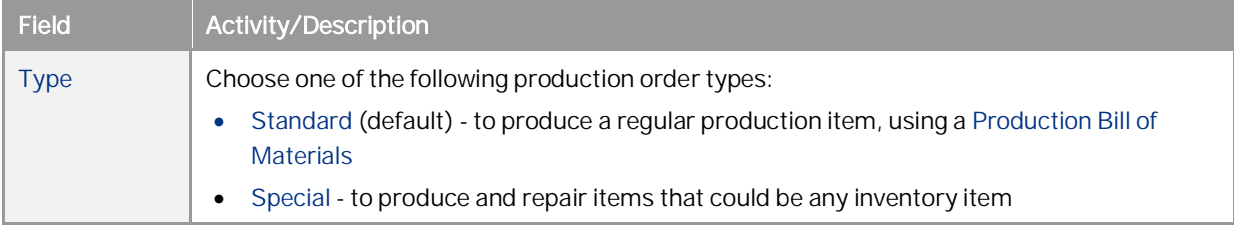

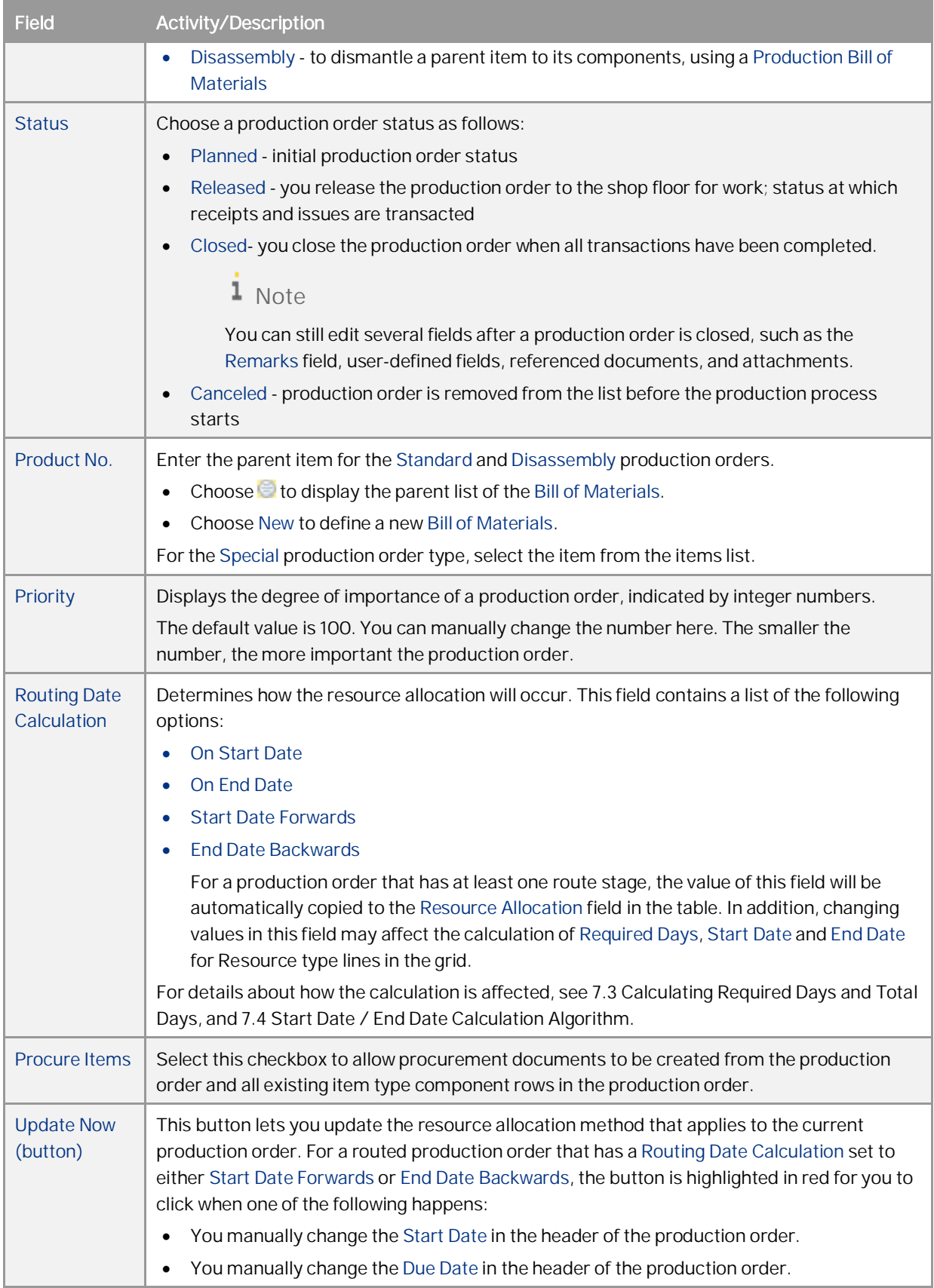

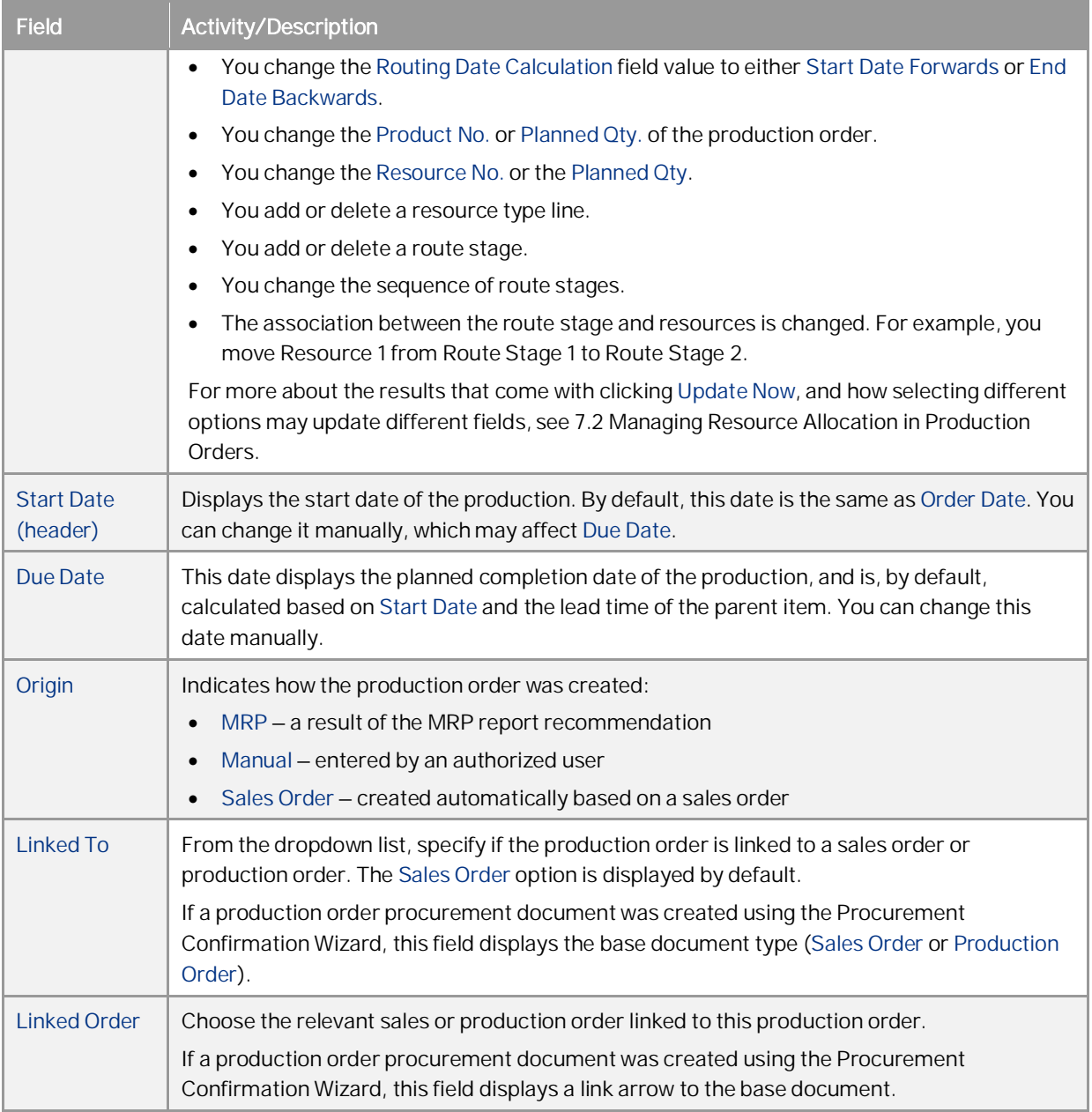

### View or update the following fields on the *Components* tab:

### $i$  Note

- o Fields that are self-explanatory are not described in the table below.
- o Some of the fields are not visible by default. Use (*Form Settings*) in the toolbar to define which fields you want displayed.

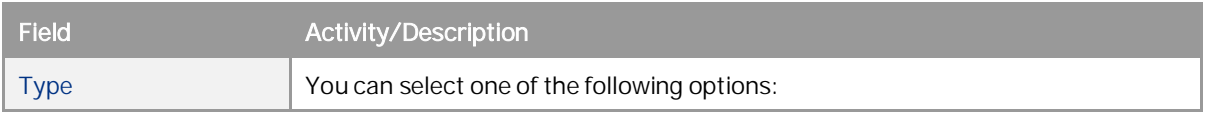

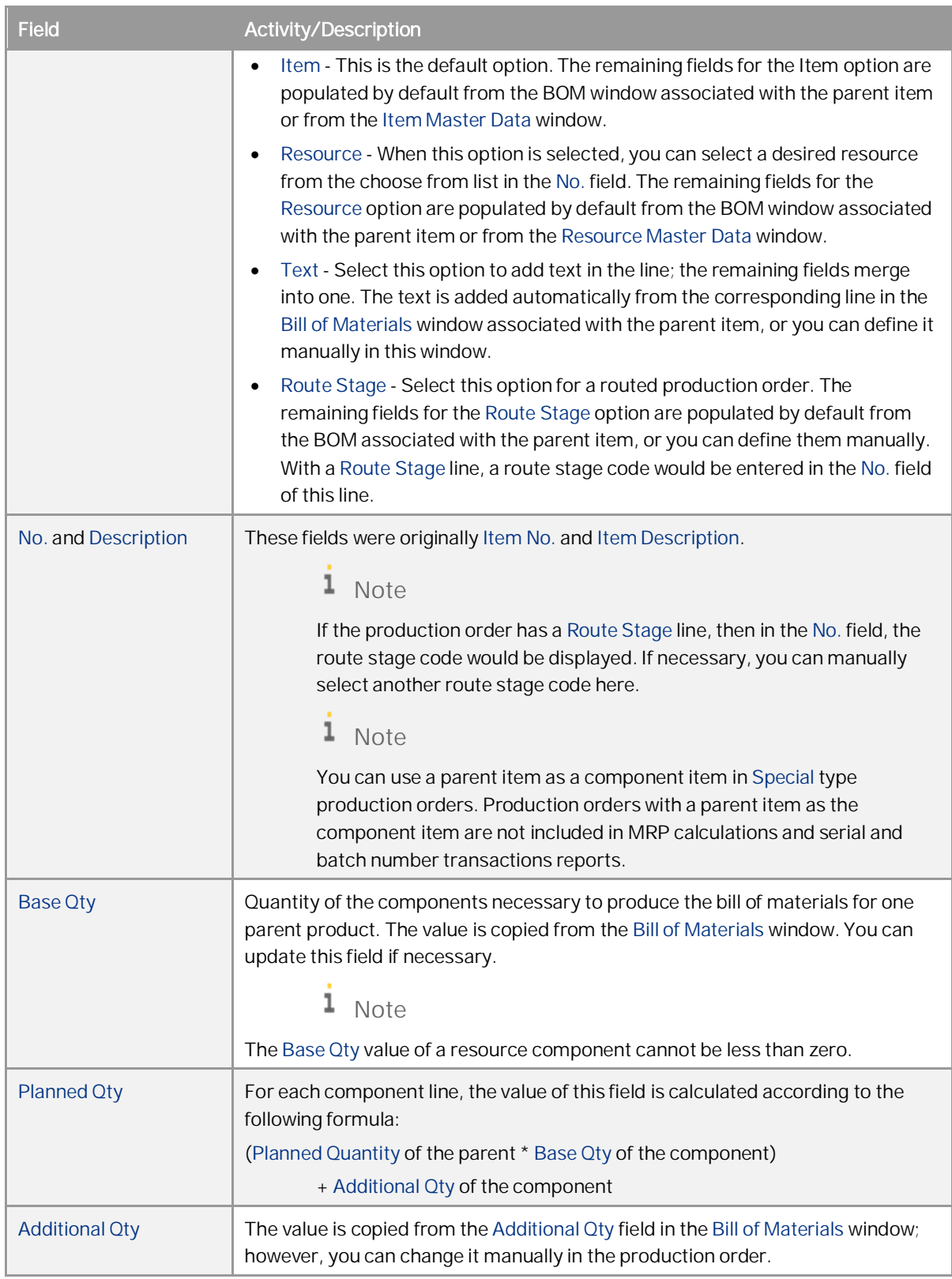

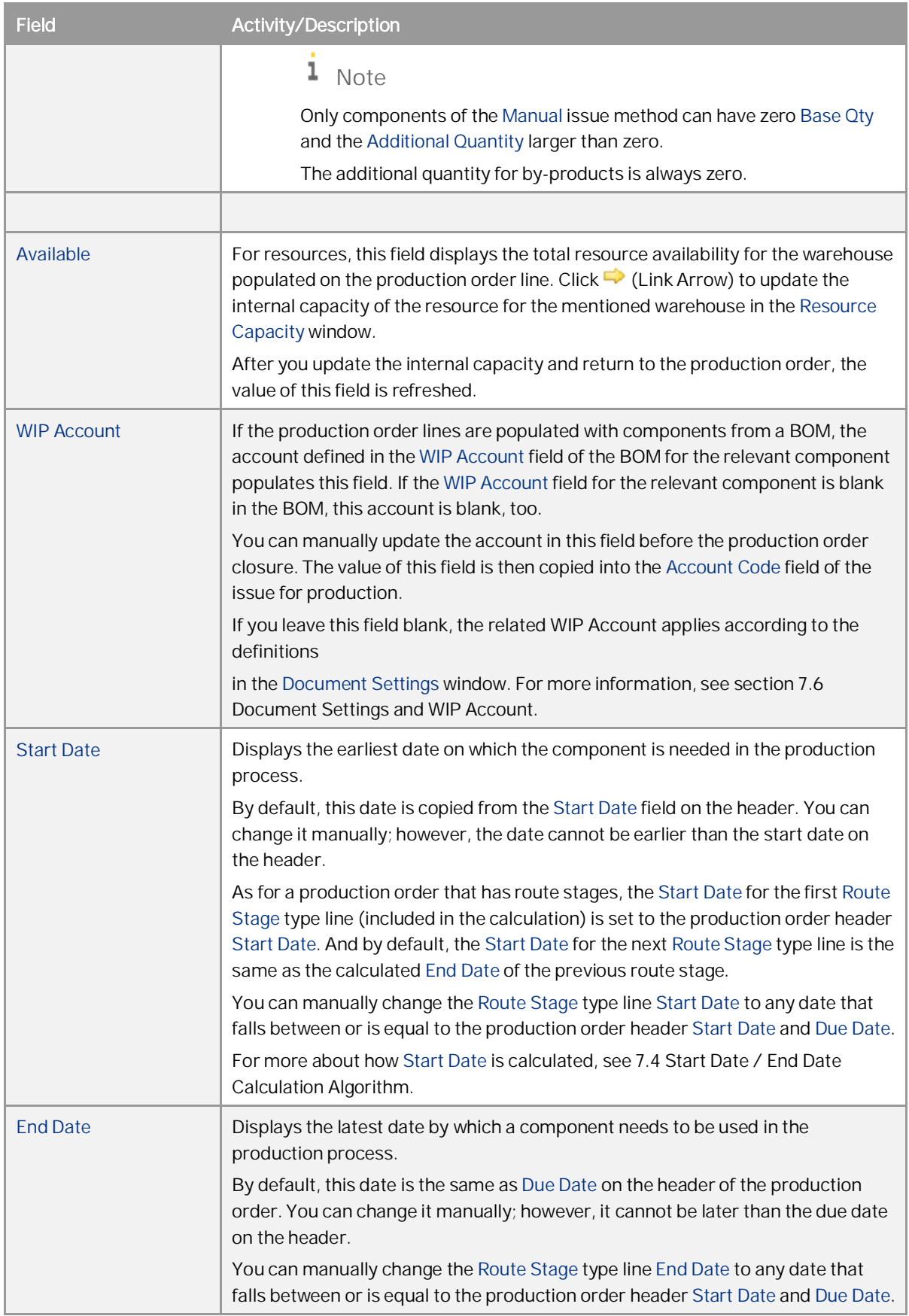

**58**

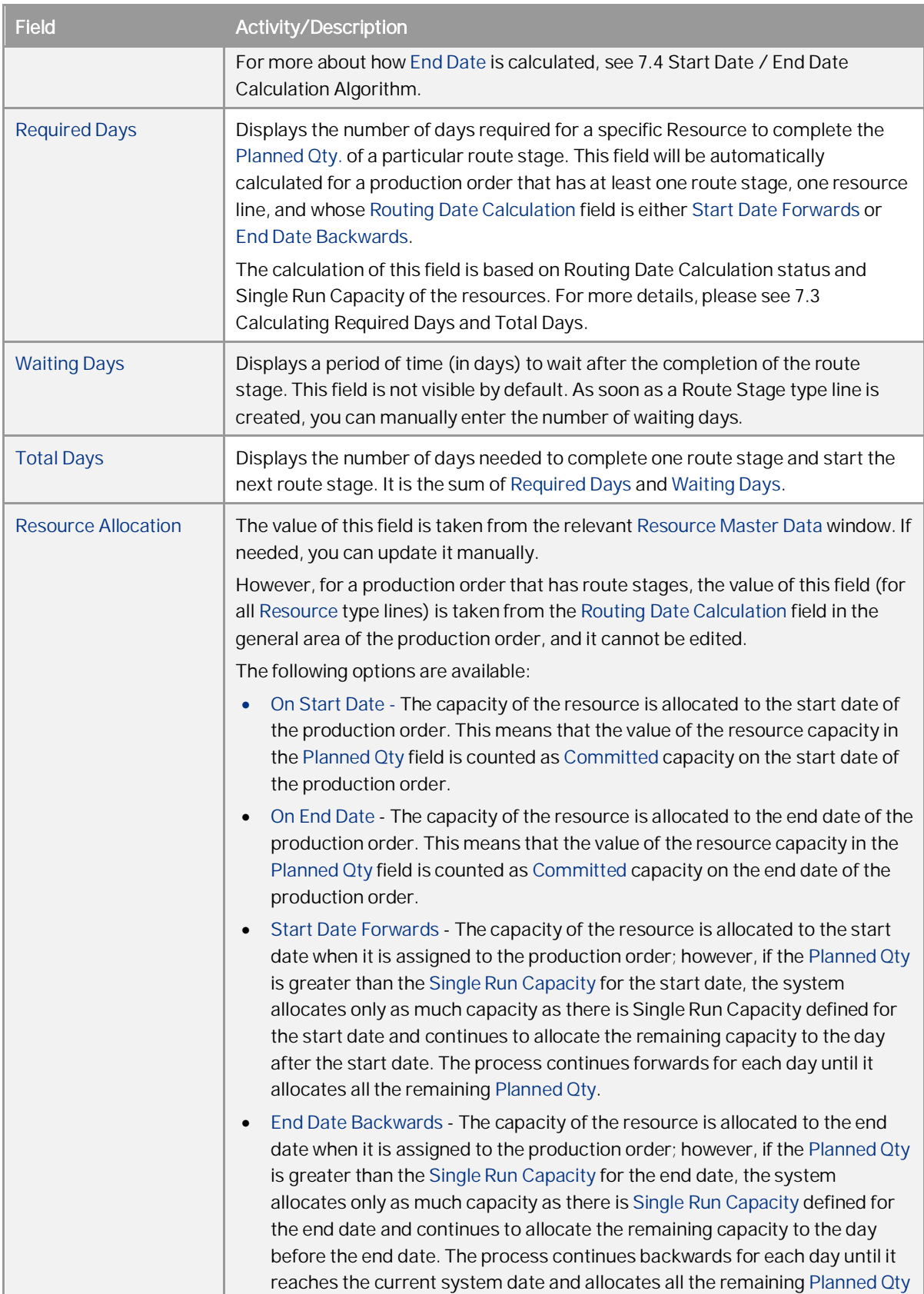

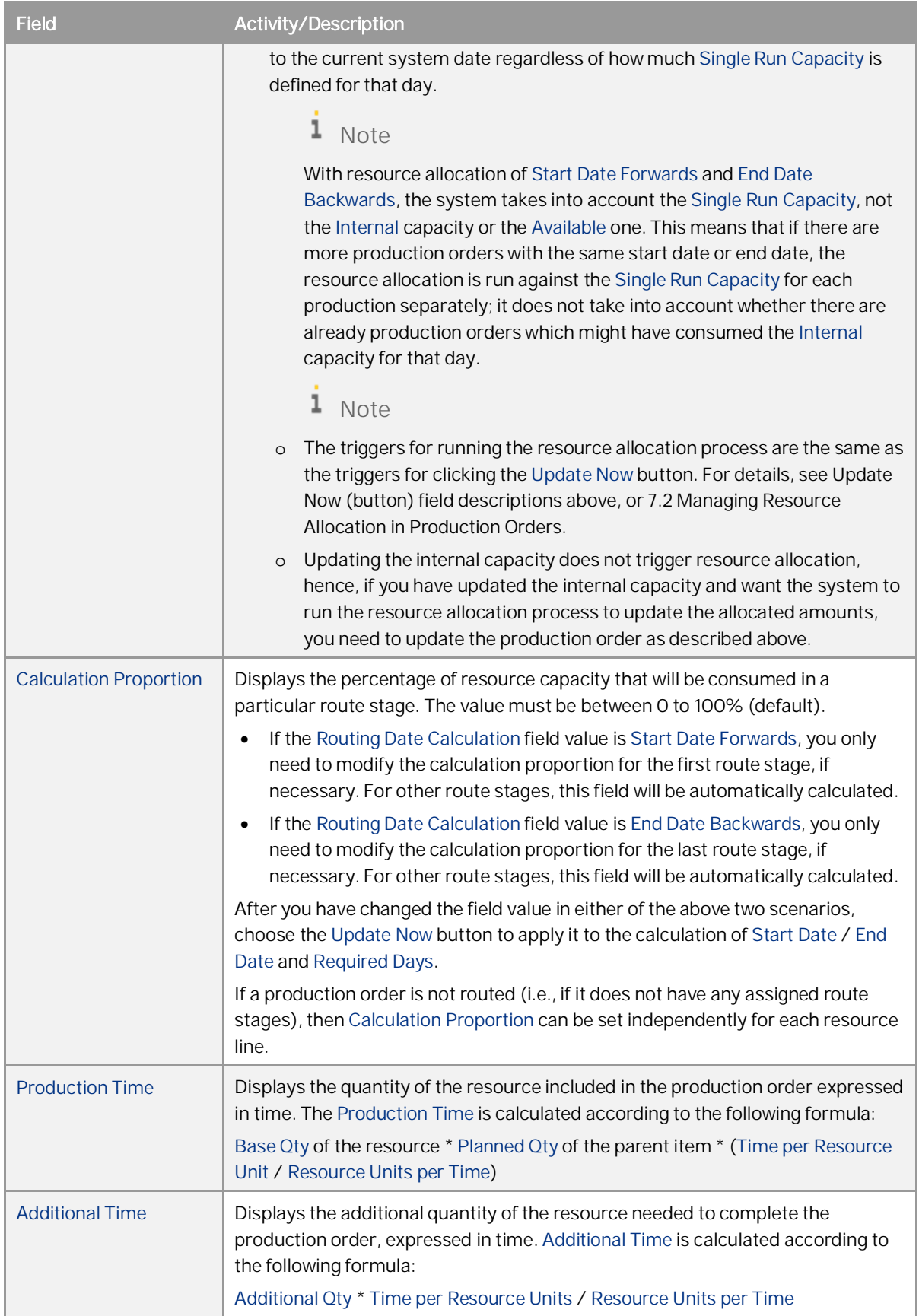

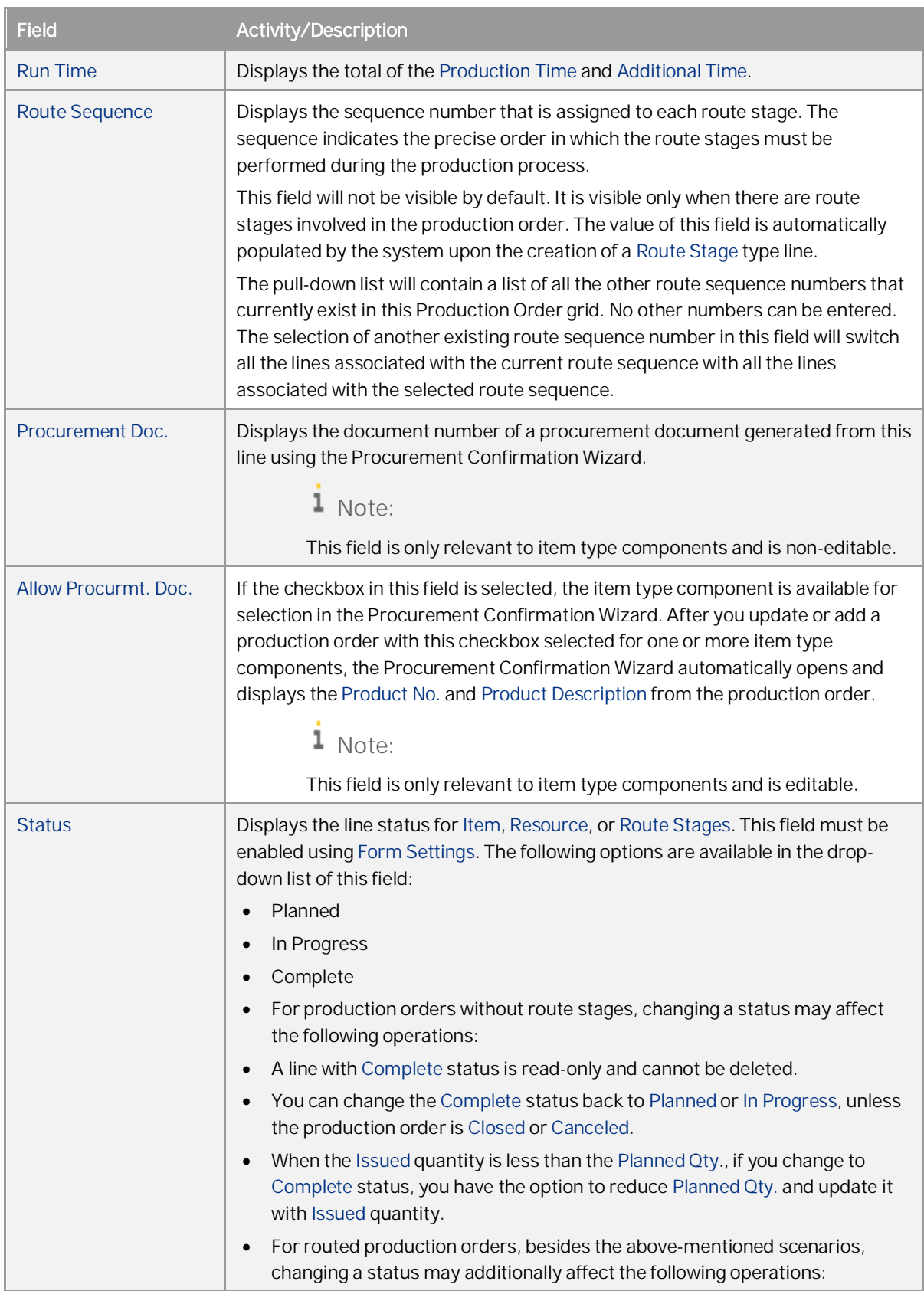

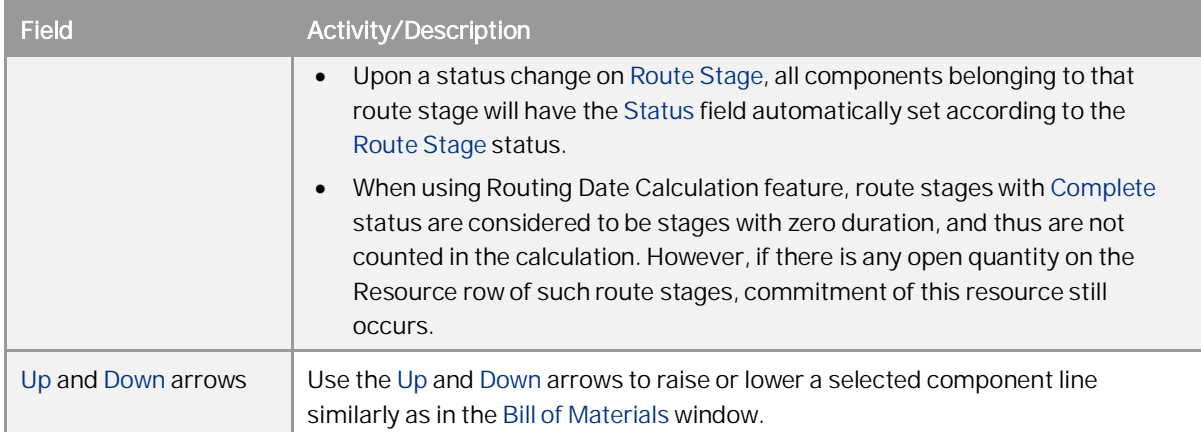

### 1 Note

You can choose to filter and view specific types of lines in the table. To view only resource and route stage type lines, right click on the Bill of Material, and select *Display Route Stages* and *Display Resources*. The following options are all checked by default, you can deselect them as required:

- o *Display Route Stages*
- o *Display Items*
- o *Display Resources*
- o *Display Texts*

In addition, you can also choose to filter type lines by pressing below shortcut keys:

- o Press  $\overline{c \text{tr1}}$  +  $\overline{\text{Shift}}$  +  $\overline{\text{l}}$ , and route stages lines will be hidden.
- o Press  $\overline{c \text{trl}}$  +  $\overline{\text{Shift}}$  +  $\overline{2}$ , and item lines will be hidden.
- o Press  $\overline{c \text{tr1}}$  +  $\overline{\text{Shift}}$  +  $\overline{3}$ , and resource lines will be hidden.
- o Press  $\overline{c \text{trl}}$  +  $\overline{\text{Shift}}$  +  $\overline{4}$ , and text lines will be hidden.

#### View or update the following fields on the *Summary* tab:

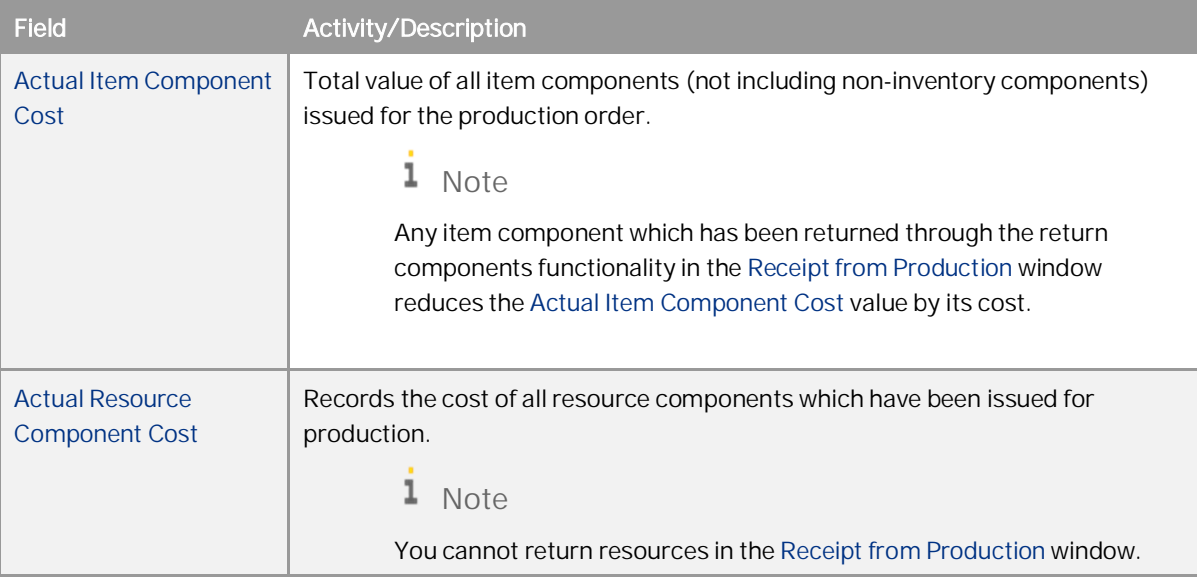

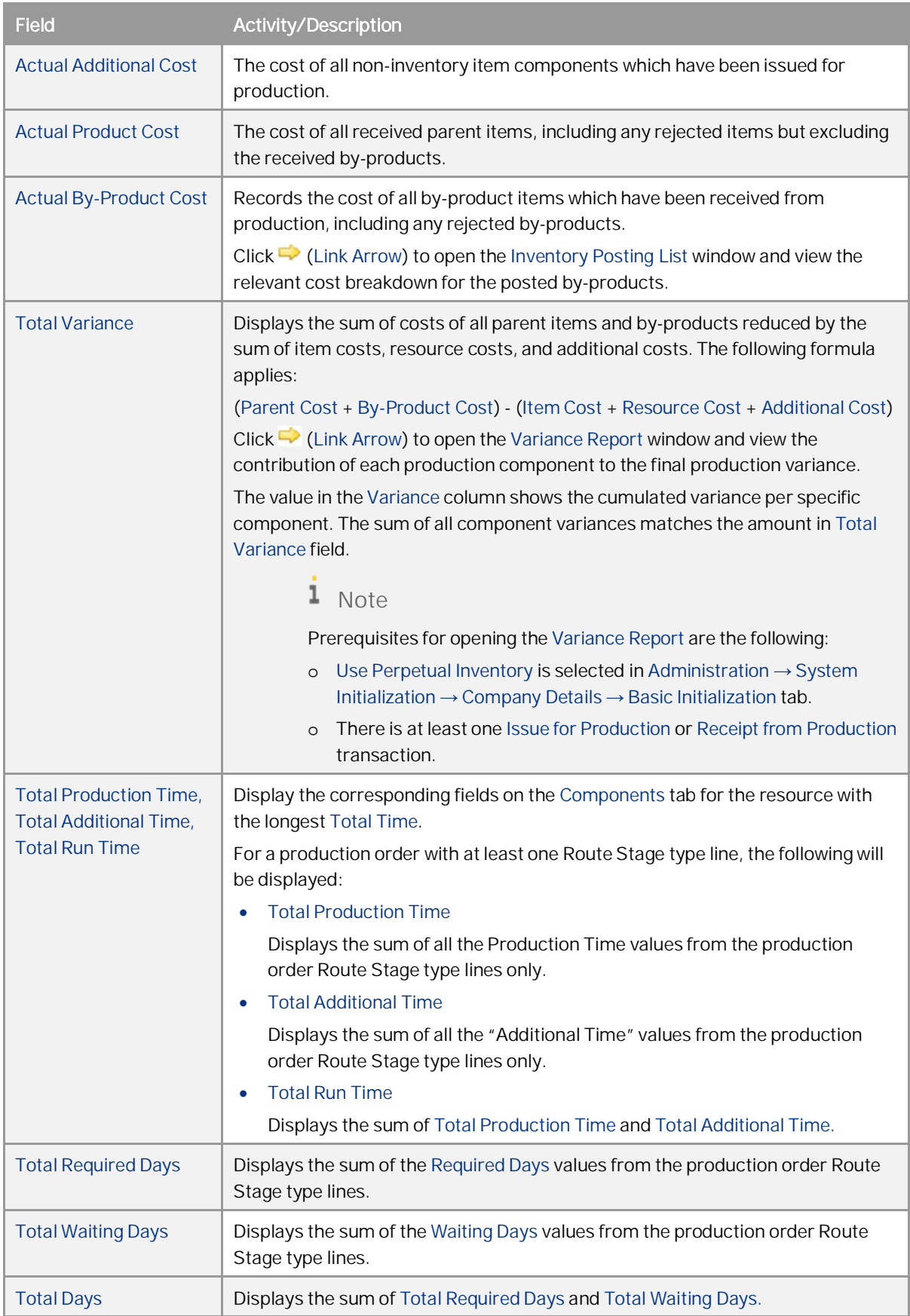

How to Work with Resources and Production in SAP Business One 9.3 and higher **Working with Production Orders**

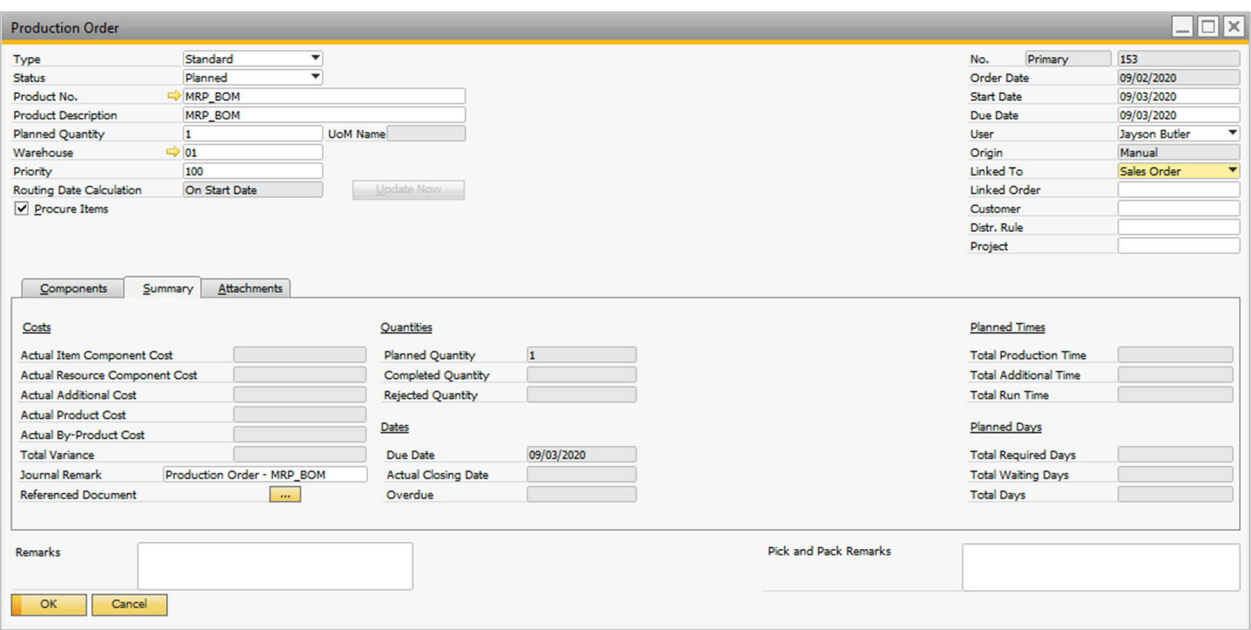

## $i$  Note

Parent items associated with sales or assembly BOMs cannot be used as a production order component.

### 1 Note

Before creating a transfer request, a components transfer, a pick list, or an issue for production, you can filter which components will be used in these documents by filling the *Selection Criteria* window. To do this, right-click the production order and choose one of the following options, according to your needs:

- o *Issue Components*
- o *Transfer Request*
- o *Component Transfer*
- o *Generate Pick List*
- o *View Pick Lists*

Note that Issue Components will only be displayed once the following conditions have been met:

- o The *Status* of the production order is *Released*.
- o The *Issue Method* for components is *Manual*.

1 Note

Instead of clicking (*Link Arrow*), you can additionally right click on a production order to view Inventory Posting List information of below categories in one report:

- o *Actual Item Component Cost*
- o *Actual Resource Component Cost*
- o *Actual Product Cost*
- o *Actual By-Product Cost*

### 1 Note

Referenced Document functionality (also known as Offline Document Linking) is enhanced to allow linking between a production order and other documents. For more details about Offline Document Linking, you may refer to [Note 2273995.](https://i7p.wdf.sap.corp/sap(bD1lbiZjPTAwMQ==)/bc/bsp/sno/ui_entry/entry.htm?param=69765F6D6F64653D3030312669765F7361706E6F7465735F6E756D6265723D3232373339393526)

### **7.2 Managing Resource Allocation in Production Orders**

Resource allocation determines how and when resources will be assigned in order to produce the finished products. You can manually change resource allocation methods in production orders according to your needs. Generally, your production orders can be classified into the following types:

- · Routed production order a production order with at least one route stage (by default copied from relative Bill of Materials). The finished product can be produced by following certain route stages.
- · Non-routed production order a production order without any route stages. The finished products can be produced without considering the production stages.

Resource allocation for these two types of production orders may differ under different conditions. Usually, for a non-routed production order, the default for the *Resource Allocation* field value for *Resources* type lines are taken from the *Resource Master Data* of the specified resource. While for a routed production order, the value is copied from the *Routing Date Calculation* header field of the production order, and is read only in the grid. However, the *Resource Allocation* field value may change under certain scenarios. The following will focus on describing these scenarios, and how the resource allocation changes.

For the non-routed production order, you may manually change the *Resource Allocation* field when necessary. Besides that, (for example, regarding routed orders) you are able to change the field value if the *Update Now* button beside *Routing Date Calculation* is clicked.

If the *Routing Date Calculation* field is set to *Start Date Forwards* or *End Date Backwards*, the *Update Now* button is highlighted in red when one of the following happens:

- · You manually change the *Start Date* in the header of the production order.
- · You manually change the *Due Date* in the header of the production order.
- · You change the *Routing Date Calculation* field value.
- · You change the *Product No.* or *Planned Qty.* of the production order.
- · You change the *Resource No.* or the *Planned Qty*.
- · You add or delete a resource type line.
- · You add or delete a route stage.
- · You change the sequence of route stages.
- The association between the route stage and resources is changed. For example, you move Resource 1 from Route Stage 1 to Route Stage 2.

The *Update Now* button lets you update the resource allocation method that applies to the current production order. Upon clicking it, the following will occur:

· For a non-routed production order, once you click *Update Now*, you can choose to update the *Start Date* and *End Date* of *Item* and *Resource* type lines and the *Resource Allocation* field for all *Resource* type lines, or only the *Routing Date Calculation* field.

No matter which option you select, when you create a new *Resource* type line subsequently, the default *Resource Allocation* field value in the grid will be taken from the *Resource Allocation* field from *Resource Master Data* of a specified resource.

· For a routed production order whose *Routing Date Calculation* field value is *On Start Date* or *On End Date*, you can choose to update the *Start Date* and *End Date* of *Item* and *Resource* type lines and the *Resource Allocation* field for all Resource type lines, or update only the *Routing Date Calculation* field.

No matter which option you select, when you create a new Resource type line subsequently, the *Resource Allocation* field value in the grid will be taken from the *Resource Allocation* field from *Resource Master Data* of a specified resource.

· For a routed production order whose *Routing Date Calculation* field value is *Start Date Forwards* or *End Date Backwards*, you can choose to update the *Resource Allocation* field value with that of the *Routing Date Calculation* field for all *Resource* type lines, and at the same time, update the *Start Date* and *End Date* for all *Resource* type lines, or not to update either of them.

No matter which option you select, when you create a new *Resource* type line subsequently, the *Resource Allocation* field value in the grid will be taken from the *Routing Date Calculation* header field of the production order.

### **7.3 Calculating Required Days and Total Days**

*Required Days*, *Waiting Days* and *Total Days* are periods of time measured in days that are used by resource components in each route stage. That is, these days will be calculated only for *Resource* type lines for routed production orders. Required days are the number of days needed to complete a route stage. Waiting days are the number of days needed after the production of one route stage, and before the start of the next route stage.

In addition to displaying the *Required Days* on the *Production Order*, the calculation allocates the resources to the *Resource Capacity* window as per the calculated *Required Days* and the *Start Date* and *End Date* of the *Production Order* line.

*Required Days* and *Total Days* are automatically calculated based on the routing date calculation (resource allocation method) that is applied to the order. while *Waiting Days* are usually manually entered according to real production scenarios. For each route stage, their relations are: Total Days = Required Days + Waiting Days.

Only when the *Routing Date Calculation* field value is either *Start Date Forward* or *End Date Backwards*, will the automatic calculation of *Required Days* begin. The following describes how the calculation of *Required Days* proceeds.

### 1 Note

**CUSTOMER** 

The calculation algorithm of *Required Days* is set up based on the assumption that a single production order can be produced on a single machine. So only *Single Run Capacity* rather than *Daily Internal Capacity* counts in this calculation.

- · When the *Routing Date Calculation* field value is *Start Date Forwards*
	- o If *Planned Qty*. < *Single Run Capacity* (of the start date) for a *Resource* line, then the *Required Days* field value will be *Planned Qty.* / *Single Run Capacity*, and the calculation stops here. This *Required Days* value will be the percentage of the *Single Run Capacity* of the resource that is allocated on the *s*tart *d*ate.
	- o If *Planned Qty*. > *Single Run Capacity* (of the start date) for a *Resource* line, then the system allocates only as much resource capacity as there is *Single Run Capacity* defined for the start date and continues to allocate the remaining capacity to the day after the start date. The process continues forwards for each day until it allocates all the remaining *Planned Qty*.

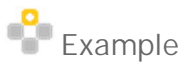

This is one route stage of a production order. Resource 1 and Resource 2 are used in production of this stage. The resource capacity data are as follows:

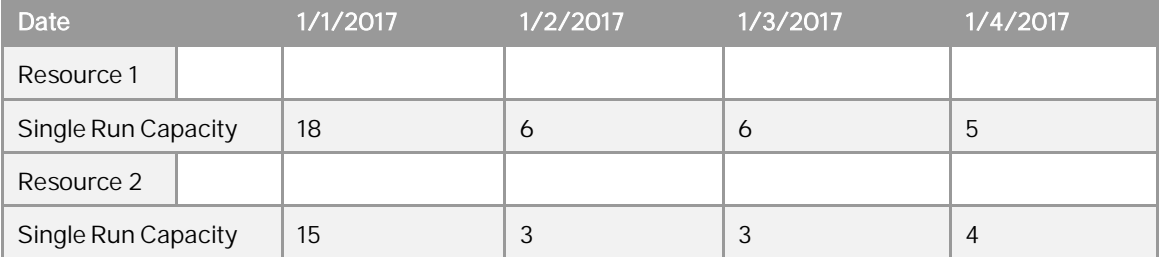

The production order header *Start Date* is 1/1/2017, and header *Due Date* is 1/2/2017. The *Resource Allocation* is *Start Day Forwards*. The *Planned Qty.* is 15 for Resource 1, and 20 for Resource 2. Then the *Required Days* value for this route stage is calculated as follows:

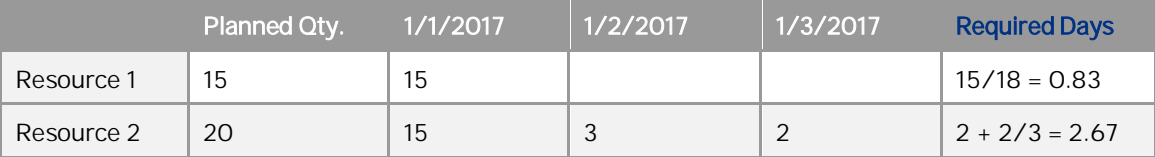

So the *Required Days* value for this route stage is 2.67. If you manually enter the *Waiting Days* value of 1.10, then the *Total Days* value will be 3.77 (*Total Days* = *Required Days* + *Waiting Days*). The *End Date* for this route stage will then be set to *Start Date* + 3.77 days = 1/4/2017. If this is the only route stage on the *Production Order,* the header *Due Date* will be set to 1/4/2017.

- · When *Routing Date Calculation* field value is *End Date Backwards*
	- o If *Planned Qty*. < *Single Run Capacity* (of the end date) for a *Resource* line, then the *Required Days* field value will be *Planned Qty* / *Single Run Capacity*, and the calculation stops here.
	- o If *Planned Qty*. > *Single Run Capacity* (of the end date) for a *Resource* line, then the system allocates only as much capacity as there is *Single Run Capacity* defined for the end date and continues to allocate the remaining capacity to the day before the end date. The process continues forwards for each day until it allocates all the remaining *Planned Qty*.

### **7.4 Start Date / End Date Calculation Algorithm**

Start date and end date display, respectively, the earliest and the latest date when the component is needed in the production process. By default, the start date is copied from the *Start Date* field in the header area, and the end date is the same as the *Due Date* field. The start date and the end date are only valid for a routed production order, where there is at least one route stage.

When necessary, you can change the start date and end date manually, within the range of the start date and due date in the header area.

For a production order that has route stages, there is an algorithm that automatically calculates the start date and end date of each route stage. The algorithm is explained in detail as follows.

### 1 Note

This automatic calculation algorithm applies only to routed production orders, that is, production orders that have at least one route stage and that have a *Routing Date Calculation* of *Start Date Forwards* or *End Date Backwards*.

The automatic calculation algorithm starts only when automatic resource allocation is triggered, that is, the *Routing Date Calculation* field is set to either *Start Date Forwards* or *End Date Backwards*. For each route stage, *Total Days* are used in the automatic calculation, as follows: *End Date* = *Start Date* + *Total Days* (integer number).

The following is a description of the calculation algorithm.

#### · *Routing Date Calculation* field value is set to *Start Date Forwards*

The start day of the first route stage is the same as the production order *Start Date* in the header area. For the first route stage, the actual resource capacity that can be consumed equals the single run capacity multiplied by the *Calculation Proportion* of this stage for the first day only.

For the first route stage, the end day is calculated by adding to the start day the integer value of *Total Days*. However, for all *Resource* type lines in the first stage, the end date is calculated by adding to the start day the integer number of *Required Days*.

The end day for one route stage is automatically set as the start day of the next route stage. If there are no further route stages, the end day will be the same as the production order *Due Date* in the header area. If there is a further route stage, the end day will be calculated by adding to the start day the integer value of new *Total Days*, the total of the remaining total days (from the previous stage) and total days (of the current stage). The calculation continues as such for the next route stage.

## Example

Suppose there is a production order that uses 2 resources in 2 route stages. Resource 1 and Resource 2 are used in each route stage. The *Single Run Capacity* values of these 2 resources are as follows:

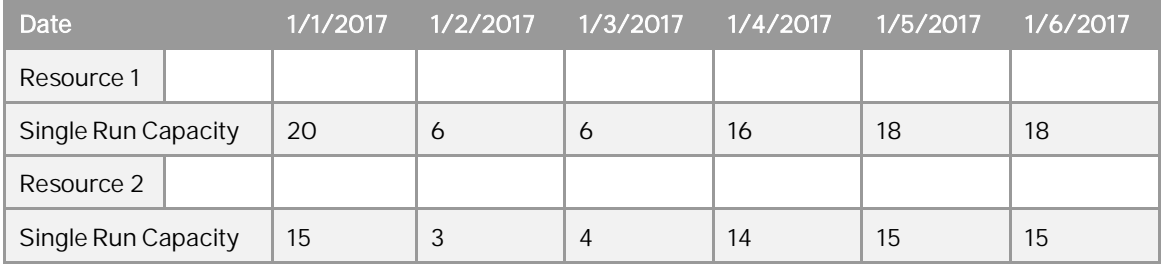

The general information of the production order is:

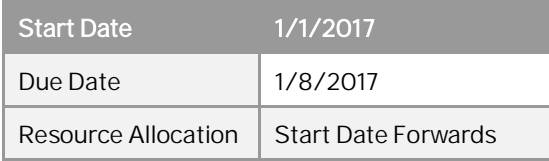

Then, according to the above calculation algorithm, together with the one mentioned in *7.3 Calculating Required Days and Total Days*, the *Start Date*, *End Date* and *Required Days* information will be as follows:

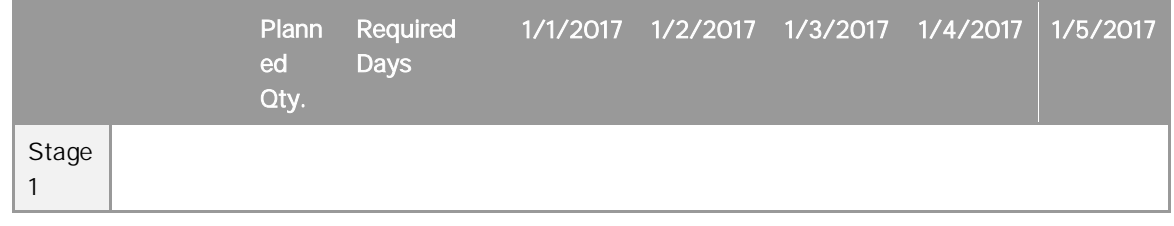

**68**

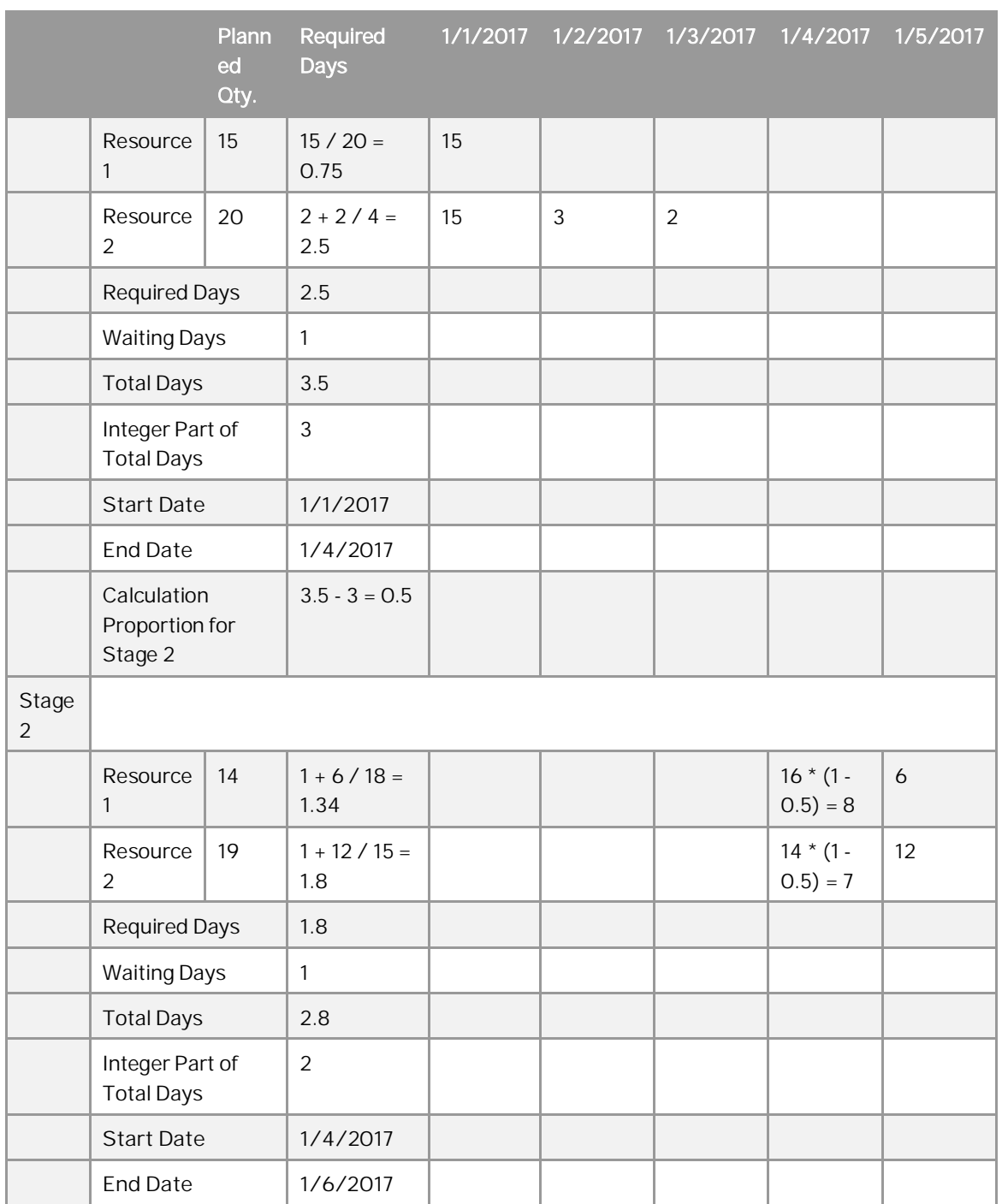

#### · *Routing Date Calculation* field value is set to *End Date Backwards*

The end day of the last route stage is the same as the production order *Due Date* in the header area. For the last route stage, the actual resource capacity that can be consumed equals the single run capacity multiplied by the *Calculation Proportion* of this stage. This actual capacity will be used in the *Required Days* calculation.

For the last route stage, the start date is the end day minus the integer number of *Total Days*. However, for all *Resource* type lines in the first stage, the start date is the end day minus the integer number of the *Required Days*.

The start day for one route stage is automatically set as the end day of the previous route stage. If there are no further route stages, the start day will be the same as the production order *Start Date* in the header area. If

**CUSTOMER** 

there is a further route stage, the start day will be the end day minus the integer number of new *Total Days*, the total of the remaining total days (from the next stage) and total days (of the current stage). The calculation continues as such for the previous route stage.

## Example

Suppose there is a production order that uses 2 resources in 2 route stages. Resource 1 and Resource 2 are used in each route stage. The *Single Run Capacity* values of these 2 resources are as follows:

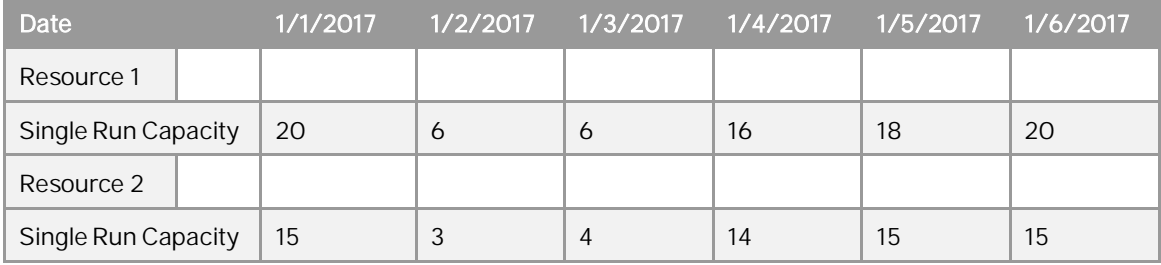

The general information of the production order is:

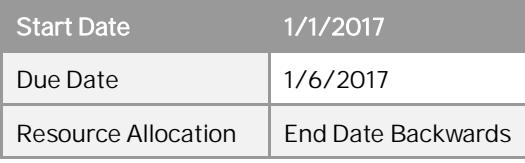

Then, according to the above calculation algorithm, together with the one mentioned in *7.3 Calculating Required Days and Total Days*, the *Start Date*, *End Date* and *Required Days* information will be as follows:

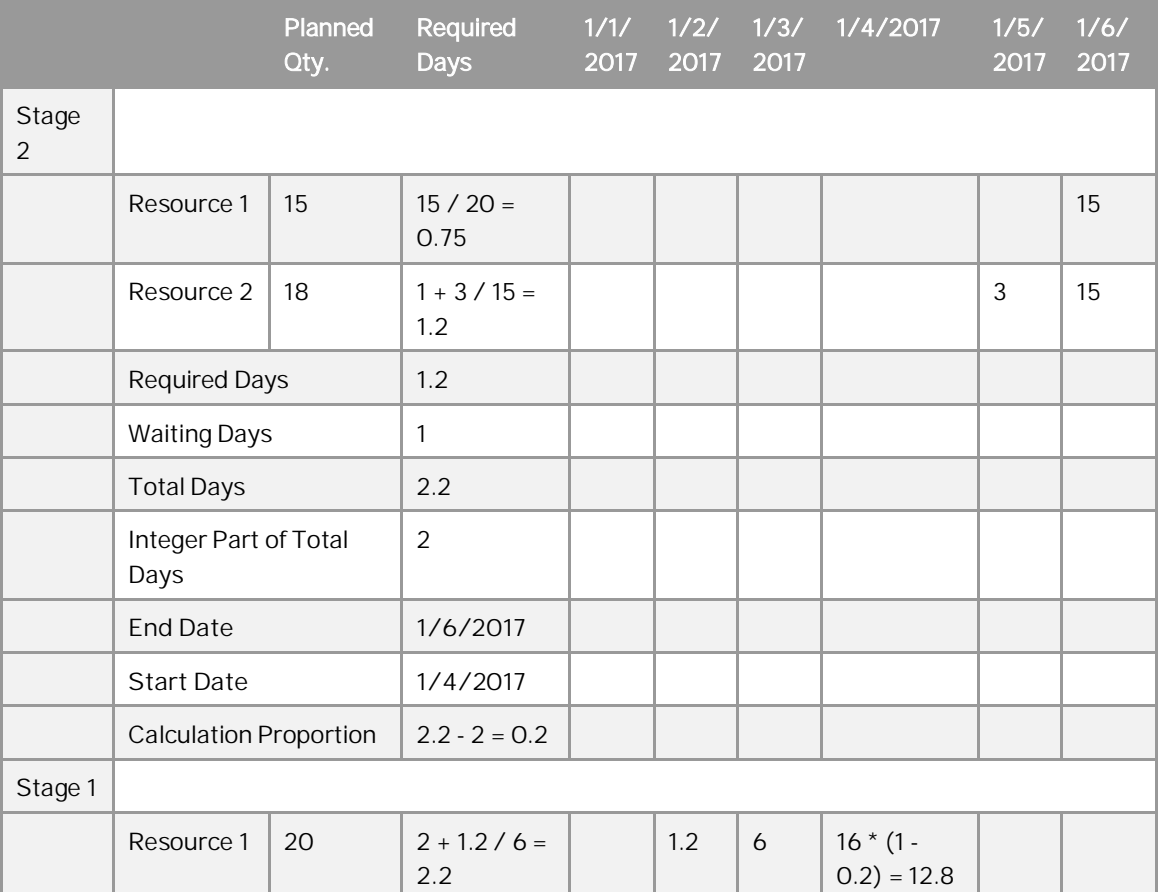

How to Work with Resources and Production in SAP Business One 9.3 and higher **Working with Production Orders**

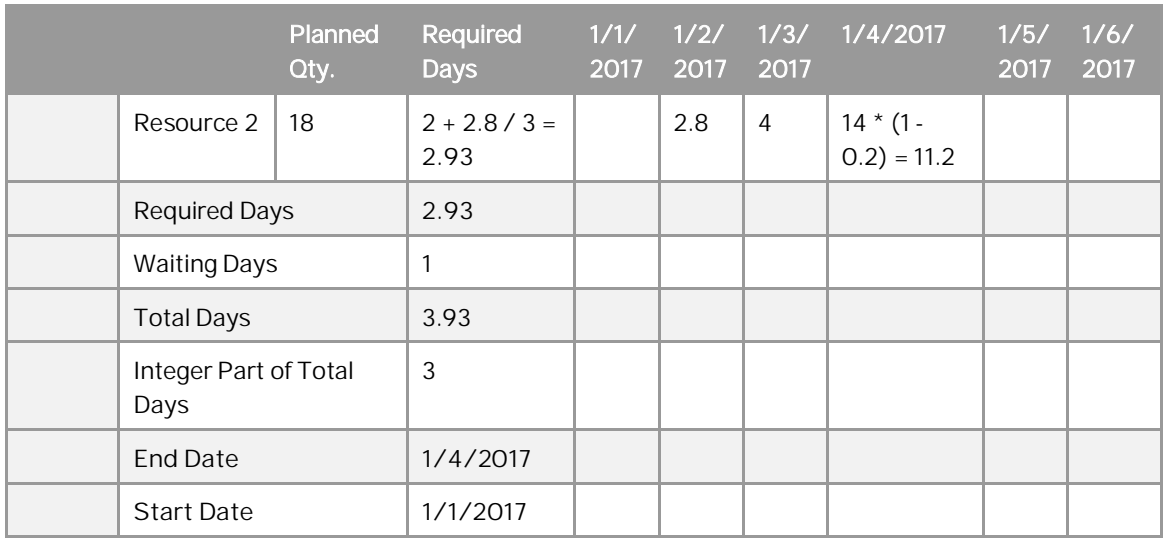

### 1 Note

If the *Routing Date Calculation* is *End Date Backwards*, and the calculated *Start Date* is earlier than the current system date, then the production order start date will be automatically changed to *Current System Date,* and any resource capacity that would have been allocated to a date earlier than the current system date will be allocated to the *Current System Date.*

### 1 Note

The *Internal Capacity* data from the *Resource Capacity* window will always be ignored when allocating resources for production orders (both routed and non-routed). A production order will only consider the *Single Run Capacity* data from the *Resource Capacity* window.

### **7.5 Recalculate Route Stage Dates**

When necessary, you can recalculate start and end dates from a specific route stage. When you do this, you can either change the *Start Date* or *End Date* of the route stage from which you want to recalculate, or not. The start or end dates of subsequent route stages will be automatically updated.

To recalculate from a specific route stage, right click on that route stage, and select *Recalculate Route Stage Dates* option.

### **7.6 By-Product Handling in Production Orders and Production Processes**

By-product item components are inventory item components entered with a negative quantity in the *Bill of Materials* and *Production Order* windows.

The Manual issue method for by-products is available in addition to the Backflush issue method, and byproducts are then displayed in receipts from production. The ability to receive by-products with the Manual issue method enables you to manage them with the Serial/Batches valuation method.

- · Upon receiving a by-product in the receipt from production, you can define its cost in the *Unit Price* field.
- By-products can be rejected in the receipt from production document; rejection of a by-product has no impact on the posting behind nor on the *Rejected Quantity* field on the *Summary* tab of the *Production Order* window.
	- 1 Note

Non-inventory items and resources cannot be by-products.

### **7.7 Change of Valuation Method of Item Included in Open Production Order**

An item's valuation method cannot be changed if the item is a parent item included in an open production order.

### **7.8 Disassembly Production Order**

Resources cannot be included in a disassembly production order. When a BOM automatically populates a disassembly production order, the resource lines are omitted. You cannot change *Production Order Type* to *Disassembly* as long as the production order contains resource components.

### **7.9 User-Defined Fields (UDF) Handling**

If a UDF field with the same name and same type exists in both the *Bill of Materials* window component table and on the *Production Order* window table, then on entry of the parent item into a production order, the values of the UDF fields from the *Bill of Materials* window are copied into the corresponding UDF fields in the *Production Order* window.

By setting a UDF field in the *Bill of Materials* window to hold a link to a file, you cause that link to be copied into the corresponding UDF field in the *Production Order* window. This feature is important as a means of handling attachments such as manufacturing plans or other documents.

### **7.10 Document Settings and WIP Account**

You can decide whether you want the costs of components in the production order to be posted to the WIP account of the parent item or to the WIP account defined for each component.

To do so, from the SAP Business One *Main Menu*, choose *Administration* → *System Initialization* → *Document Settings*.
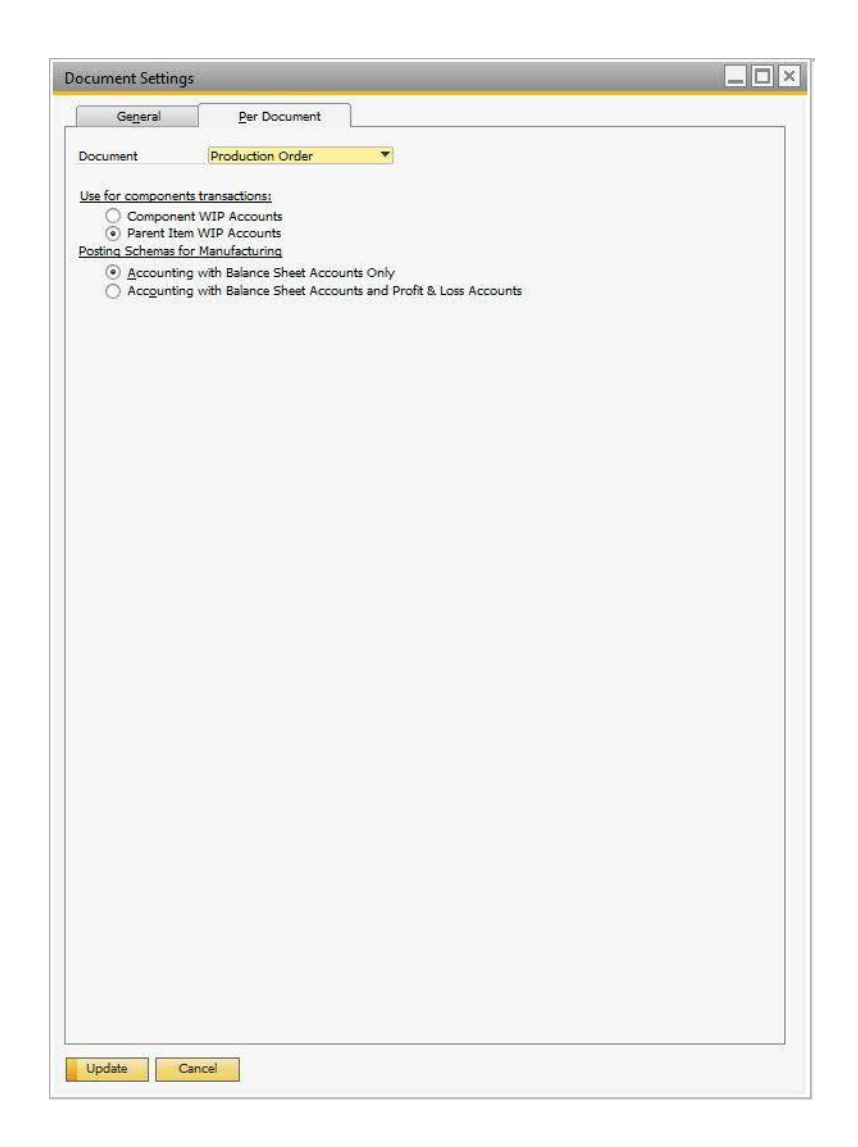

In the *Document Settings* window for the production order document, in *the Use for Components Transactions* section, choose one of the following options:

· *Component WIP Accounts* - Uses the component WIP accounts throughout the production process. For example, if a parent item consists of a child item Item01 and a resource Res01, the default accounts are used as displayed below.

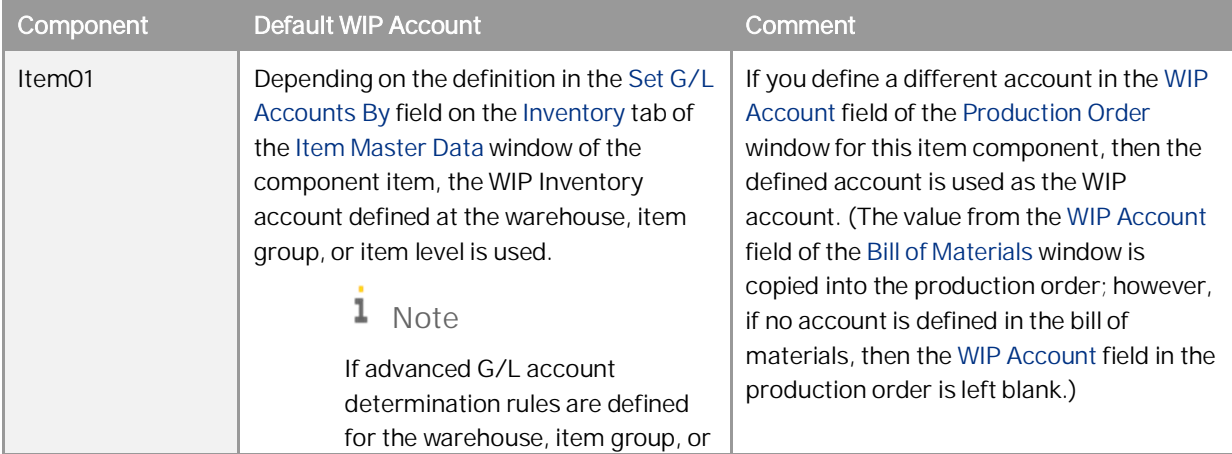

How to Work with Resources and Production in SAP Business One 9.3 and higher **Working with Production Orders**

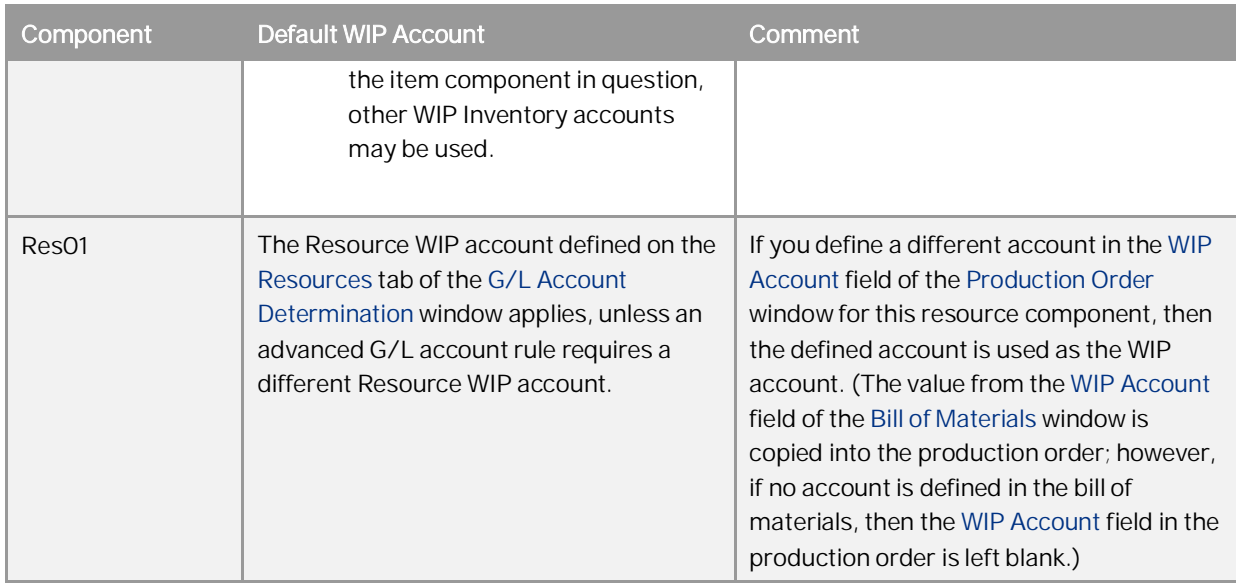

· *Parent Item WIP Accounts* - Uses the parent WIP account as the WIP account for the journal entries of the component transactions (both for item and resource components) throughout the production process. The parent item is defined in the bill of materials that was selected in the production order.

For example, if a parent item consists of a child item Item01 and a resource Res01, the default accounts are used as displayed below.

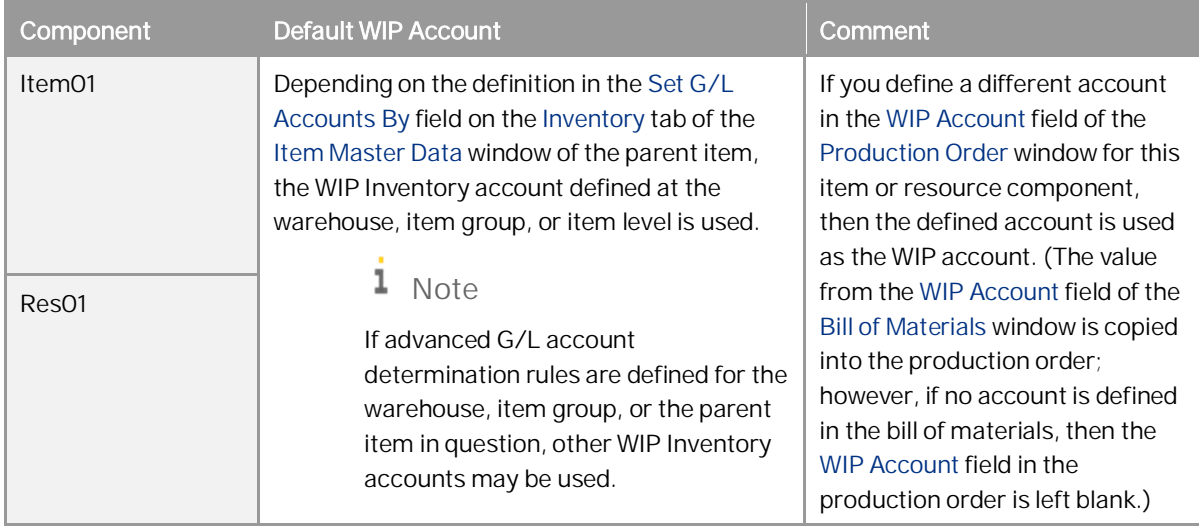

## **7.11 Closing Production Order and Handling Components Cost**

Upon the closing of the production order, a journal entry is created automatically in which all WIP accounts used during the production process are zeroed down; the value from the WIP accounts is transferred to the WIP Inventory Variance account of the parent item.

#### $\mathbf{1}$ Note

If an interim WIP consolidation mapping is defined for a WIP account, the WIP account is zeroed down and the value is transferred to the defined interim WIP account. This process may continue if further interim WIP accounts are defined. The last interim WIP account in the chain of interim WIP account mapping is then zeroed down and the value is transferred to the WIP Variance account of the parent item. For more information on the interim WIP consolidation mapping, see section [10 Interim WIP Consolidation Account](#page-0-0) Mapping.

Before posting the journal entry behind the production closure, a check is made to verify if the total component cost equals the total cost of the received parent items and its by-products. If there is a difference, it is transferred from the WIP Inventory Variance account of the parent item back to the Inventory account of the parent item.

However, this applies only if the following two conditions are met:

- The parent item is managed by a valuation method other than Standard.
- The parent item's quantity in the inventory is greater than zero; it has not been sold out before the production order closure.

## **7.12 Changing Production Order Status in Batch**

It is always important to regularly close production orders. And more than often, it is necessary to change production order status from *Planned* to *Released*, or vice versa. To facilitate the efficiency in doing these tasks, a batch update functionality is available to allow you to select and change the status of multiple production orders.

 $\Box$ Open Items List Filter **Production Orders** Open Documents Select Doc. No. Type Status Product No. Product Description Planned Quantity Order Date Due Date Parent1 1.000 21.04.15 22.04.15  $\Rightarrow$  1 Standard  $\overline{\phantom{a}}$  $\overline{\phantom{a}}$ Released Parent1  $\Rightarrow$  2 Standard Released Parent1 Parent1 1.000 26.04.15 26.04.15  $\Box$ E Standard 26.04.15  $\Rightarrow$ Released Parent1 Parent1 4.000 26.04.15 Standard Released Parent1 1,000 26,04.15 26.04.15  $\Rightarrow$  4 Parent1 ī Standard  $\Rightarrow$  5 Released Parent1 Parent1 4.000 26.04.15 26.04.15 C  $\Rightarrow$  6 Standard Released **IE's** Parent1 Parent1 1.000 26.04.15 01.05.15  $\Box$  $\Rightarrow$  7 Standard Released Parent1 1.000 26.04.15 26.04.15 Parent1 Г  $\Rightarrow$  8 Standard Released Parent1 Parent1 4.000 26.04.15 27.04.15 16 Г  $\Rightarrow$  9 Standard Released Parent1 5.000 26.04.15 28.04.15 Parent1 Standard  $\Rightarrow$  10 Parent1 Г Released Parent1 6.000 26.04.15 29.04.15 Standard 10.000 26.04.15 01.05.15  $\Rightarrow$  11 Released Parent1 L Parent1  $\Rightarrow$  12 Standard Released Parent1 Parent1 15.000 26.04.15 02.05.15  $\Rightarrow$  13 Standard Planned Parent1 Parent1 20.000 26.04.15 05.05.15 Planned  $\Rightarrow$  15 Standard  $P1$  $P1$ 1.000 13.05.15 13.05.15 OK Change To  $\blacktriangledown$ 

To access this function, go to *Production -> Production Reports -> Open Items List*, and in *Open Documents* dropdown list, select *Production Orders.*

#### **CUSTOMER** © 2020 SAP SE or an SAP affiliate company. All rights reserved. **75**

You can filter production orders by selecting an option in the drop-down list in the *Filter* field. There are the following options here:

- · *Released* select this option, and all production orders with *Release* status will be displayed.
	- You can select the orders you want to handle, and change their status to:
		- o *Released*
		- o *Canceled*

1 Note

Select the production orders by selecting the checkboxes in the Select field. You can select the checkbox one by one, or you can select a range of production orders by selecting the first required production order and then shift-selecting the last one required in the range.

· *Planned* - select this option, and all production orders with *Planned* status will be displayed.

You can select the orders you want to handle, and change their status to:

- o *Planned*
- o *Closed*
- o *Canceled*
	- 1 Note

If, apart from any scenario explicitly mentioned above, the status of any individual production order cannot be changed, then on attempting to change the status, the production orders which could not be updated will remain in the list, with their *Select* field.

## **7.13 Pick and Pack Production Manager**

By selecting to manage production orders and applying additional selection criteria, the Pick Pack and Production Manager can function as a basic production manager console.

To use the Pick Pick and Production Manager to view and process production orders, perform the following:

- $1$ From the SAP Business One *Main Menu*, choose *Main Menu* → *Inventory* → *Pick and Pack* → *Pick Pack and Production Manager*.
- In the *Status* field, choose the status in which the *Pick Pack and Production Manager* window opens (open, released, or picked).
- In the *Group By/View* field, specify how rows in the Pick Pack and Production Manager are grouped (if *Open* is selected in the *Status* field) or how the pick list lines are displayed (if *Released* or *Picked* is selected in the *Status* field).
- In the *Manage* field, select the *Production Orders* checkbox.
- In the range-type fields, specify conditions to filter the production orders you want to manage. The following filter conditions are available by default, depending on the status of the production orders you selected:

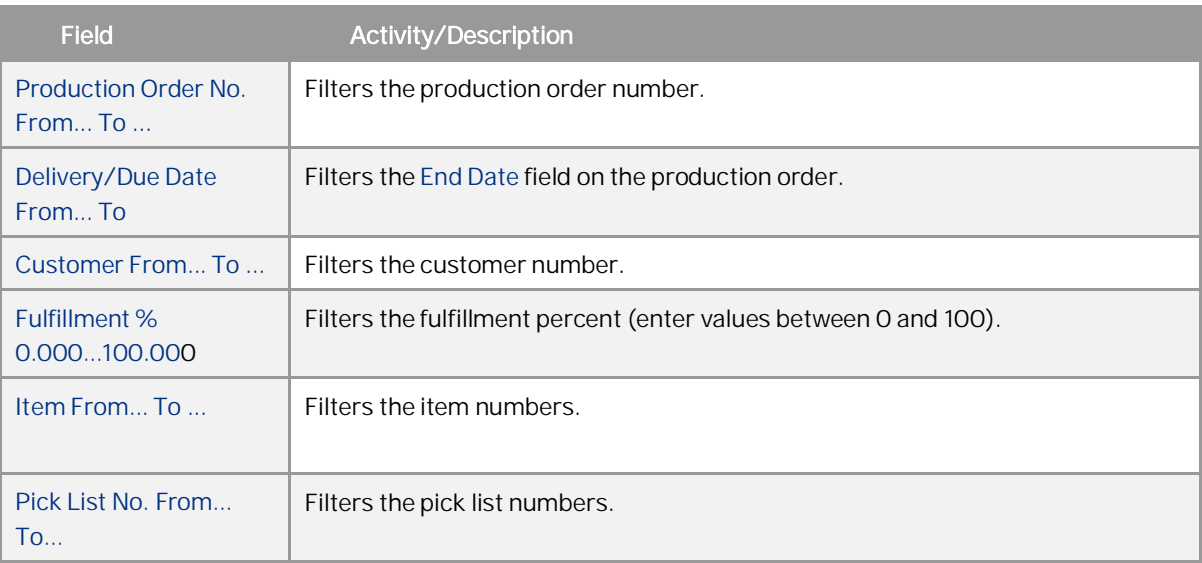

To display additional fields to filter by, from the dropdown list, choose the relevant field and specify conditions in the *From* and *To* fields.

## **7.14 Creating Procurement Documents Directly from Production Orders**

You can use the Procurement Confirmation Wizard to automatically create one or several procurement documents, such as purchase quotations, purchase orders, or production orders, directly from one or several production orders. Procurement documents created using this function can include part or all of the items from the base production documents.

### **Prerequisites**

- · You are authorized to create production orders, purchase orders, purchase requests, and purchase quotations.
- · You have created a production order that contains item type components and selected the *Procure Items* checkbox. Alternatively, you have selected the Procure Items checkbox for an existing production order.

### **Procedure**

To create a purchase order, purchase quotation, or purchase request based on a production order, or to procure components on a production order, perform the following:

Create or update a production order as described above and choose the *Add* or *Update* button. The Procurement Confirmation Wizard is displayed (at Step 1 of 6: *Base Document Type and Customers* window) with the *Production Order* option automatically selected in the *Base Doc.* field. Additionally, the *Product No*. and *Product Description* fields are automatically displayed based on the production order; selecting the link arrow next to the *Product No.* field will display the list of relevant items in the *Bill of Materials* window or *Item Master Data* window (depending on whether the *Open Item Master Data Instead of Bill of Materials of a BOM Item When Selecting Link Arrow* option is selected in *Administration* → *General Settings* → *Inventory* tab → *Items* tab). The checkbox next to the *Product No.* field indicates whether the *Product No.* is selected to be included in the wizard.

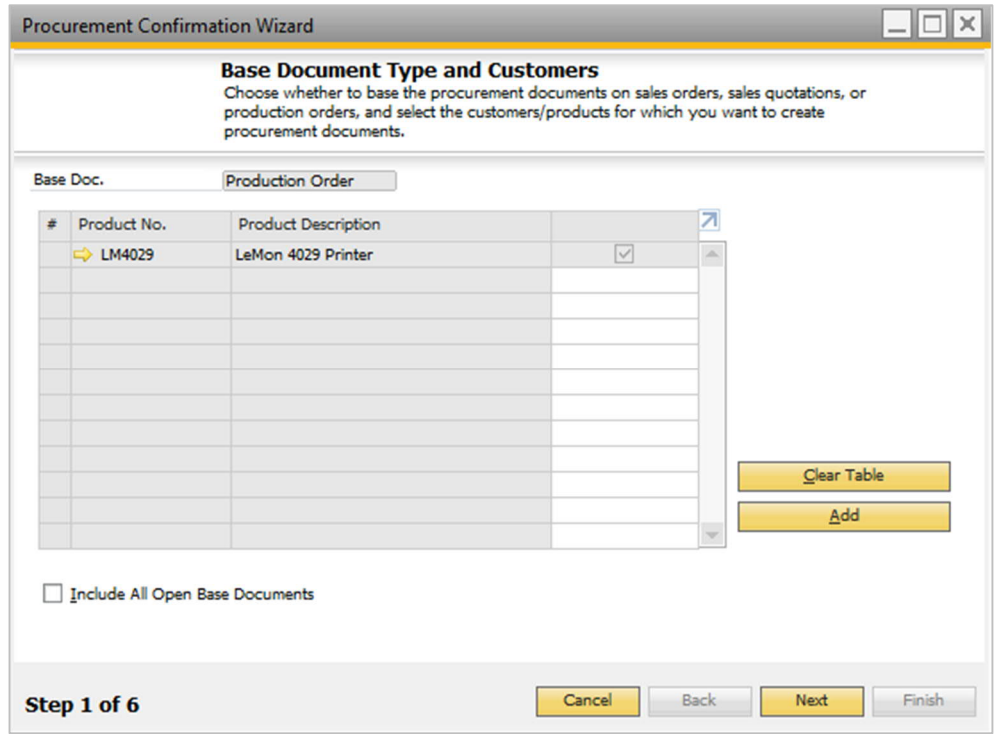

If you already have item type components with the *Allow Procurmt. Doc*. checkbox selected in a production order, you can run the wizard from scratch (*Production* → *Procurement Confirmation Wizard*) and choose the *Add* button in Step 1. In the *Product Numbers – Selection Criteria* window, you can enter the item number or item range. Alternatively, choose items based on item group or properties. Only items which are associated with a production type BOM and for which the *Allow Procurmt. Doc.* checkbox is selected are displayed. If necessary, you can deselect the checkbox next to a product number to exclude it from the procurement documents.

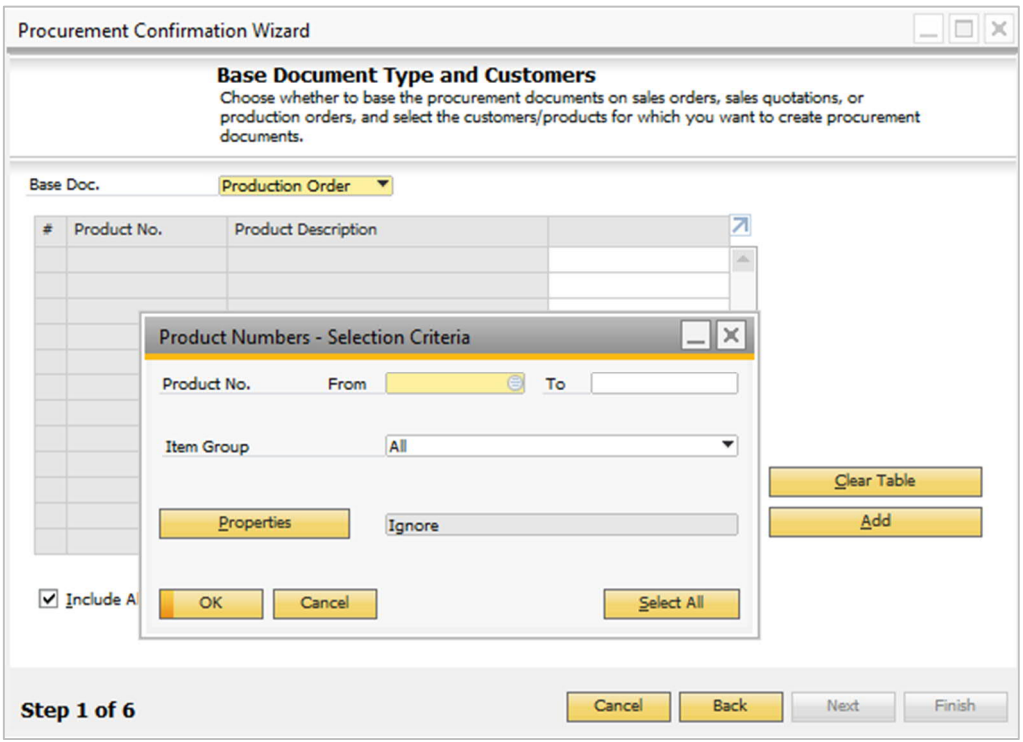

Choose the *Next* button.

In the *Base Documents* window, select one of more base documents from which you want to generate the procurement documents and choose the *Next* button.

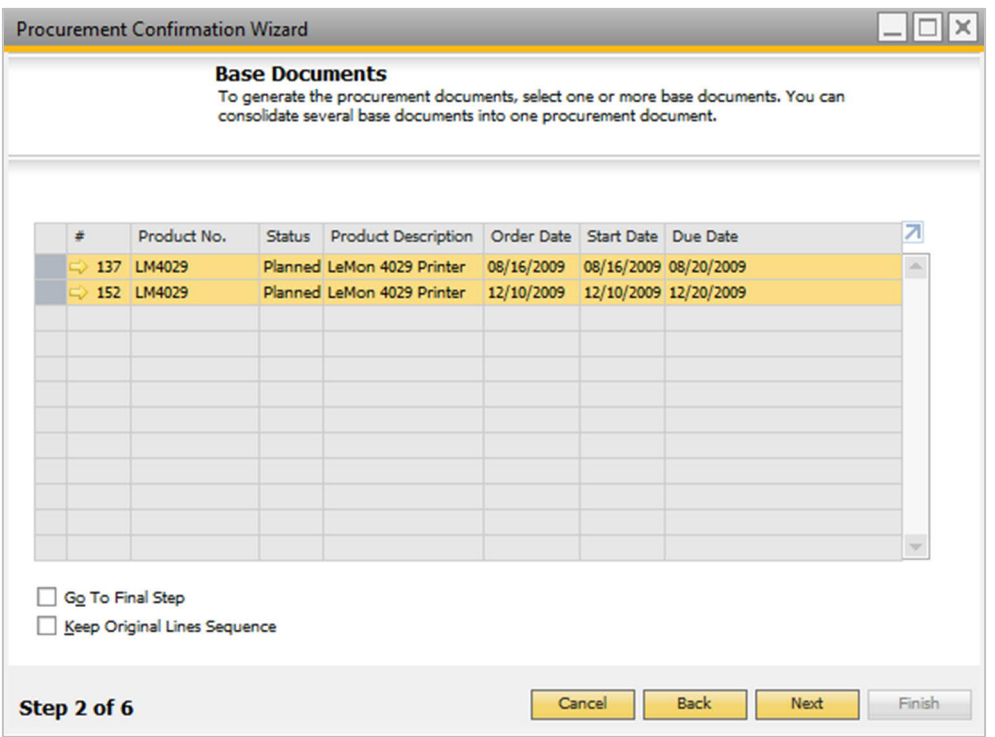

In the *Base Document Line Items* window, from the dropdown list in the *Target Document* field, select one of the following options as the target document type: *Purchase Order*, *Purchase Quotation*, *Purchase Request*, or *Production Order*.

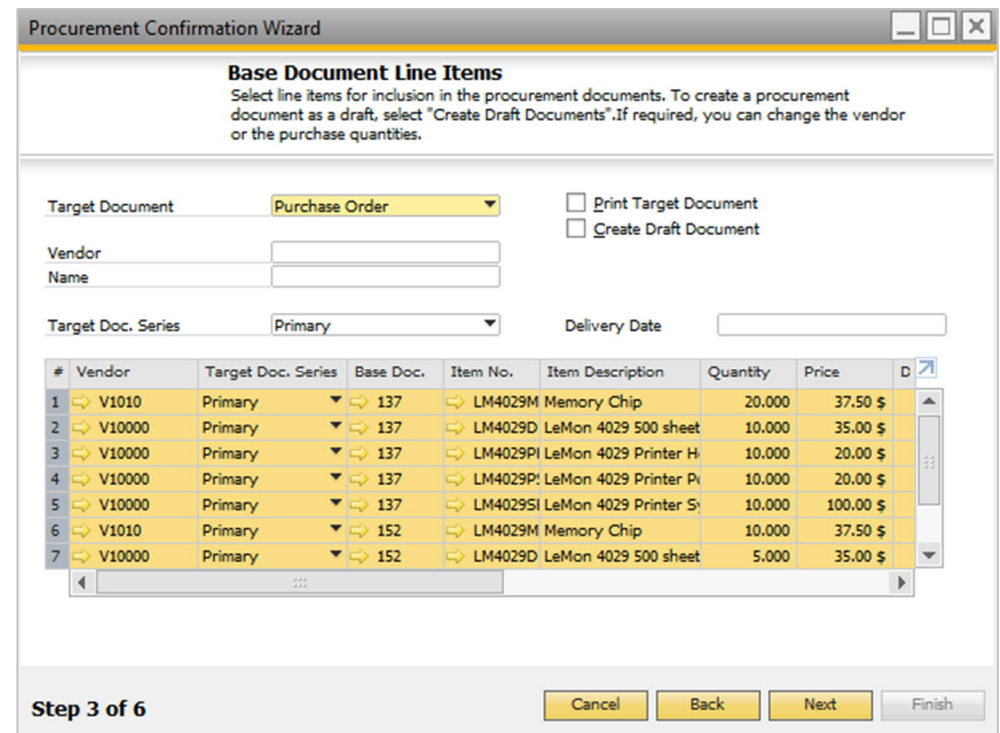

The table displays the production order lines for which procurement document creation has been allowed (in other words, the *Allow Procurmt. Doc.* checkbox is selected) in the specified production orders. You may change the line items for inclusion in the procurement documents.

If you chose a purchase order, purchase request, or purchase quotation as the target document, if an item has a preferred vendor assigned to it, this vendor is already entered in the line. If required, change the vendor code. If a preferred vendor is not assigned to the item, you are asked to enter a vendor code.

- o To specify the same vendor for all items, enter the vendor code in the *Vendor* field of the wizard body.
- o To specify the vendor for each item individually, enter the vendor code in the Vendor column of the table.

To create the procurement document as a draft, select the *Create Draft Document* checkbox.

Choose the *Next* button.

In the *Consolidations* window, specify whether to consolidate several production orders into one procurement document and which consolidation options apply.

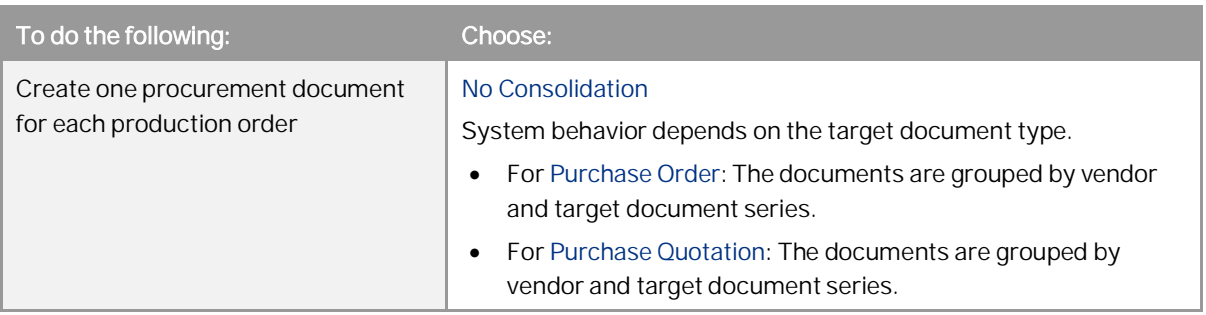

CUSTOMER

 $\overline{\phantom{0}}$ 

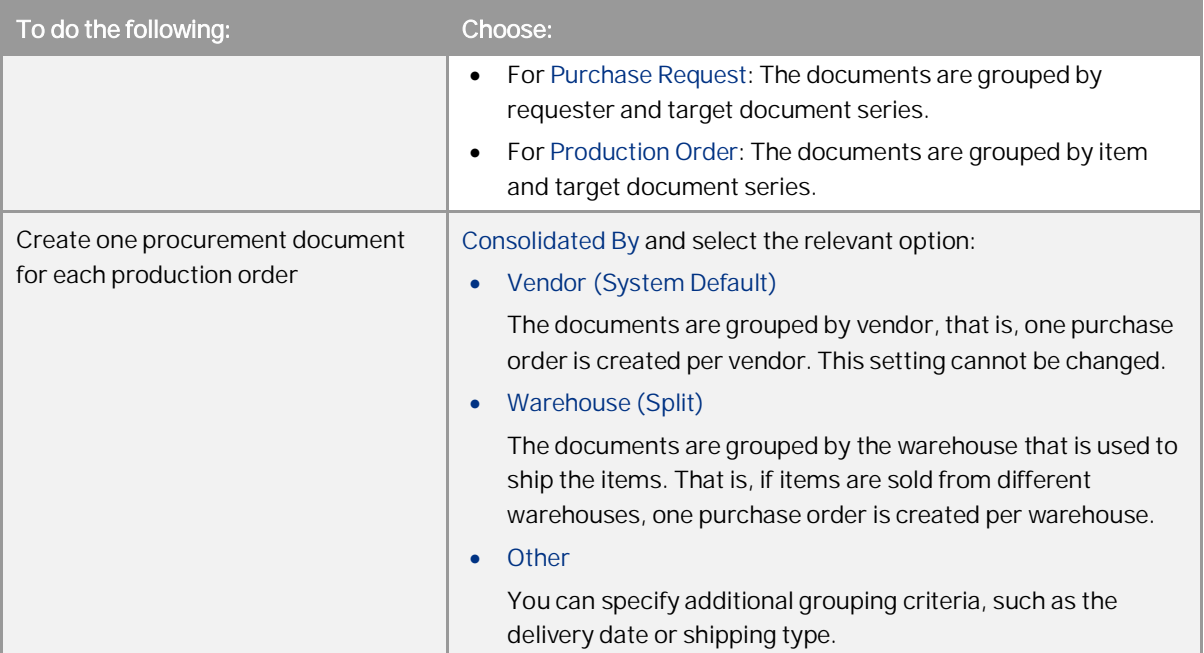

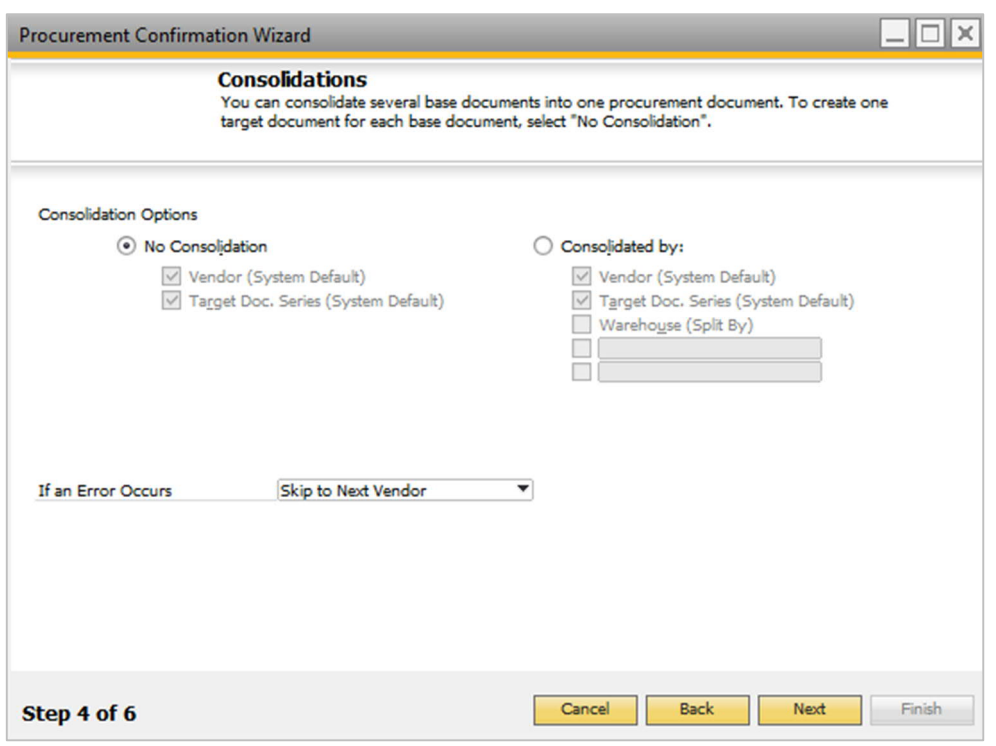

Choose the *Next* button.

Specify the system response to errors that may occur in the document generation process. To do so, make a selection in the *If an Error Occurs* field and choose the *Next* button.

The *Preview Results* window appears. It displays all production orders that will be created grouped by the system default values and the consolidations options you selected.

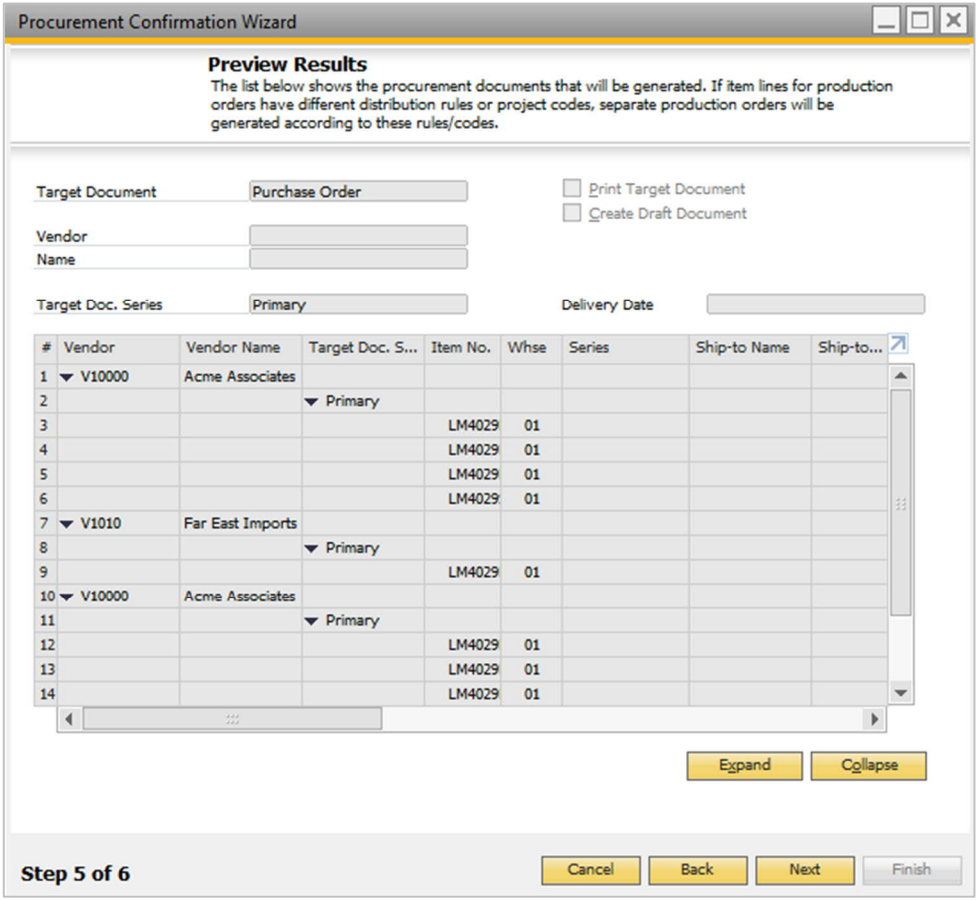

To generate the documents, choose the *Next* button.

The system creates the relevant documents and displays a summary report of all documents that were created and any errors that occurred.

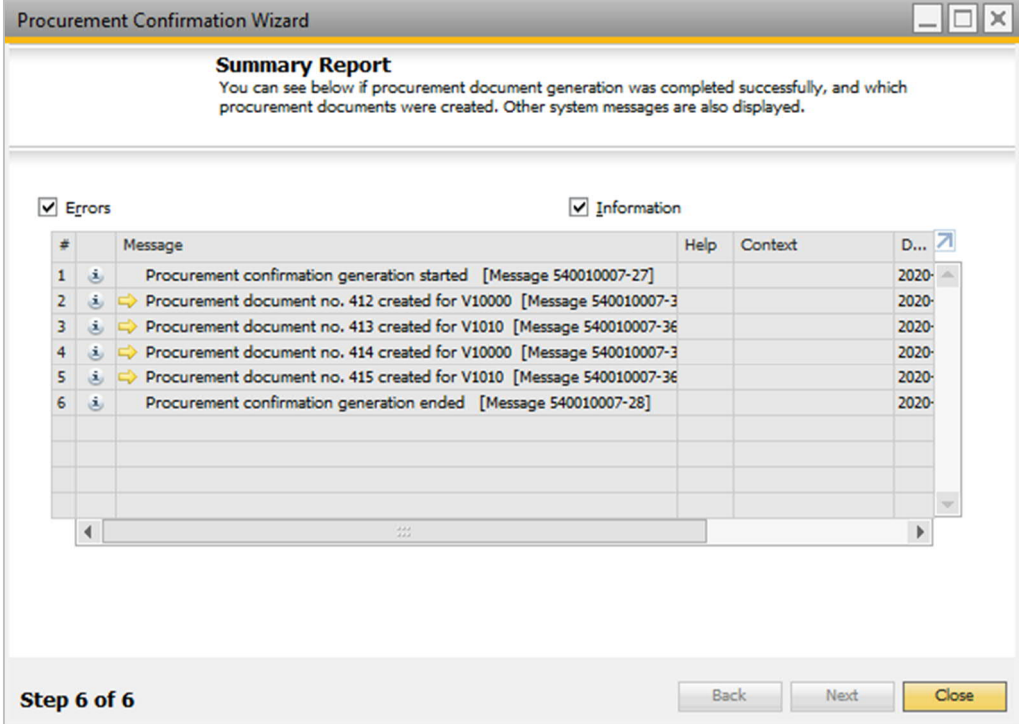

### **Results**

All procurement documents created by the wizard are linked to the base documents. The procurement document will be displayed in the production order in the *Procurement Doc.* field; you can choose the link arrow in this field to open the related procurement document.

For purchase order, purchase quotation, and purchase request procurement documents created by the wizard, the *Base Type* field will display *Production Order*. You can select the *Base Document* icon in the toolbar of such documents to open the corresponding production order base document.

The relationship maps for the base production orders will display the related procurement documents. Likewise, relationship maps for the procurement documents will display the related base production orders.

## **8 Issue for Production**

The following enhancements have been made to the Issue for Production window: Some routing related fields, such as *Route Stage*, *Route Sequence* and *Stage Description*, are now included in the table for reference. They will be displayed only when a routed production order is selected for issuing.

## **8.1 Issue for Production Window**

### Procedure

From the SAP Business One *Main Menu*, choose *Production* → *Issue for Production*.  $1.$ 

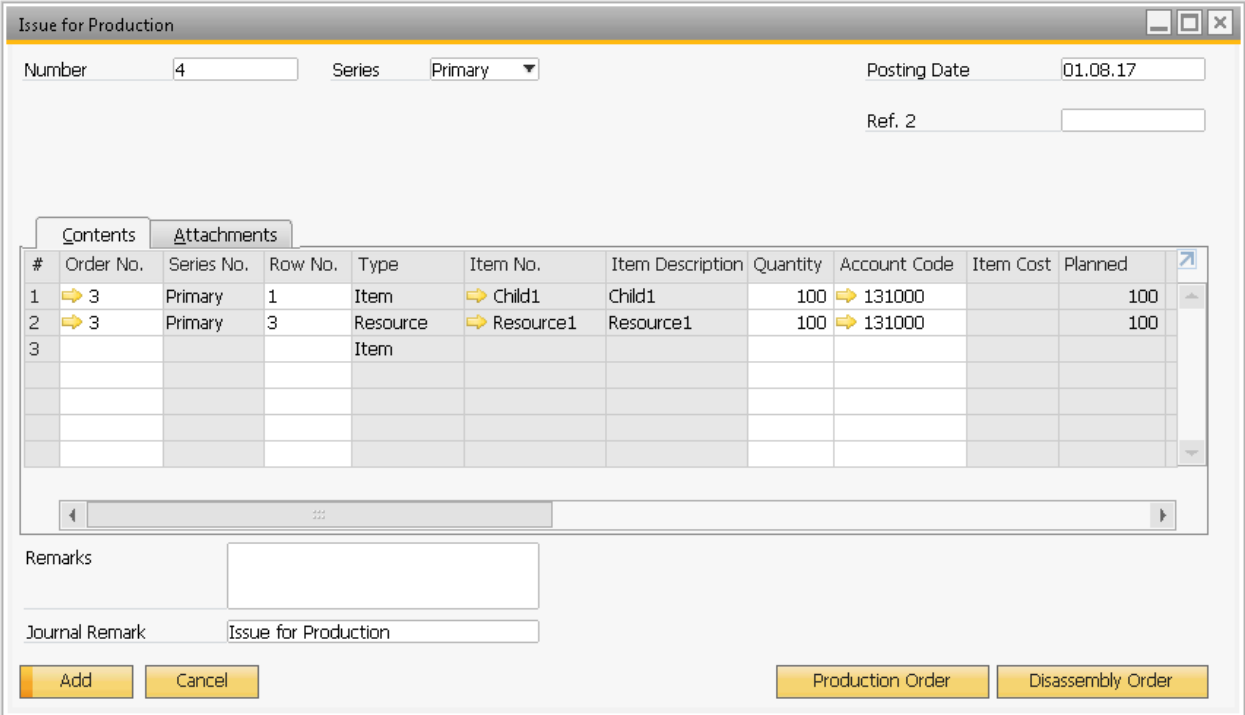

### 2. View the following fields:

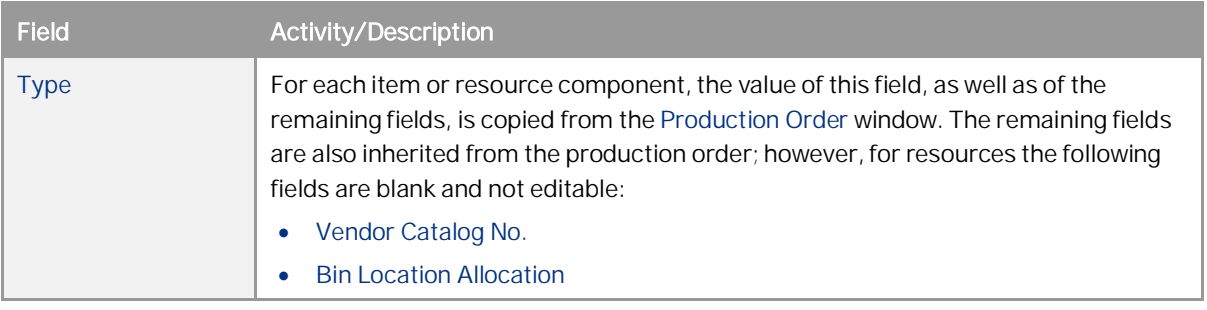

**84**

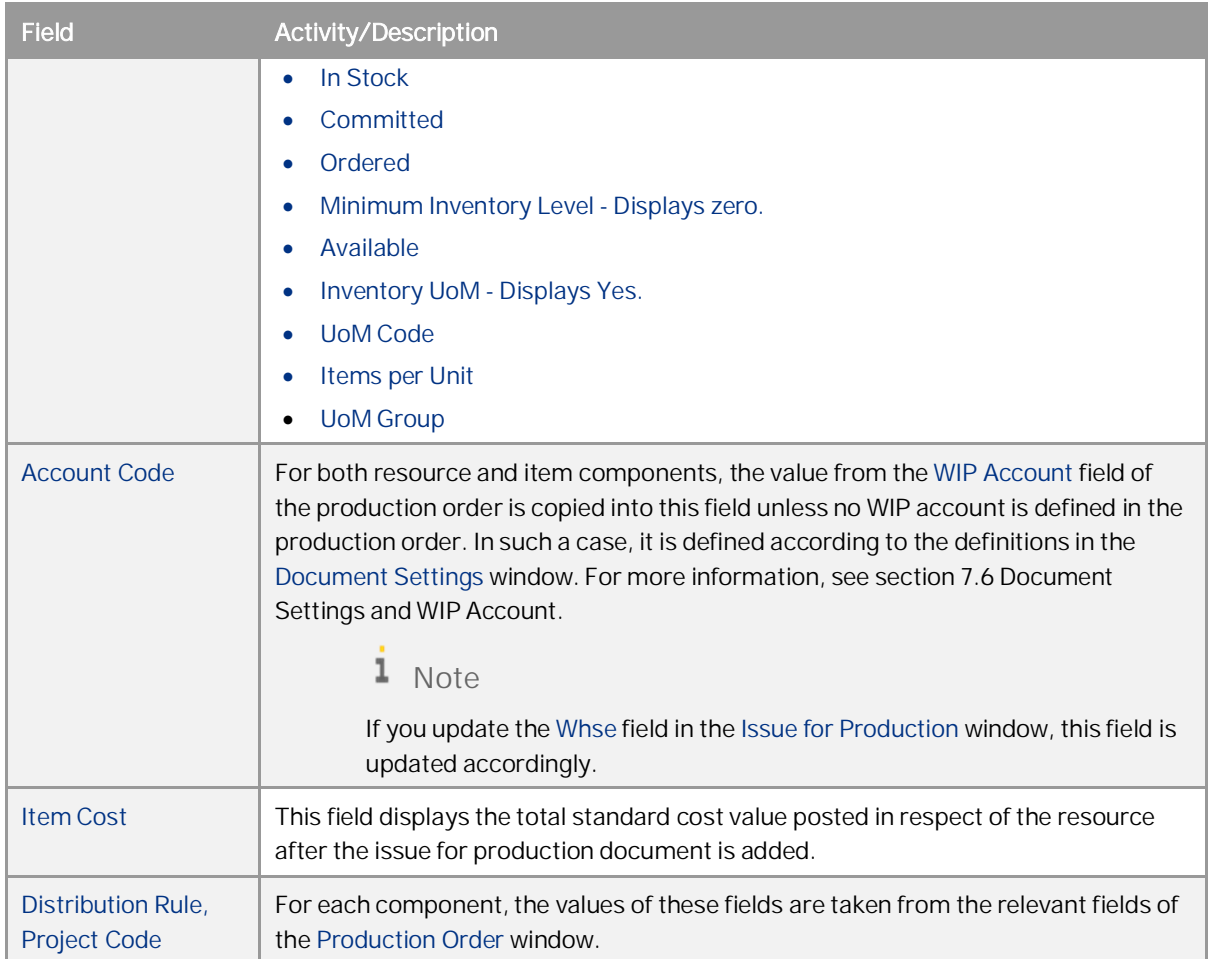

## **8.2 Posting Behind Issue for Production**

When you add an issue for production, in addition to posting expenses for items, in the same journal entry you also post resource expenses. The resource expenses are transferred from the resource expense account to the related resource WIP account. The total value posted for each resource unit equals Total Std Resource Cost as defined in the Resource Master Data window. The actual posting itself is split across up to ten resource expense accounts as defined by the advanced G/L account determination rules or the G/L account determination and the WIP account that is defined in the Account Code field of the Issue for Production window.

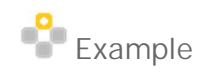

o An ExampleResource has a Total Std Resource Cost of 100 per unit which is split between Resource Std Cost 1 = 60 and Resource Std Cost 2 = 40.

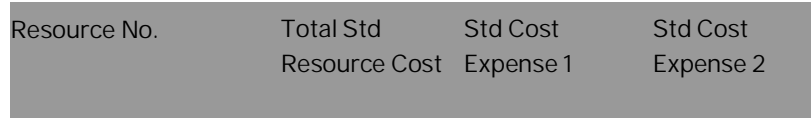

How to Work with Resources and Production in SAP Business One 9.3 and higher **Issue for Production**

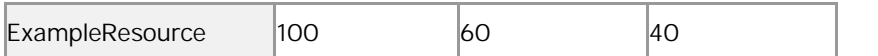

o The journal entry in respect of the resource component consumption of 10 resource units is as displayed in the table below.

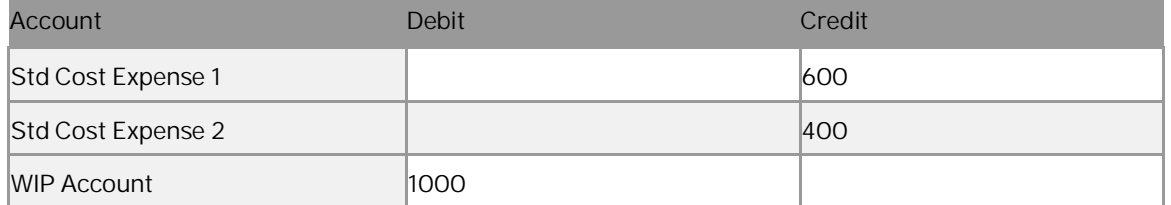

This posting is added to the posting of any other item and resource component within a single journal entry created upon adding the issue for production. The total value that is posted to all the resource WIP accounts is added cumulatively to the *Actual Resource Component Cost* field on the *Summary* tab of the production order whenever an issue for production is added.

# **9 Receipt from Production**

#### **Procedure**

From the SAP Business One *Main Menu*, choose *Production* → *Receipt from Production.*

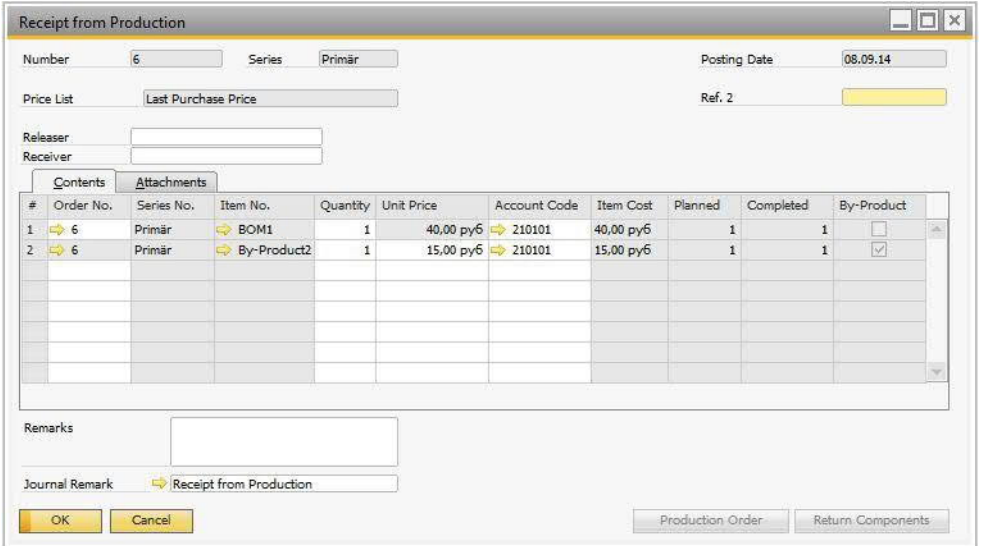

2. View or update the following fields:

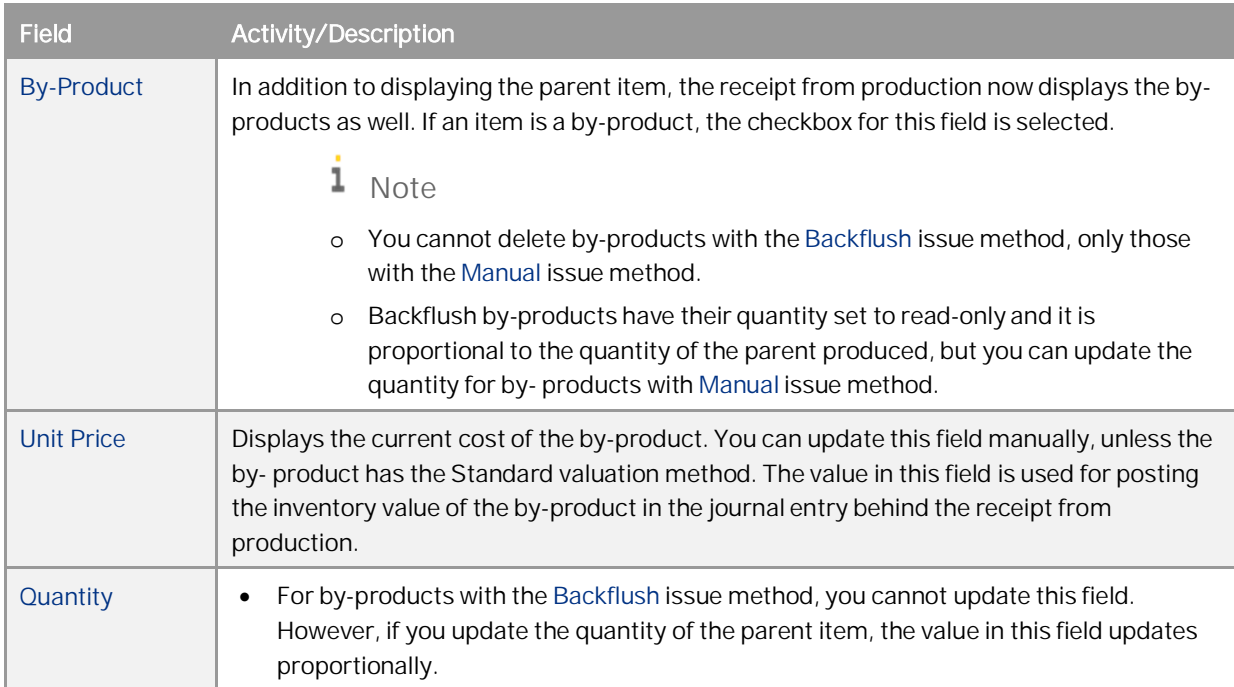

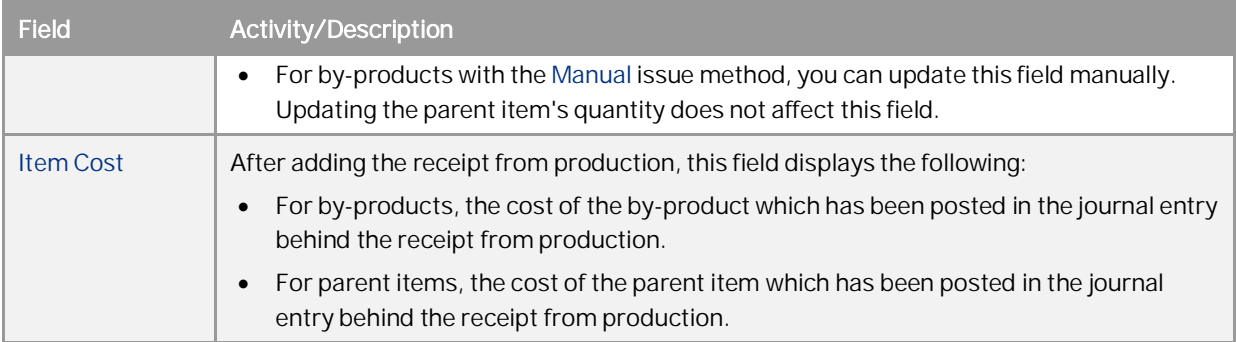

## $i$  Note

When returning item components, the *Account Code* field is by default populated with the value of the *WIP Account* field in the corresponding production order. If that field is blank, then the system applies the appropriate WIP account according to the definitions in the *Document Settings* window.

## **9.1 Backflush Components Handling and Impact of Additional Quantity**

The following applies when processing Backflush components:

- · Backflush components are always automatically consumed in proportion to the quantity of the parent item which is currently being received in the receipt from production.
- · The consumption of Backflush components which are to be processed together with a receipt from production of the parent item is recorded in a separate journal entry linked to an issue from production document. The *Remarks* field of this issue for production reads that the document has been automatically generated to handle Backflush components related to a specific receipt from production.
- · If *Additional Qty* has been specified for a Backflush component, it is automatically consumed on the first receipt of the parent item from the production order in addition to the regular proportional receipt of components.

# **10 Interim WIP Consolidation Account Mapping**

This functionality enables businesses to automatically identify sub-assembly costs on closing a production order without the need to use nested BOMs and separate production orders for subcomponents.

## Example

You produce bicycles and you want to identify the cost of bicycle parts at various stages of the production order. A bicycle wheel is made up of a number of components whose costs add up to the cost of the wheel. In addition to identifying the overall cost of the bicycle, you need to identify the cost of the wheel which would normally not be identified. Using the combination of WIP account settings and the interim WIP consolidation matrix, you can track the cost of the sub-assemblies through the chart of accounts.

This functionality provides mapping for multiple WIP accounts such that upon the closing of a production order, the WIP account postings for sub-assembly components are all zeroed down and transferred to a single subassembly interim WIP account. For example, to contain the total wheel cost, and then the sub-assembly, interim WIP accounts are zeroed down and their values are transferred to the WIP Inventory Variance account. If there is any difference between the value posted to the WIP Inventory Variance account and the value of the received parent items and its by-products, it is posted back to the Inventory account of the parent item according to the enhancements regarding the production order closing. The mapping matrix allows multiple levels of mapping.

#### **Procedure**

From the SAP Business One *Main Menu*, choose *Administration* → *Setup* → *Production*. $\mathbf{1}$ 

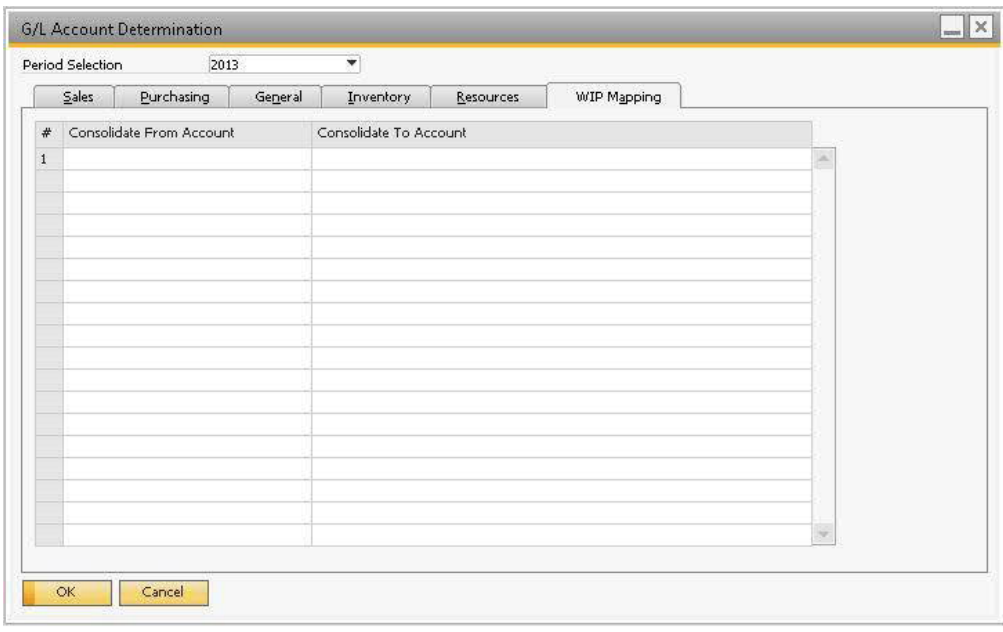

- In the *Consolidate From Account* (left-hand side) column, select a WIP account from which the value will be transferred. In the *Consolidate To Account* (right-hand side) column, select an interim WIP account to which you want to transfer the value.
	- 1 Note
	- o If an account in the right-hand side column is also separately defined in the left-hand side column, then its value will be zeroed down and transferred to the account in the *Consolidate To Account* column.
	- o You cannot define one account in the *Consolidate From Account* more than once.
	- o Any WIP account or interim WIP account which is not included in the mapping matrix will have its value automatically transferred to the WIP Variance account of the parent item and subsequently to the relevant Inventory account.
- To save the settings, choose *Update*.

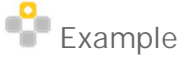

1. You define interim WIP consolidation mapping as displayed below.

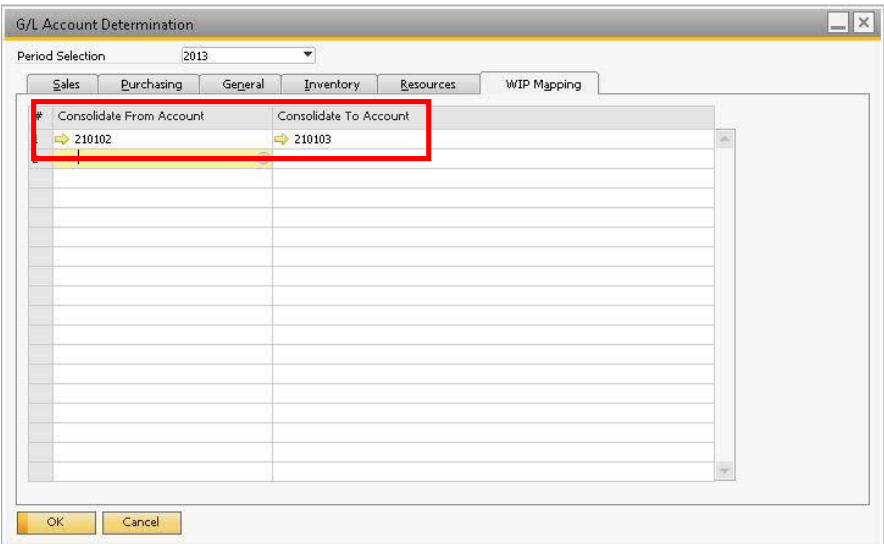

2. You open a production order as displayed below.

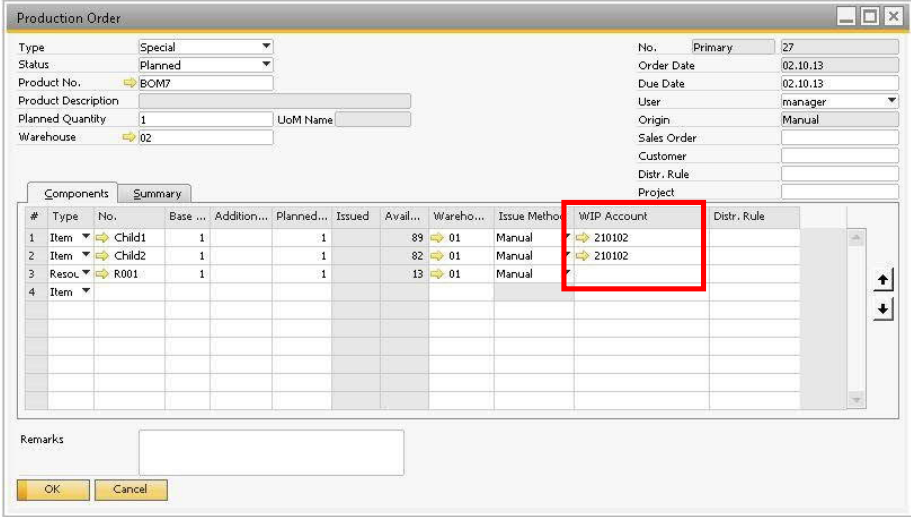

How to Work with Resources and Production in SAP Business One 9.3 and higher **Interim WIP Consolidation Account Mapping**

The Child1 and Child2 items use WIP account 210102, which is included in the WIP consolidation mapping matrix.

- 3. You issue all the components. In the journal entry created behind, the values for Child1 and Child2 are credited from the Inventory account and debited to the WIP account 210102. The value for R001 is credited from the relevant standard cost expense accounts and debited to the WIP account 210102.
- 4. You report the production order's completion. The journal entry created behind credits the WIP Inventory account (defined for the parent item) with the parent item cost and debits the Inventory account.
- 5. You close the production order. The journal entry created behind closing the production order does the following:
	- o Zeroes down the WIP account 210102 and transfers the value to the interim WIP account 210103 according to the WIP consolidation settings.
	- o Zeroes down the interim WIP account 210103 and transfers the amount to the WIP Variance account.

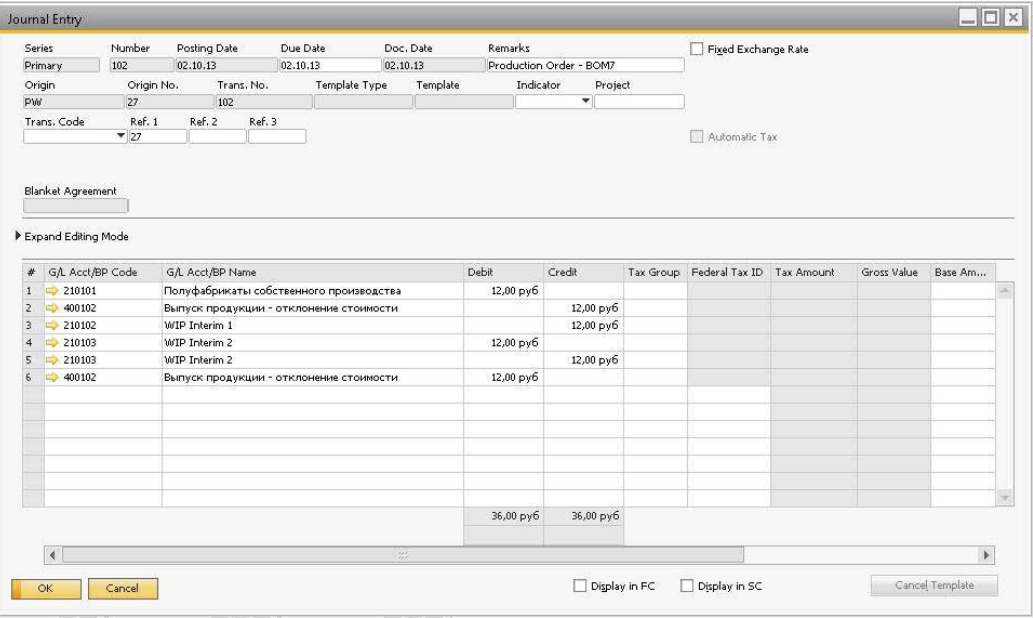

o If there is a difference between the value transferred to the WIP Variance account and the value of the received parent item and its by-product, it is posted to the Inventory of the parent item.

## **11 Tracing Serial and Batches in the Production Process**

The forward and reverse batches and serials trace reports allows you to determine the production and distribution details for specific batches and serials.

You can use the forward batches and serials trace report to track and trace the complete supply details of any batch or serial item to production and customers. Based on the batch and serial numbers, you can forward the trace to production and customers from the supply details. For example, in the case of product recall, you can quickly identify the customers who were supplied.

You can use the reverse batches and serials trace report to track and trace the complete source details of any batch or serial item from production and suppliers. Based on the batch and serial numbers, you can reverse the trace back to production and suppliers with source details in the production and purchasing documents. For example, in the case of product recall, you can quickly identify the suppliers.

### 1 Note

The report is available only for companies using the perpetual inventory system.

## **11.1 Forward and Reverse Batches and Serials Trace Report**

To generate the forward or reverse batches and serials trace report, perform the following:

In the SAP Business One *Main Menu*, choose *Inventory* → *Inventory Reports* → *Forward Batches and Serials*  $\mathbf{1}$ *Trace Report* or *Forward Batches and Serials Trace Report.*

1 Note

Apart from accessing the forward and reverse batches and serial reports from the *Inventory Reports* menu, you can also run the reports by right-clicking any batch or serial number and choosing *Forward Batch/Serial Trace Report* in the following windows:

- o *Serial /Batch Number Transactions Report* window
- o *Serial/Batch Number Selection* window
- o *Serial/Batch Number Details* window
- o *Batches and Serials Inventory Audit Report* window
- o *Serial Number/Batch Management Update/Complete* window
- o *Forward Batches and Serials Trace Report* window
- o *Reverse Batches and Serials Trace Report* window
- 2. In the *Forward/Reverse Batches and Serials Trace Report Selection Criteria window, in the range-type fields,* specify conditions to filter the batch or serial items you want to include in the report. The following filter conditions are available:

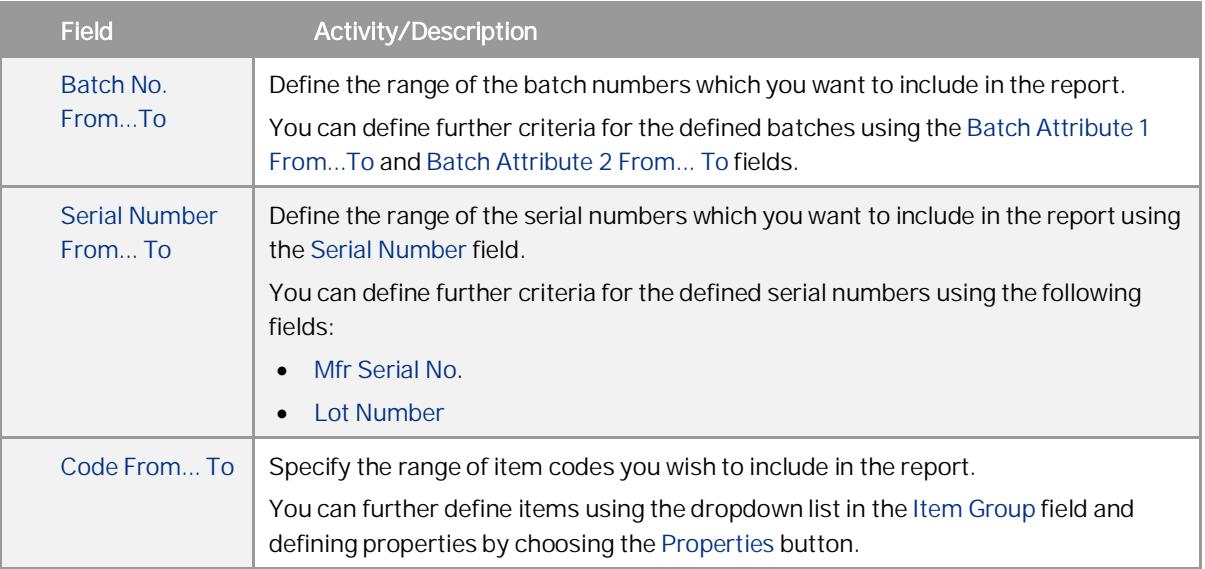

## 1 Note

You must enter at least one batch number or serial number or item code.

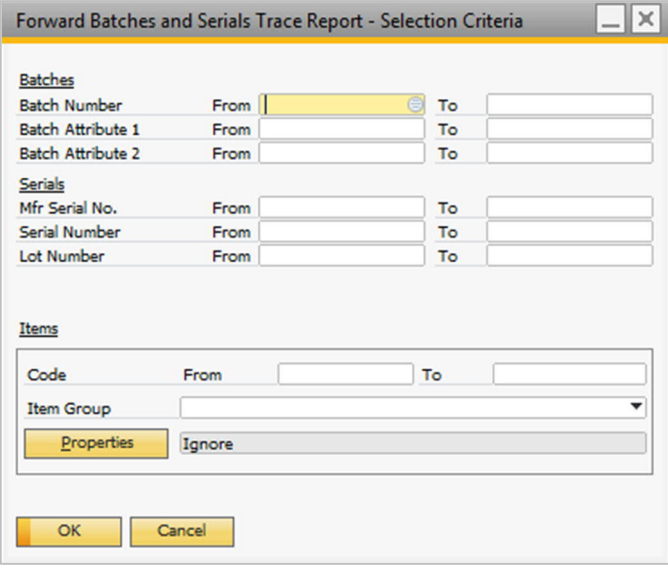

Choose the *OK* button.

The system displays either the *Forward Batches and Serials Trace Report* or window or the *Reverse Batches and Serials Trace Report* window.

The report displays the following fields:

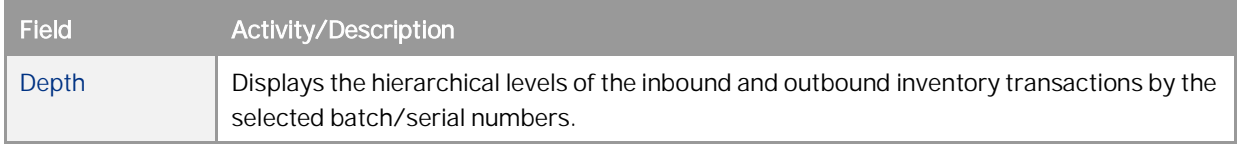

How to Work with Resources and Production in SAP Business One 9.3 and higher **Tracing Serial and Batches in the Production Process**

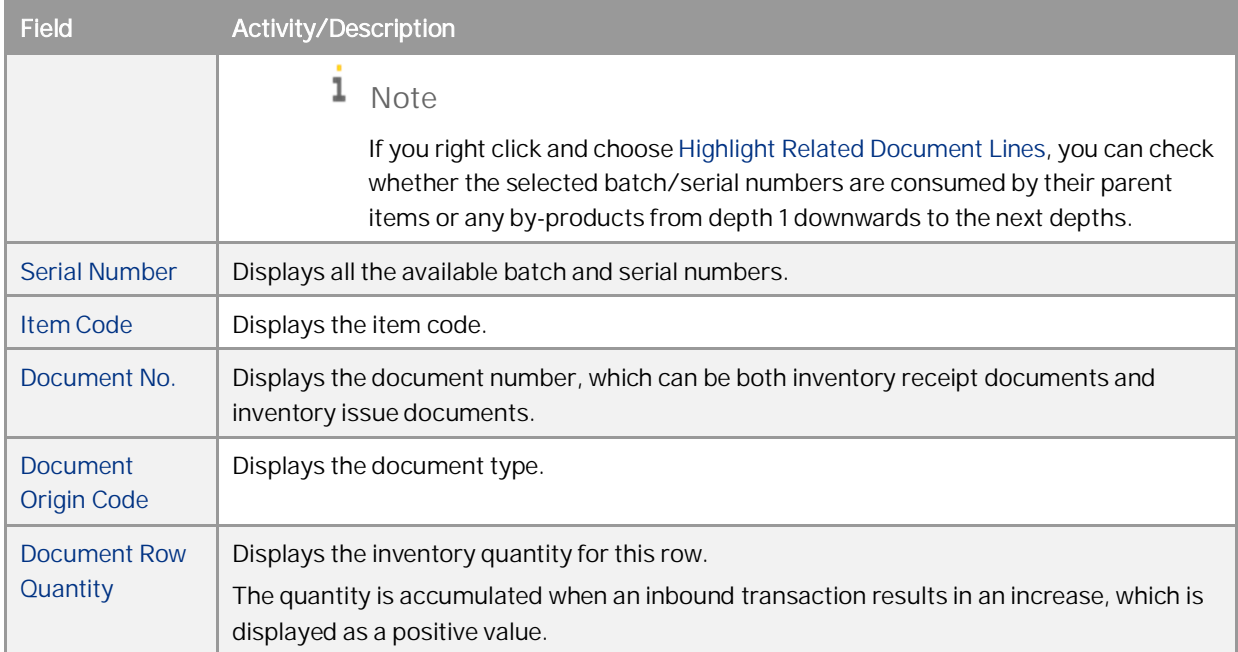

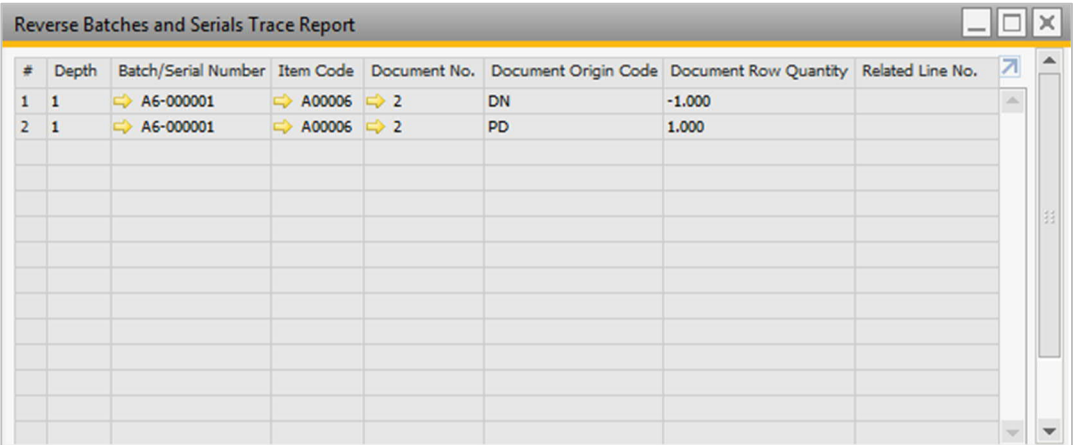

### **Copyrights, Trademarks, and Disclaimers**

© 2020 SAP SE or an SAP affiliate company. All rights reserved. No part of this publication may be reproduced or transmitted in any form or for any purpose without the express permission of SAP SE or an SAP affiliate company.

SAP and other SAP products and services mentioned herein as well as their respective logos are trademarks or registered trademarks of SAP SE (or an SAP affiliate company) in Germany and other countries. All other product and service names mentioned are the trademarks of their respective companies. Please see [http://www.sap.com/corporate-](http://www.sap.com/corporate-en/legal/copyright/index.epx#trademark)

[en/legal/copyright/index.epx#trademark](http://www.sap.com/corporate-en/legal/copyright/index.epx#trademark) for additional trademark information and notices.

Please see [http://www.sap.com/corporate](http://www.sap.com/corporate-en/about/legal/copyright/thirdparty-notices.html)[en/about/legal/copyright/thirdparty](http://www.sap.com/corporate-en/about/legal/copyright/thirdparty-notices.html)[notices.html](http://www.sap.com/corporate-en/about/legal/copyright/thirdparty-notices.html) for third party trademark notices.

Please see [https://help.sap.com/disclaimer](https://help.sap.com/disclaimer-full)[full](https://help.sap.com/disclaimer-full) for important disclaimers and legal information.

**JAVATM DISCLAIMER** 

Some components of this product are based on Java™. Any code change in these components may cause unpredictable and severe malfunctions and is therefore expressly prohibited, as is any decompilation of these components.

Any Java™ Source Code delivered with this product is only to be used by SAP's Support Services and may not be modified or altered in any way.

SAP BUSINESS ONE – ADDITIONAL COPYRIGHTS & TRADEMARKS

DotNetZip, .NET, SQL Server, Visual C++, Visual #, and Windows Installer are registered trademarks of Microsoft Corporation.

DynaPDF is a trademark of DynaForms Software for Documents - Jens Boschulte.

EDTFTPJ/PRO is a trademark of Enterprise Distributed Technologies.

InstallAnywhere and InstallShield are trademarks of Flexera Software LLC.

SEE4C (SMTP/POP3 Email Engine Library for C/C++) is the copyright of MarshallSoft Computing, Inc.

Victor Image Processing Library and VIC32 are trademarks of Catenary Systems. The Victor Image Processing Library is copyright material. This includes the source code, object code, dlls, examples, and documentation. This material is protected by United States copyright law as well as international copyright treaty provisions.

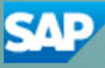